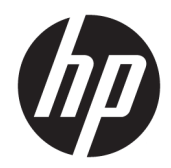

# Officejet 6220 ePrinter/Officejet Pro 6230 ePrinter

Vodič za korisnike

#### **Informacije o autorskim pravima**

© 2014 Copyright Hewlett-Packard Development Company, L.P.

Izdanje 1, 7/2014.

#### **Obaveštenja kompanije Hewlett-Packard**

Informacije u ovom dokumentu podložne su promeni bez obaveštenja.

Sva prava zadržana. Reprodukcija, adaptacija ili prevod ovog materijala zabranjeni su bez prethodne pismene dozvole kompanije Hewlett-Packard, osim na način dozvoljen u okviru zakona o autorskim pravima.

Jedine garancije za HP proizvode i usluge navedene su u izričitim izjavama o garanciji koje se dobijaju uz te proizvode i usluge. Ništa što je ovde navedeno ne sačinjava neku dodatnu garanciju. Preduzeće HP nije odgovorno za eventualne tehničke ili uredničke greške odnosno propuste u ovom dokumentu.

#### **Potvrde**

Microsoft, Windows, Windows XP, Windows Vista, Windows 7, Windows 8 i Windows 8.1 su registrovani žigovi korporacije Microsoft u SAD.

ENERGY STAR i oznaka ENERGY STAR su registrovani žigovi u SAD.

#### **Informacije o bezbednosti**

### ⚠

Uvek sledite osnovne bezbednosne predostrožnosti prilikom korišćenja ovog proizvoda da biste smanjili rizik od povrede usled požara ili električnog udara.

1. Pročitajte sa razumevanjem sva uputstva u dokumentaciji koja se dobija uz štampač.

2. Poštujte sva upozorenja i uputstva označena na proizvodu.

3. Isključite ovaj proizvod iz utičnica u zidu pre čišćenja.

4. Nemojte instalirati ili koristiti ovaj proizvod blizu vode ili kada ste mokri.

5. Instalirajte ovaj proizvod čvrsto na stabilnoj površini.

6. Instalirajte proizvod na zaštićenoj lokaciji gde niko ne može da zgazi ili saplete se o kabl linije i gde se kabl linije ne može oštetiti.

7. Ako proizvod ne funkcioniše normalno, pogledajte [Rešavanje problema](#page-61-0).

8. Unutra ne postoje delovi koje može servisirati korisnik. Servisiranje prepustite kvalifikovanim serviserima.

# Sadržaj

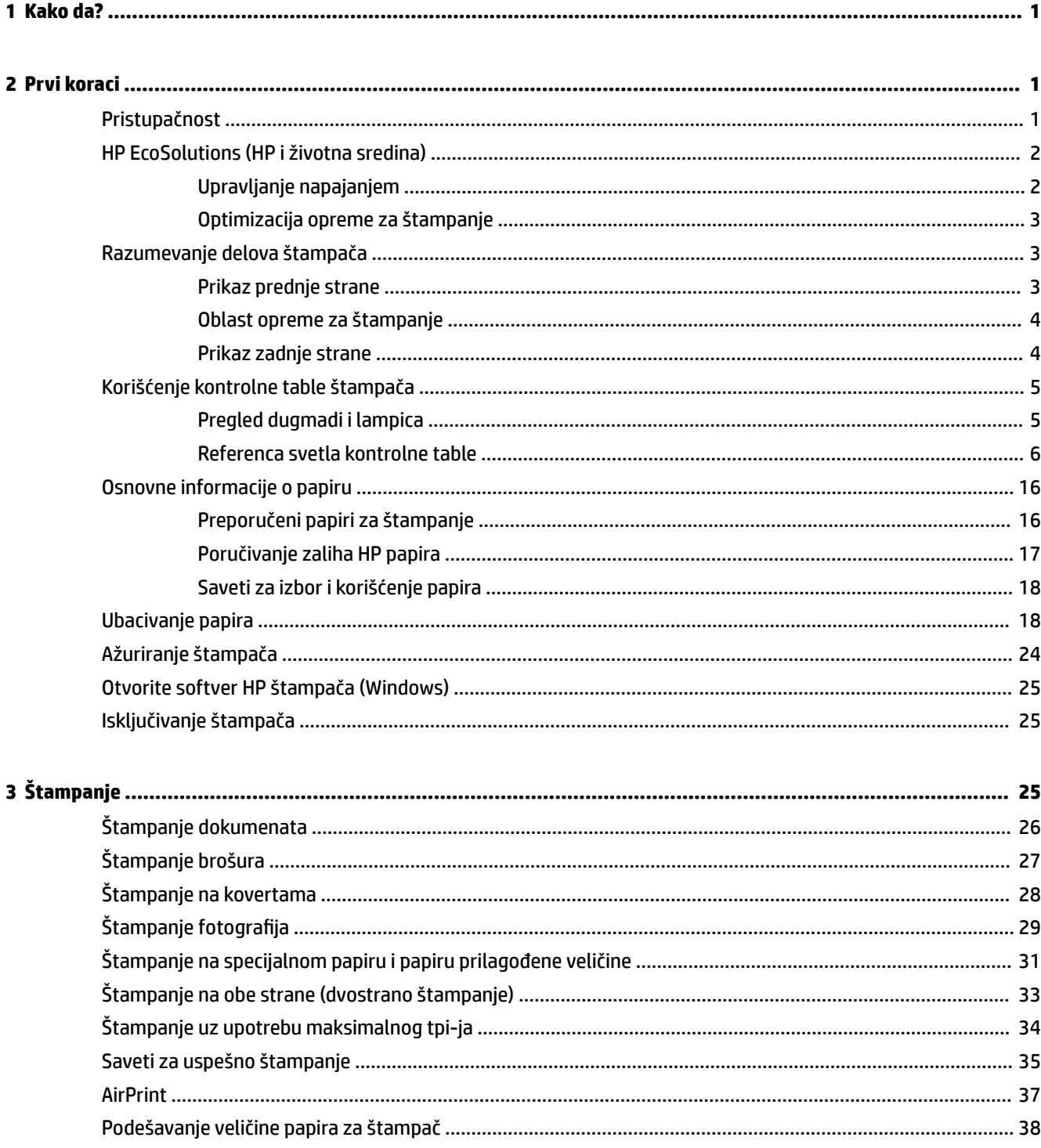

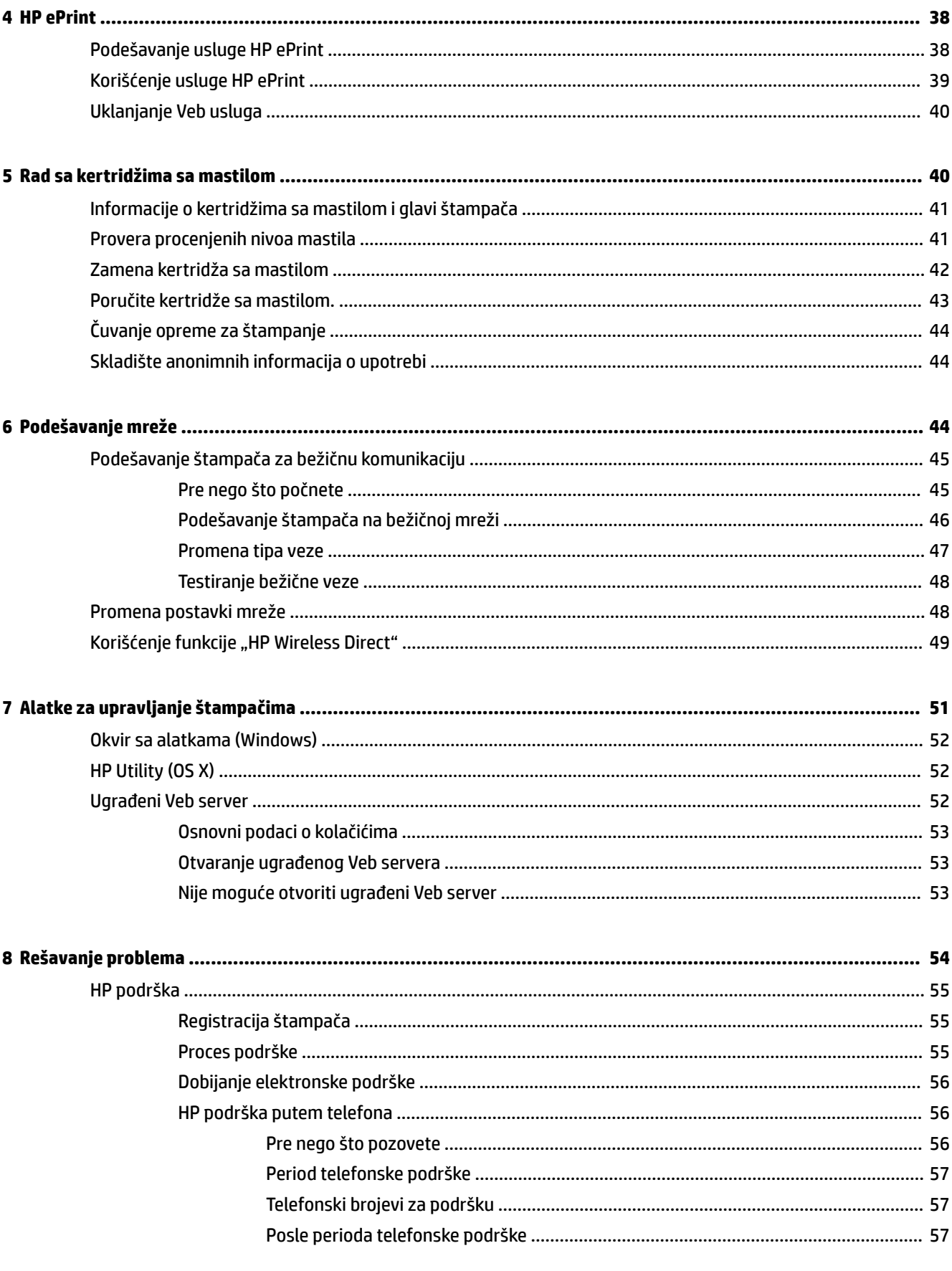

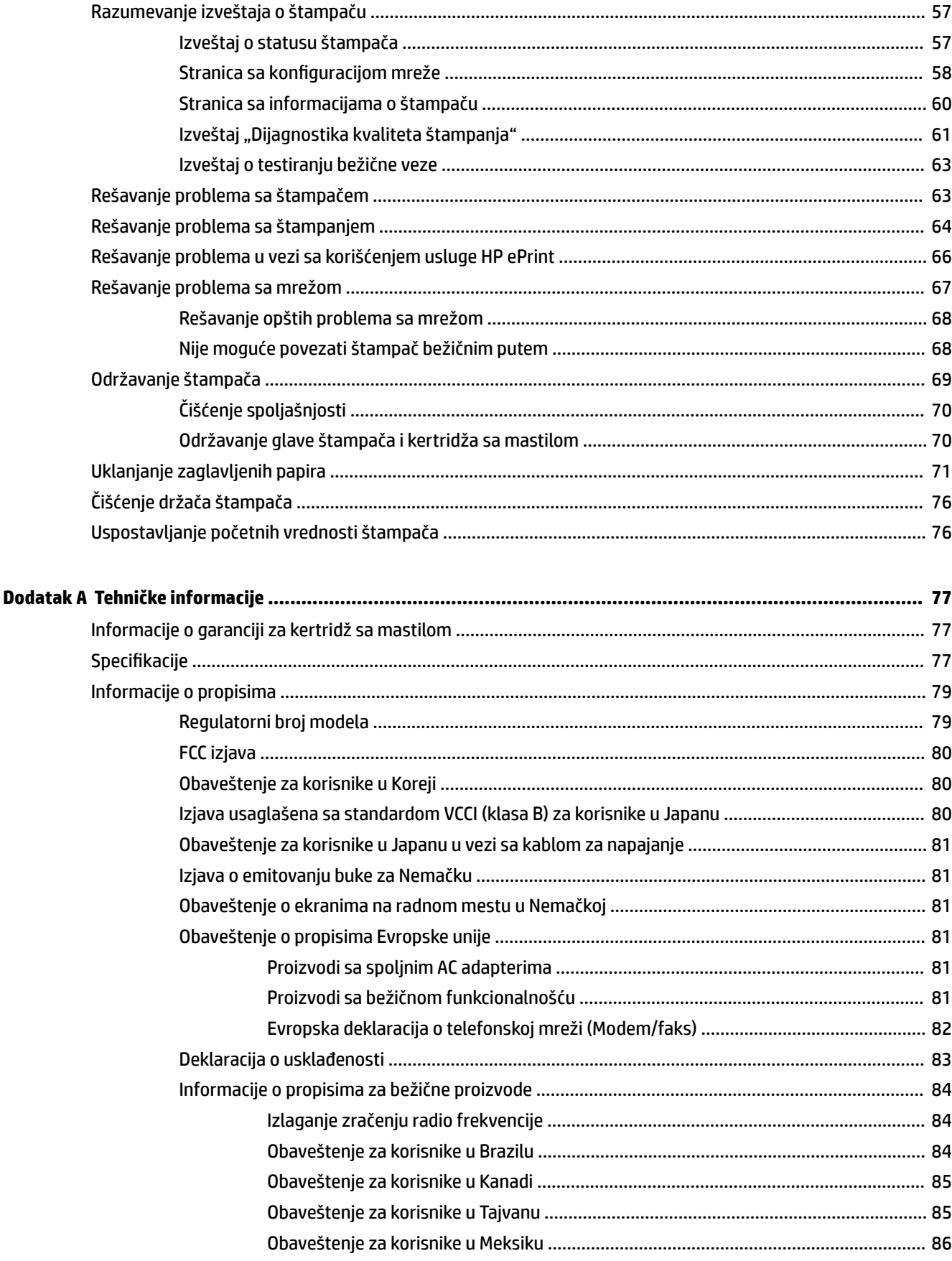

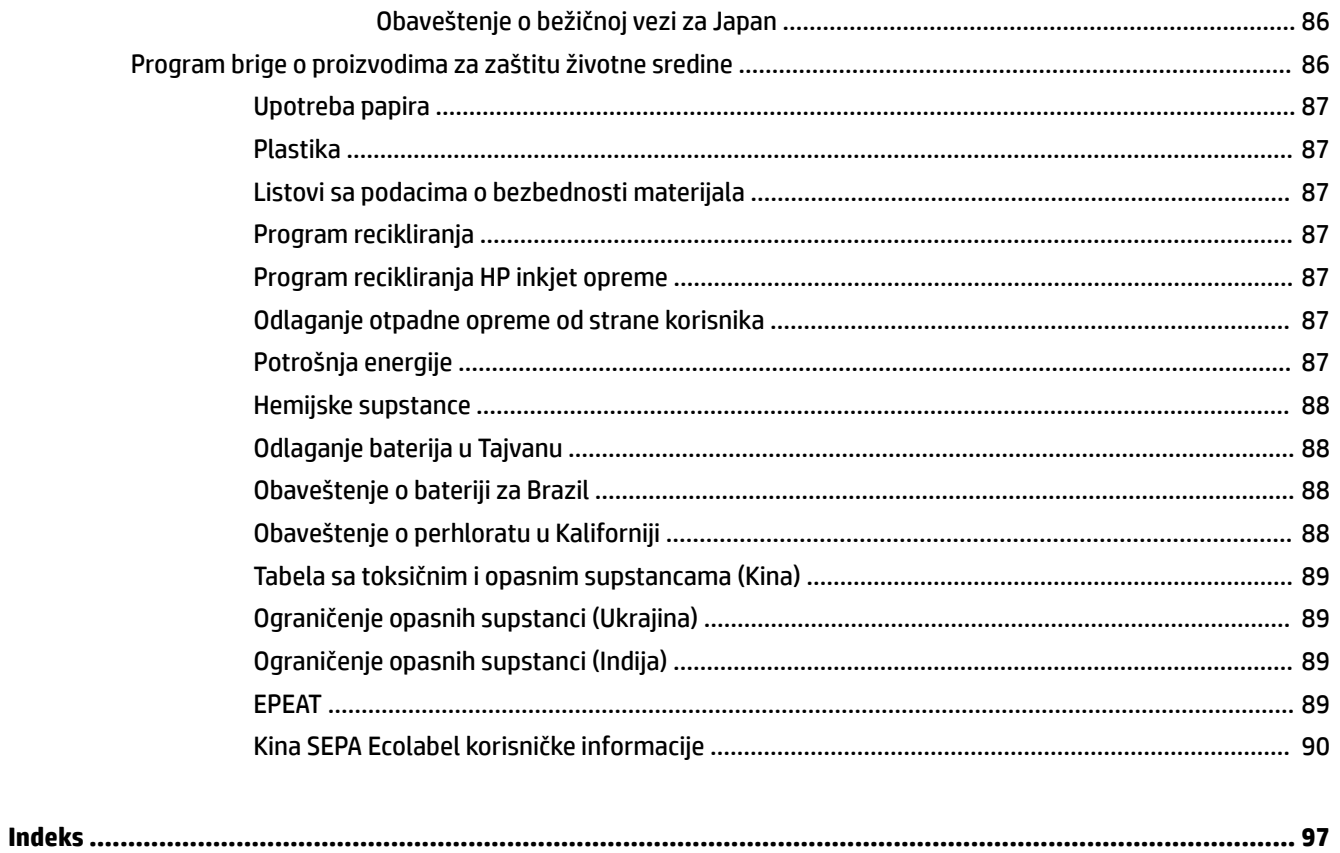

# <span id="page-8-0"></span>**1 Kako da?**

- Prvi koraci
- **[Štampanje](#page-32-0)**
- [Korišćenje usluge HP ePrint](#page-46-0)
- [Rad sa kertridžima sa mastilom](#page-47-0)
- [Rešavanje problema](#page-61-0)

# **2 Prvi koraci**

Ovaj vodič pruža detalje o tome kako se koristi štampač i kako se rešavaju problemi.

- **Pristupačnost**
- [HP EcoSolutions \(HP i životna sredina\)](#page-9-0)
- [Razumevanje delova štampača](#page-10-0)
- [Korišćenje kontrolne table štampača](#page-12-0)
- [Osnovne informacije o papiru](#page-23-0)
- Ubacivanie papira
- [Ažuriranje štampača](#page-31-0)
- [Otvorite softver HP štampača \(Windows\)](#page-32-0)
- [Isključivanje štampača](#page-32-0)

## **Pristupačnost**

Štampač obezbeđuje nekoliko funkcija koje ga čine pristupačnim za osobe sa umanjenim sposobnostima.

#### **Vid**

HP softver koji se dobija uz štampač pristupačan je za osobe sa oštećenim vidom ili slabim vidom tako što koristi opcije i funkcije pristupačnosti operativnog sistema. Softver takođe podržava većinu pomoćnih tehnologija kao što su čitači ekrana, čitači Brajeve azbuke i aplikacije za pretvaranje glasa u tekst. Za korisnike koje ne raspoznaju boje, obojena dugmad i kartice koji se koriste u HP softveru imaju jednostavne tekstualne oznake ili ikone koje saopštavaju odgovarajuću radnju.

#### **Pokretnost**

Za korisnike sa oštećenim motornim funkcijama, funkcije HP softvera mogu se izvršavati putem komandi na tastaturi. HP softver takođe podržava Windows opcije pristupačnosti kao što su lepljivi tasteri, preklopni tasteri, tasteri filtera i tasteri miša. Vratima štampača, dugmadima, ležištima za papir i vođicama za širinu papira mogu upravljati korisnici sa ograničenom snagom i dosegom.

#### <span id="page-9-0"></span>**Podrška**

Više detalja o pristupačnosti ovog proizvoda i o posvećenosti preduzeća HP pristupačnosti proizvoda potražite na HP Veb lokaciji na adresi [www.hp.com/accessibility](http://www.hp.com/accessibility).

Informacije o pristupačnosti za Mac OS X potražite na Apple Veb lokaciji na adresi [www.apple.com/](http://www.apple.com/accessibility/) [accessibility.](http://www.apple.com/accessibility/)

## **HP EcoSolutions (HP i životna sredina)**

Kompanija HP je posvećena da vam pomogne da optimizujete uticaj na životnu sredinu i da štampate odgovorno — kod kuće ili u kancelariji.

Za detaljne informacije o uputstvima za zaštitu životne sredine kojih se kompanija HP pridržava tokom procesa proizvodnje pročitajte članak [Program brige o proizvodima za zaštitu životne sredine.](#page-93-0) Za detaljnije informacije o inicijativama za zaštitu životne sredine kompanije HP posetite lokaciju [www.hp.com/](http://www.hp.com/ecosolutions) [ecosolutions](http://www.hp.com/ecosolutions).

- Upravljanje napajanjem
- [Optimizacija opreme za štampanje](#page-10-0)

### **Upravljanje napajanjem**

Radi uštede električne energije štampač se dobija sa sledećim funkcijama:

#### **Režim spavanja**

Upotreba napajanja je smanjena dok se štampač nalazi u režimu spavanja. Štampač ulazi u režim niske potrošnje nakon 5 minuta neaktivnosti.

Promenite vreme za režim spavanja:

- **1.** Otvorite ugrađeni veb server (EWS). Više informacija potražite u članku [Otvaranje ugrađenog Veb](#page-60-0) [servera.](#page-60-0)
- **2.** Kliknite na karticu **Postavke** .
- **3.** U odeljku **Power Management** (Upravljanje napajanjem) kliknite na stavku **Energy Save Mode** (Režim za uštedu energije) i izaberite željenu opciju.
- **4.** Kliknite na dugme **Apply** (Primeni).

#### **Automatsko isključivanje**

Automatsko isključivanje je podrazumevano automatski omogućeno kad uključite štampač. Kada je Automatsko isključivanje omogućeno, štampač će se automatski isključiti nakon 2 sata neaktivnosti kako bi se smanjila potrošnja energije. **Automatsko isključivanje potpuno isključuje štampač, tako da morate ponovo da ga uključite koristeći dugme Napajanje .** Za modele štampača sa mogućnošću bežične ili Ethernet mreže, Automatsko isključivanje se automatski onemogućava kada štampač uspostavi bežičnu ili Ethernet mrežnu vezu. Čak i kada je postavka Automatsko isključivanje onemogućena, štampač prelazi u režim spavanje posle 5 minuta neaktivnosti da bi doprineo smanjenoj potrošnji energije.

- **1.** Otvorite ugrađeni veb server (EWS). Za više informacija pogledajte [Otvaranje ugrađenog Veb servera.](#page-60-0)
- **2.** Kliknite na karticu **Postavke** .
- **3.** U odeljku **Upravljanje napajanjem** izaberite stavku **Automatski isključeno** i izaberite željenu opciju.
- **4.** Kliknite na dugme **Apply** (Primeni).

<span id="page-10-0"></span>**OPREZ:** Uvek pravilno isključite štampač pomoću stavke Automatsko isključivanje ili (dugme **Napajanje** )

Ako nepravilno isključite štampač, kertridž za štampanje se možda neće vratiti u ispravan položaj, što može dovesti do problema sa kertridžima sa mastilom i sa kvalitetom štampanja.

**WAPOMENA:** Funkcije štampača "Režim spavanja" i "Automatsko isključivanje" privremeno neće biti dostupne ako neki kertridži sa mastilom nedostaju. Kada se kertridž ponovo instalira, ove funkcije se nastavljaju.

### **Optimizacija opreme za štampanje**

Da biste optimizovali opremu za štampanje, kao što su mastilo i papir, probajte sledeće:

- Reciklirajte korišćene originalne HP kertridže sa mastilom pomoću programa HP Planet Partners. Više informacija potražite na lokaciji [www.hp.com/recycle](http://www.hp.com/recycle).
- Optimizujte upotrebu papira tako što ćete da štampate na obe strane papira.
- Uštedite mastilo i papir kada štampate Veb sadržaj pomoću režima HP Smart Print. Više informacija potražite na lokaciji [www.hp.com/go/smartprint.](http://www.hp.com/go/smartprint)
- Promenite kvalitet štampanja u upravljačkom programu štampača na postavku radne verzije. Postavka radne verzije koristi manje mastila.
- Nemojte bespotrebno čistiti glavu štampača. Ovo troši mastilo i skraćuje vek trajanja kertridža.

## **Razumevanje delova štampača**

Ovaj odeljak sadrži sledeće teme:

- Prikaz prednje strane
- [Oblast opreme za štampanje](#page-11-0)
- [Prikaz zadnje strane](#page-11-0)

### **Prikaz prednje strane**

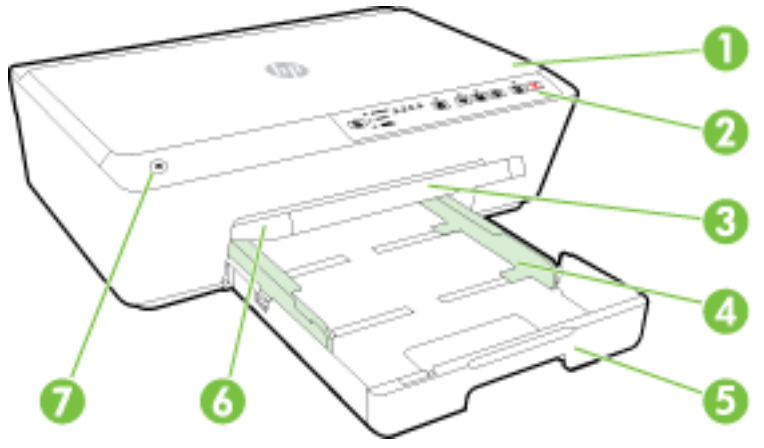

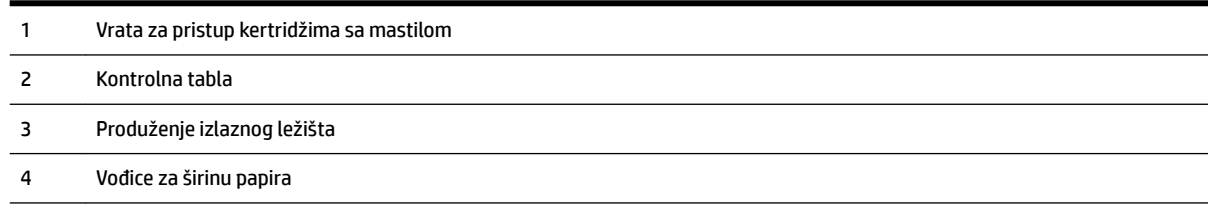

<span id="page-11-0"></span>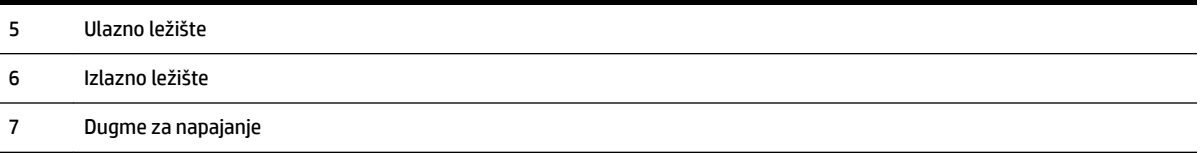

### **Oblast opreme za štampanje**

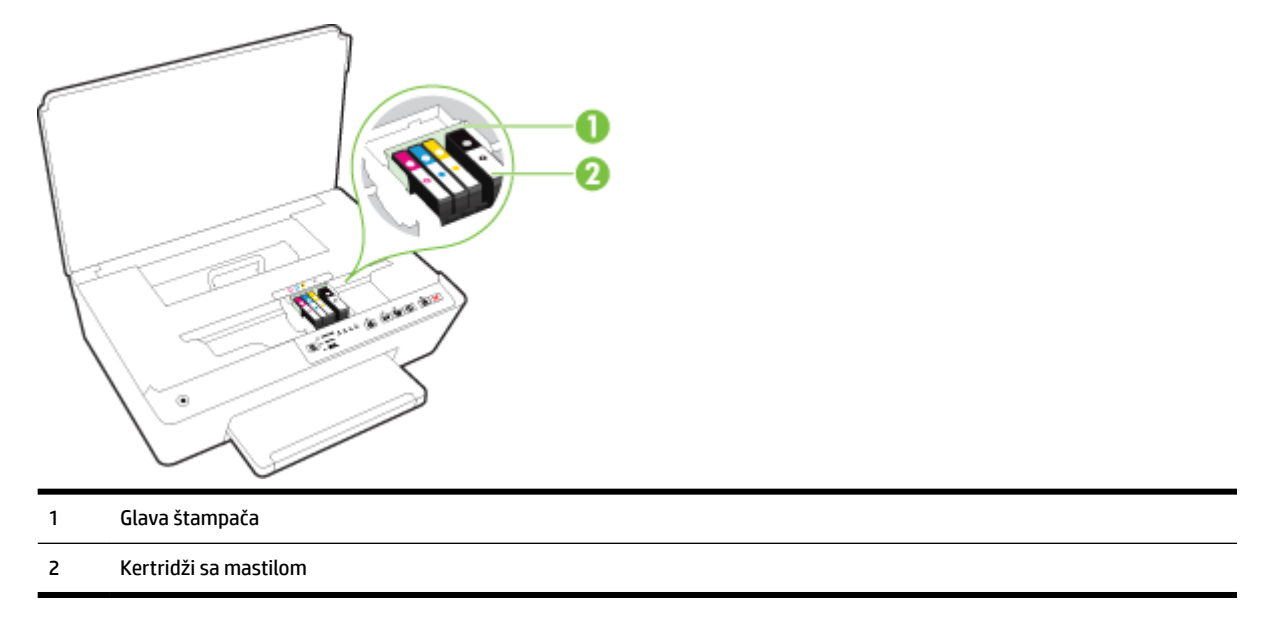

**NAPOMENA:** Kertridži sa mastilom bi trebalo da se drže u štampaču kako bi se sprečili mogući problemi sa kvalitetom štampanja ili oštećenje glave štampača. Izbegavajte uklanjanje opreme tokom dužih vremenskih perioda. Ne isključujte štampač kada kertridž nedostaje.

### **Prikaz zadnje strane**

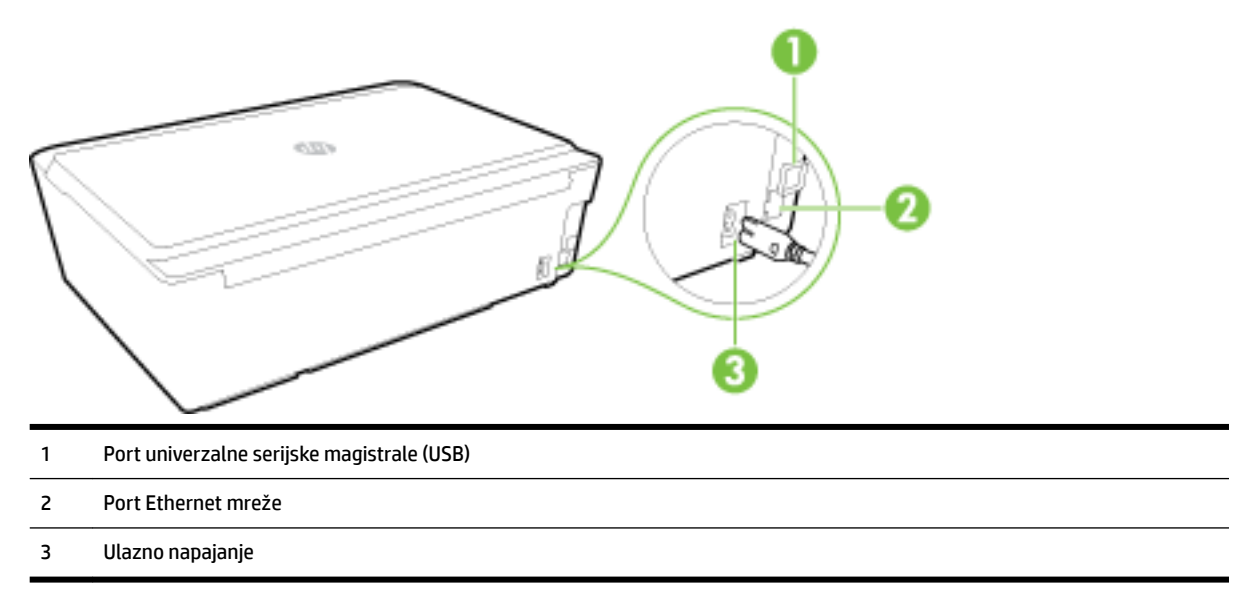

## <span id="page-12-0"></span>**Korišćenje kontrolne table štampača**

Ovaj odeljak sadrži sledeće teme:

- Pregled dugmadi i lampica
- [Referenca svetla kontrolne table](#page-13-0)

### **Pregled dugmadi i lampica**

Sledeći dijagram i povezana tabela obezbeđuju brzu referencu na funkcije kontrolne table štampača.

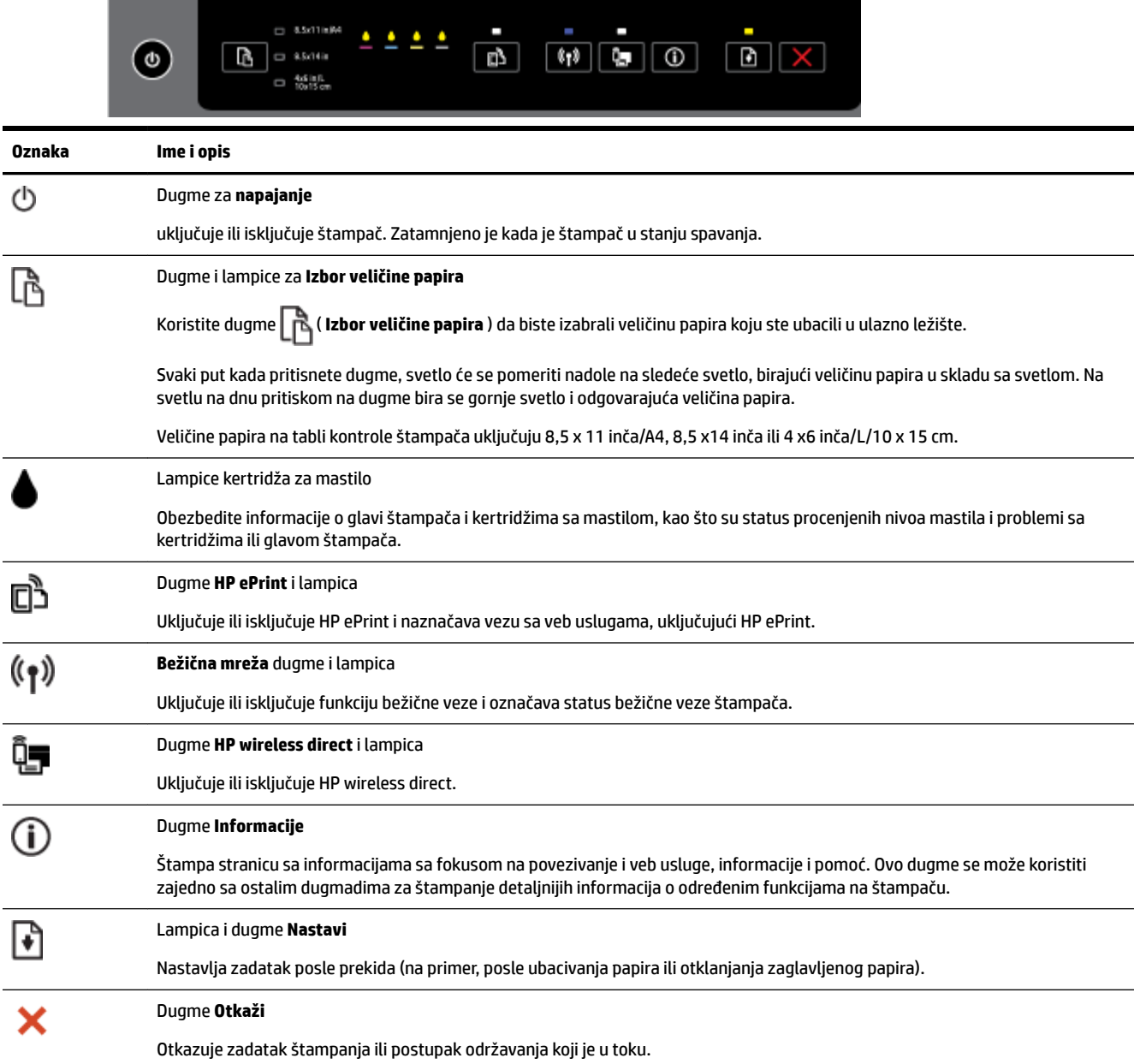

Za više informacija o ponašanju i statusu lampice pogledajte [Referenca svetla kontrolne table](#page-13-0).

### <span id="page-13-0"></span>**Referenca svetla kontrolne table**

Svetlo kontrolne table naznačava status i korisno je dijagnostikovanje problema sa štampanjem. Ovaj odeljak sadrži informacije o svetlima, šta označavaju i koju radnju preduzeti ako je neophodno.

Softver HP štampača pruža i informacije o statusu štampača i mogućim problemima pri štampanju.

Za više informacija posetite HP Veb lokaciju [www.hp.com/support](http://h20180.www2.hp.com/apps/Nav?h_pagetype=s-001&h_page=hpcom&h_client=s-h-e008-1&h_product=5390311,5390317&h_lang=sr&h_cc=rs) da biste pronašli najnovije informacije o rešavanju problema, ispravke proizvoda i ažuriranja. Ova Veb lokacija pruža informacije i uslužne programe koji vam mogu pomoći da rešite većinu uobičajenih problema sa štampačem.

#### **Dugme za napajanje**

● Sledeća tabela pruža informacije o različitim ponašanjima lampice za dugme.

#### **Tabela 2-1 Dugme za napajanje**

#### **Opis lampice/Ponašanje lampice**

#### **Objašnjenje i preporučena radnja**

Sve lampice su isključene.

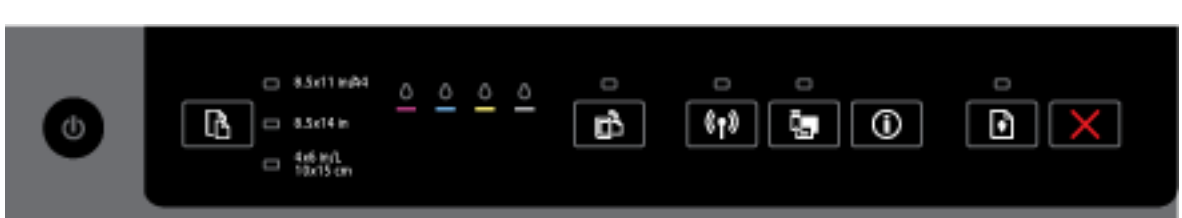

Štampač je isključen.

- Povežite kabl za napajanje.
- Pritisnite taster ( **Napajanje** ).

Lampica napajanja je uključena.

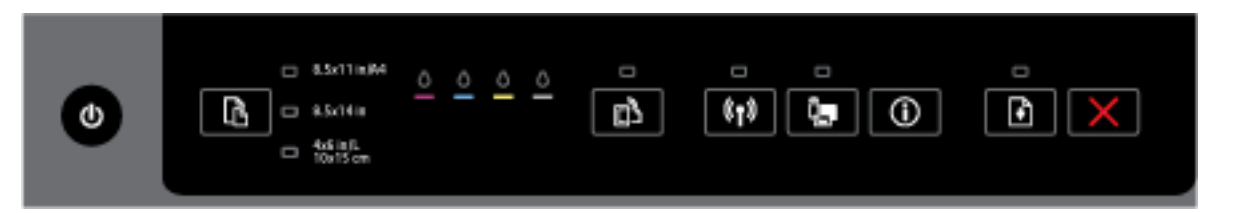

#### Štampač je spreman. Nije potrebna nikakva radnja.

lampica napajanja treperi.  $\Box$  8.5x11in/M o  $^{\text{th}}$ ⊕  $-3.5$ c14 in m □ 126iHL<br>□ 10s15cm

Štampač se uključuje ili isključuje ili obrađuje zadatak štampanja.

— Nije potrebna nikakva radnja.

Štampač je privremeno zaustavljen da bi se mastilo osušilo.

#### **Opis lampice/Ponašanje lampice**

#### **Objašnjenje i preporučena radnja**

Čeka se da se osuši mastilo.

#### **Dugme "Napajanje" i dugme "Nastavi".**

Sledeća tabela pruža informacije o različitim ponašanjima lampice za dugmad.

#### Tabela 2-2 Dugme "Napajanje" i dugme "Nastavi"

#### **Opis lampice/Ponašanje lampice**

#### **Objašnjenje i preporučena radnja**

Lampica napajanja i lampica za nastavljanje trepere.

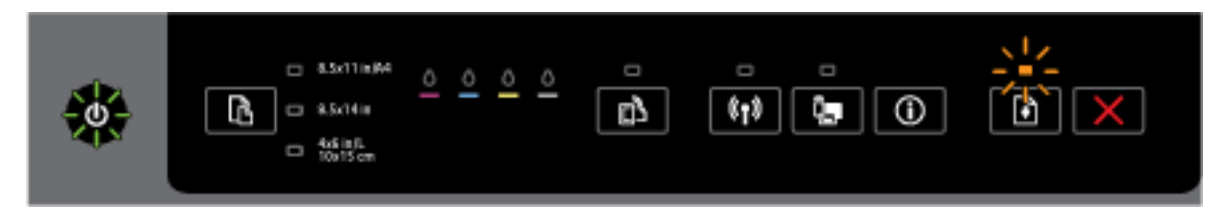

Može doći do nekog od sledećih problema.

- **1.** Papir se zaglavio u štampaču.
	- Pronađite i otklonite zaglavljeni papir. Za više informacija pogledajte [Uklanjanje zaglavljenih](#page-78-0) [papira.](#page-78-0)

Pritisnite dugme ( **Nastavi** ) da biste nastavili štampanje.

- **2.** Držač štampača je otkazan.
	- Otvorite vrata za pristup kertridžima sa mastilom i uklonite sve prepreke (kao što je zaglavljeni papir).
	- $\circ$ Pritisnite dugme ( **Nastavi** ) da biste nastavili štampanje.
	- Ako ponovo dođe do greške, isključite štampač, a zatim ga ponovo uključite.

```
Da biste otkazali zadatak štampanja, pritisnite dugme ( Otkaži ).
```
Lampica napajanja je uključena, a lampica za nastavljanje treperi.

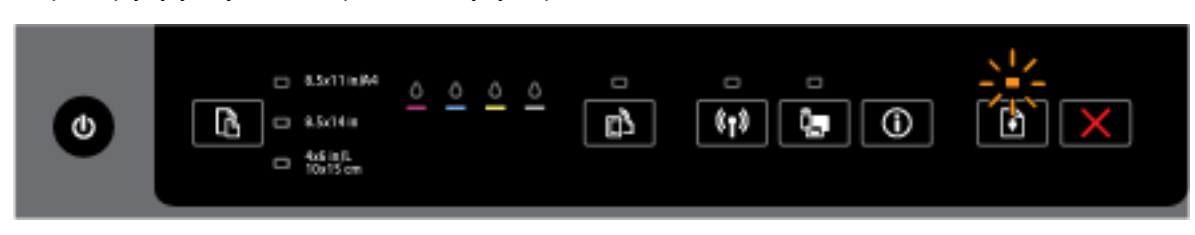

Može doći do nekog od sledećih problema.

- **1.** Štampaču je ponestalo papira.
	- Ubacite papir i pritisnite dugme **| | | | | (Nastavi**) da biste nastavili štampanje.

#### Tabela 2-2 Dugme "Napajanje" i dugme "Nastavi" (nastavljeno)

#### **Opis lampice/Ponašanje lampice**

#### **Objašnjenje i preporučena radnja**

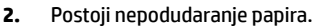

Ubacite papir koji odgovara postavkama papira za štampač ili promenite postavke štampača na jedan od sledećih načina:

- $\circ$ Pritisnite dugme ( **Izbor veličine papira** ) na štampaču da biste izabrali željenu veličinu papira.
- Promenite postavku u HP upravljačkom programu za štampanje ili u ugrađenom veb serveru.

Pritisnite dugme ( **Nastavi** ) da biste nastavili štampanje.

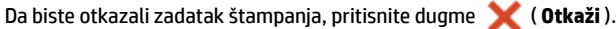

Lampica napajanja i lampica za nastavljanje su uključene.

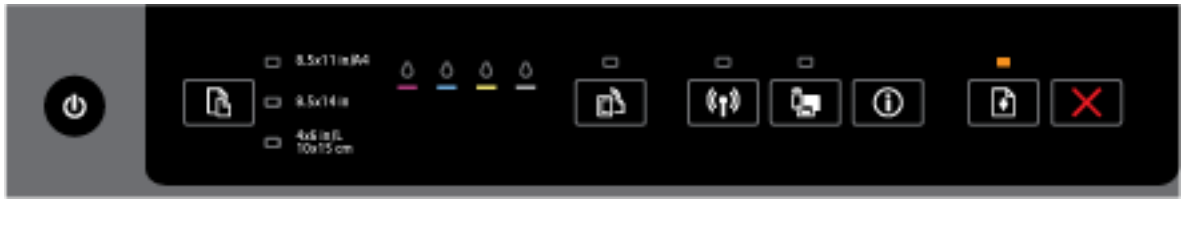

Vrata ili poklopac nisu potpuno zatvoreni.

— Uverite se da su sva vrata i poklopci potpuno zatvoreni.

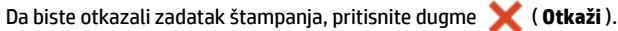

#### **Dugme za napajanje i lampice za kertridž sa mastilom**

● Sledeća tabela pruža informacije o različitim ponašanjima lampice za dugmad.

#### **Tabela 2-3 Dugme za napajanje i lampice za kertridž sa mastilom**

#### **Opis lampice/Ponašanje lampice**

#### **Objašnjenje i preporučena radnja**

Lampica napajanja je uključena, a lampice kertridža sa mastilom trepću jedna za drugom, sa leva na desno.

**Opis lampice/Ponašanje lampice**

**Objašnjenje i preporučena radnja**

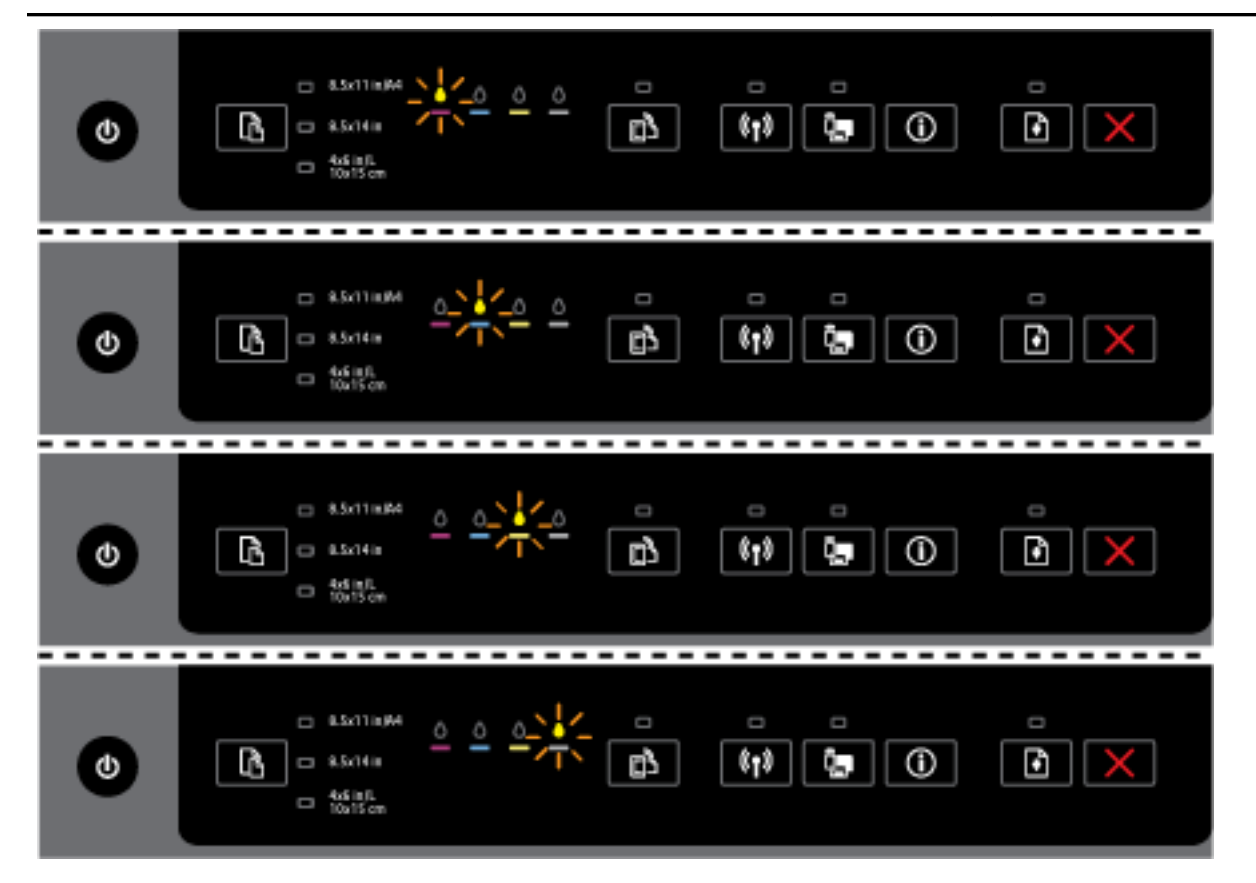

Glava štampača nedostaje ili je neispravna.

- Isključite štampač i ponovo ga uključite.
- Ako ponovo dođe do problema, obratite se HP podršci radi servisiranja ili zamene.

Lampica napajanja je uključena, a jedna ili više lampica kertridža za mastilo trepću.

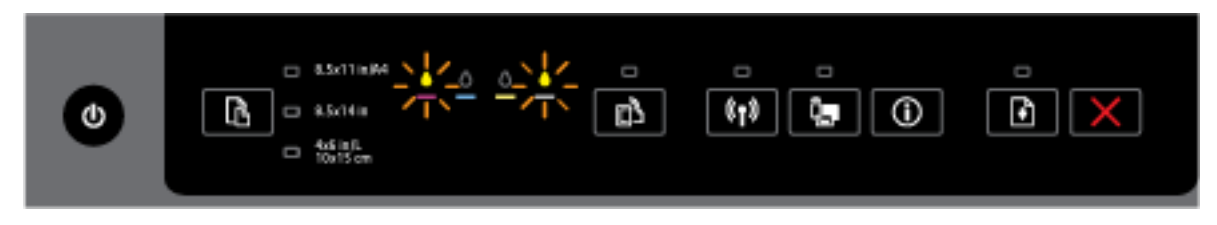

Neki kertridži sa mastilom zahtevaju pažnju ili su u kvaru, neispravni su, nedostaju, oštećeni su ili nekompatibilni.

- Uverite se da je kertridž sa mastilom ispravno instaliran, a zatim pokušajte da štampate. Uklonite i ponovo ubacite kertridž sa mastilom nekoliko puta ako je potrebno.
- Ako ponovo dođe do problema, zamenite kertridž sa mastilom.

Više informacija možete potražiti u poruci pomoći u softveru HP štampača.

Lampica napajanja je uključena i jedna ili više lampica kertridža za mastilo su uključene.

#### **Tabela 2-3 Dugme za napajanje i lampice za kertridž sa mastilom (nastavljeno)**

#### **Opis lampice/Ponašanje lampice**

**Objašnjenje i preporučena radnja**

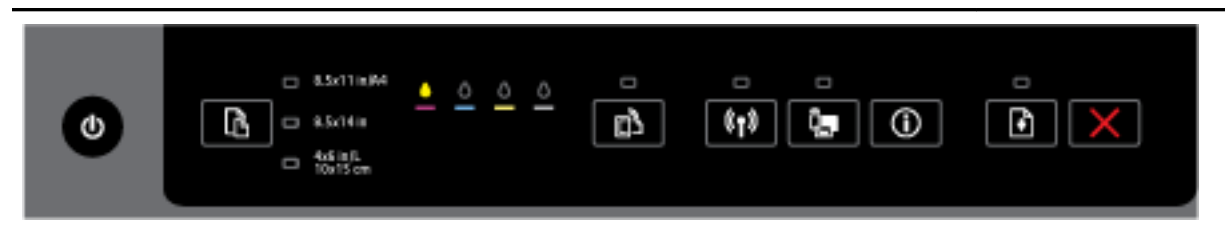

Nekim kertridžima ponestaje mastila.

**NAPOMENA:** Upozorenja i indikatori nivoa mastila pružaju procene samo u svrhe planiranja. Kada dobijete poruku upozorenja da ponestaje mastila, uzmite u obzir pripremu zamene za kertridž kako biste izbegli moguća odlaganja štampanja. Kertridže ne morate menjati dok kvalitet štampanja ne postane neprihvatljiv.

Lampica napajanja je uključena i jedna ili više lampica kertridža za mastilo su uključene, a lampica "Nastavi" treperi.

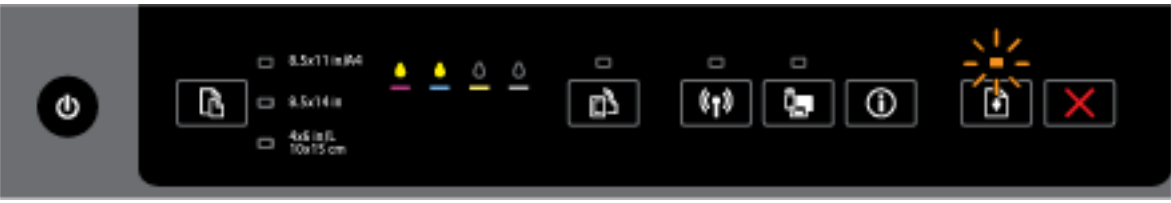

Može doći do nekog od sledećih problema. Za više informacija pogledajte poruku pomoći u softveru HP štampača.

**1.** Neki kertridži sa mastilom nemaju dovoljno mastila.

Pritisnite dugme ( **Nastavi** ) da biste nastavili sa korišćemnjem postojećih kertridža.

**NAPOMENA:** Upozorenja i indikatori nivoa mastila pružaju procene samo u svrhe planiranja. Kada dobijete poruku upozorenja da ponestaje mastila, uzmite u obzir pripremu zamene za kertridž kako biste izbegli moguća odlaganja štampanja. Kertridže ne morate menjati dok kvalitet štampanja ne postane neprihvatljiv.

**2.** Neki kertridži sa mastilom su falsifikati ili nisu novi.

**NAPOMENA:** HP ne može da garantuje za kvalitet ili pouzdanost opreme koja nije HP. Servisiranje ili popravke proizvoda koji su rezultat korišćenja opreme koja nije HP neće biti pokriveni garancijom.

Ako verujete da ste kupili originalne HP kertridže sa mastilom, idite na lokaciju [www.hp.com/go/](http://www.hp.com/go/anticounterfeit) [anticounterfeit](http://www.hp.com/go/anticounterfeit).

**3.** Otkrivena je nadogradnja opreme za štampač.

Pritisnite dugme ( **Nastavi** ) da biste nadogradili opremu za štampač. Ako se dugme "Nastavi" isključi, a neke lampice kertridža sa mastilom trepere nakon nadogradnje, nadogradnja nije uspela.

Trepere lampica napajanja i dugmeta "Nastavi", kao i lampice kertridža sa mastilom.

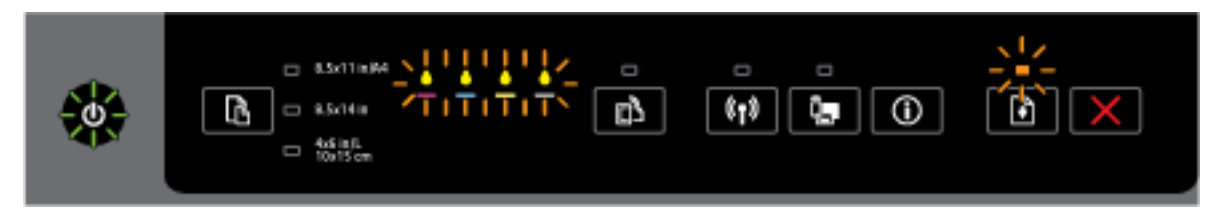

#### **Tabela 2-3 Dugme za napajanje i lampice za kertridž sa mastilom (nastavljeno)**

#### **Opis lampice/Ponašanje lampice**

#### **Objašnjenje i preporučena radnja**

Došlo je do neotklonjive greške. Isključite kabl za napajanje, a zatim ga ponovo priključite i pokušajte štampanje.

#### **Dugme** "HP ePrint"

Sledeća tabela pruža informacije o različitim ponašanjima lampice za dugme.

#### **Tabela 2-4 Dugme "HP ePrint"**

#### **Opis lampice/Ponašanje lampice**

#### **Objašnjenje i preporučena radnja**

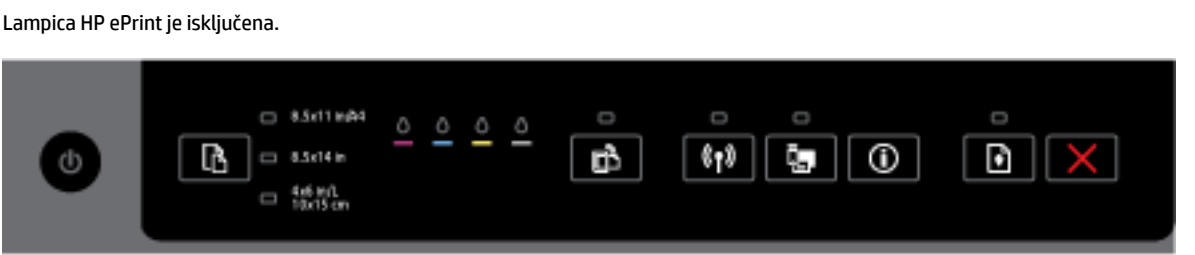

Može doći do nekog od sledećih problema.

**1.** Usluga HP ePrint nije podešena.

Da biste podesili uslugu HP ePrint, pritisnite dugme ( **HP ePrint** ), a zatim pratite uputstva na stranici sa informacijama koja je odštampana.

**2.** Usluga HP ePrint je podešena ali je isključena.

Da biste uključili uslugu HP ePrint, pritisnite dugme ( **HP ePrint** ).

**NAPOMENA:** HP ePrint je možda onemogućen u EWS-u.

**3.** Usluga HP ePrint je podešena ali je isključena jer nije instalirana ispravka za štampač.

Ako je dostupna obavezna ispravka za štampač, ali nije instalirana, usluga HP ePrint se isključuje.

Da biste ažurirali štampač, istovremeno pritisnite dugme ( **HP ePrint** ) i dugme (**Informacije**), a zatim pratite uputstva na stranici koja se štampa.

**4.** IT administrator je onemogućio uslugu HP ePrint.

Za više informacija istovremeno pritisnite dugme ( **HP ePrint** ) i dugme (**Informacije**), a zatim pratite uputstva na stranici koja se štampa; ili proverite sa IT administratorom ili osobom koja je podesila vaš štampač.

Lampica HP ePrint je uključena.

#### Tabela 2-4 Dugme "HP ePrint" (nastavljeno)

#### **Opis lampice/Ponašanje lampice**

#### **Objašnjenje i preporučena radnja**

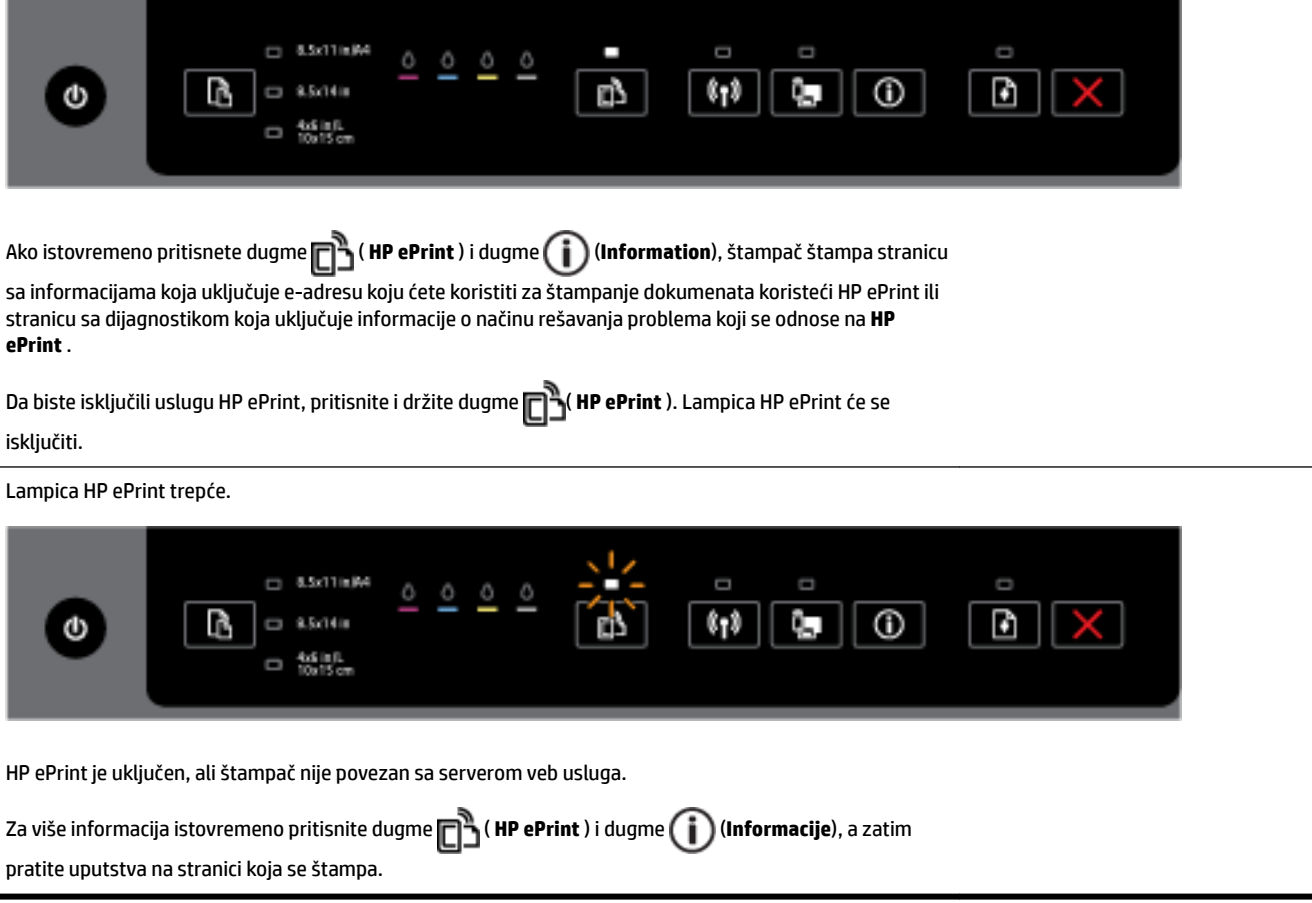

#### **Dugme bežične veze**

● Sledeća tabela pruža informacije o različitim ponašanjima lampice za dugme.

#### **Tabela 2-5 Taster bežične veze**

#### **Opis lampice/Ponašanje lampice**

#### **Objašnjenje i preporučena radnja**

Lampica "Bežična veza" je isključena.

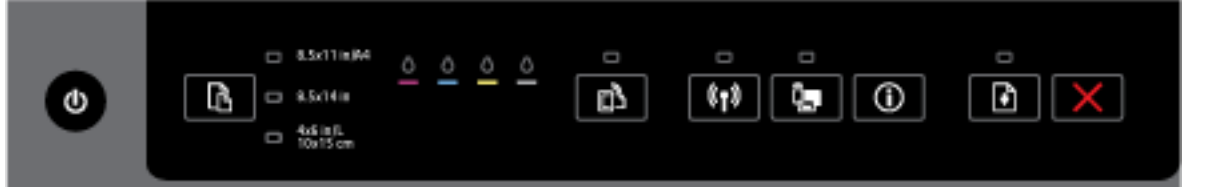

Bežične mogućnosti štampača su isključene.

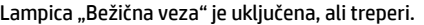

#### **Opis lampice/Ponašanje lampice**

**Objašnjenje i preporučena radnja**

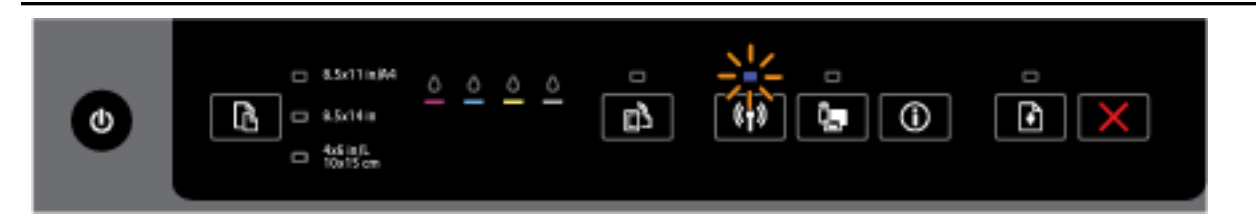

Bežične mogućnosti štampača su uključene, ali štampač nije povezan na mrežu.

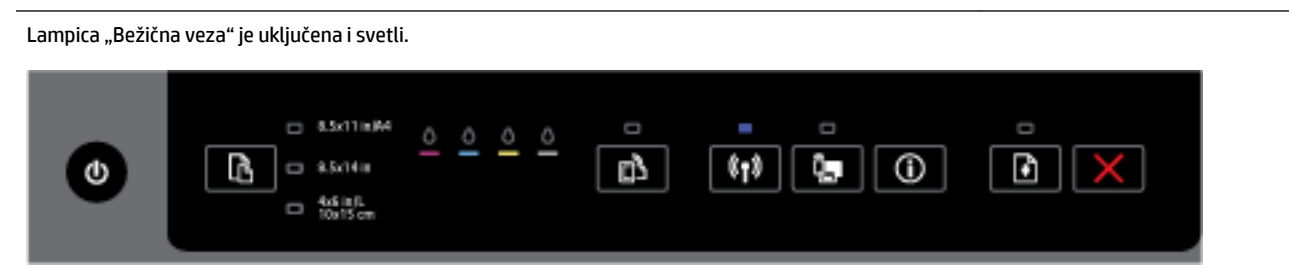

Bežične mogućnosti štampača su uključene, a štampač je povezan na mrežu.

#### **Dugme za HP Wireless Direct**

● Sledeća tabela pruža informacije o različitim ponašanjima lampice za dugme.

#### **Tabela 2-6 Dugme HP wireless direct**

**Opis lampice/Ponašanje lampice**

#### **Objašnjenje i preporučena radnja**

Lampica HP Wireless Direct je isključena.

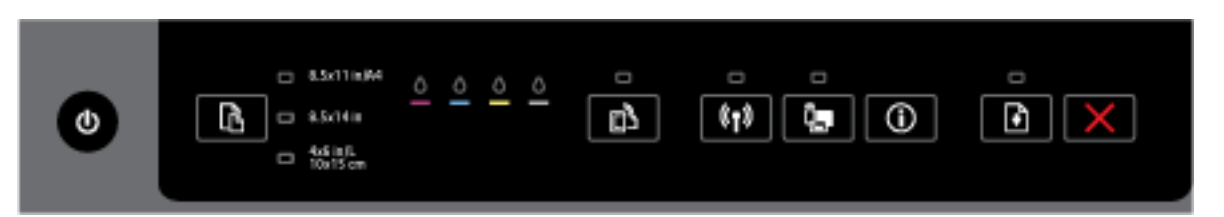

HP wireless direct mogućnosti štampača su isključene.

Lampica HP Wireless Direct je uključena, ali trepće.

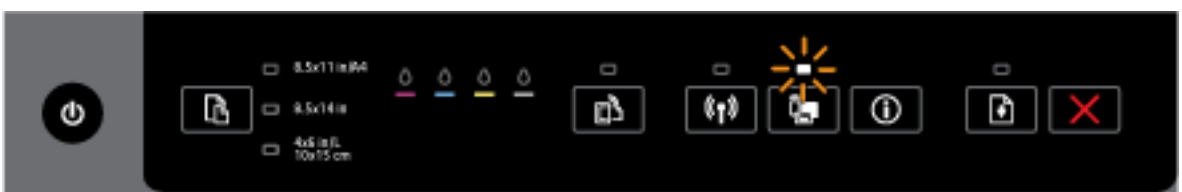

HP wireless direct mogućnosti štampača su uključene ili isključene.

Lampica HP Wireless Direct je uključena i svetli.

#### **Opis lampice/Ponašanje lampice**

#### **Objašnjenje i preporučena radnja**

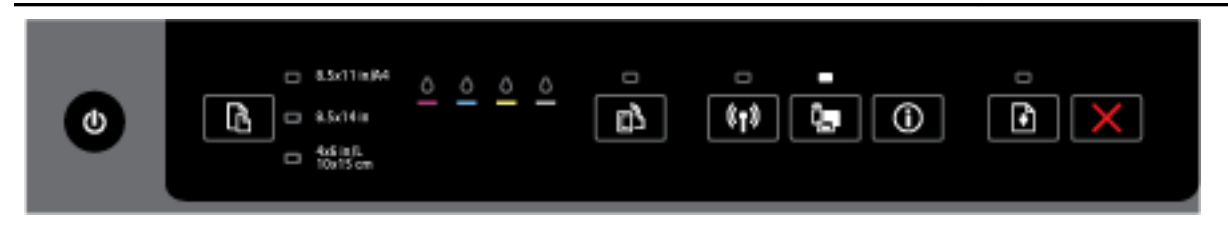

HP wireless direct mogućnosti štampača su uključene.

Ako istovremeno pritisnete dugme ( **HP Wireless Direct** ) i dugme ( **Informacije** ), štampač štampa HP Wireless Direct vodič. Vodič obezbeđuje detaljna uputstva za korišćenje usluge HP wireless

direct. Vodič uključuje ime i lozinku HP wireless direct mreže zajedno sa uputstvima za povezivanje mobilnih uređaja, kako da ponovo odštampate stranicu i kako da prilagodite postavke za HP wireless direct.

#### **Dugme i lampice za "Izbor veličine papira"**

● Sledeća tabela pruža informacije o različitim ponašanjima lampice za dugme.

#### Tabela 2-7 Dugme i lampice za "Izbor veličine papira"

#### **Opis lampice/Ponašanje lampice**

#### **Objašnjenje i preporučena radnja**

Jedna od lampica za "Izbor veličine papira" je uključena.

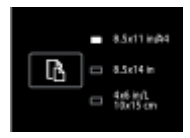

Lampica "Izbor veličine papira" koja je uključena ukazuje na to da je veličina papira trenutno podešena za papir.

Ako ste ubacili drugačiju veličinu papira, postavite odgovarajuću veličinu papira u štampač (pogledajte [Podešavanje veličine papira za štampač\)](#page-45-0)

Radi boljeg iskustva prilikom štampanja, uverite se da ste ubacili papir koji odgovara postavkama papira za štampač.

Jedna od lampica za "Izbor veličine papira" treperi.

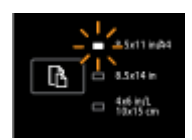

Ovo se dešava kada izvučete ulazno ležište. Lampica "Izbor veličine papira" koja treperi ukazuje na to da je veličina papira trenutno podešena za papir.

- Ako ste ubacili drugačiju standardnu veličinu papira, odaberite odgovarajuću veličinu papira tako što ćete pritisnuti dugme dok lampica ne pokaže da je stavljena odgovarajuća veličina papira.
- Pošto završite sa proverom papira ili ubacivanjem odgovarajućeg papira, zatvorite ležište na odgovarajući način. Lampica će prestati da treperi i svetleće. Ako ste ubacili drugačiju veličinu papira, postavite odgovarajuću veličinu papira u štampač (pogledajte [Podešavanje veličine papira za štampač\)](#page-45-0)

#### Tabela 2-7 Dugme i lampice za "Izbor veličine papira" (nastavljeno)

#### **Opis lampice/Ponašanje lampice**

#### **Objašnjenje i preporučena radnja**

— Ako jednom pritisnite dugme kada lampica treperi, treperenje će se zaustaviti i lampica će početi da svetli.

Za više informacija pogledajte raniji slučaj kada je neka od lampica za "Izbor veličine papira" uključena.

Sve lampice za "Izbor veličine papira" su isključene.

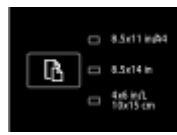

Ovo se dešava kada veličina papira koja je trenutno postavljena za štampač nije neka od veličina navedena na kontrolnoj tabli štampača; tj. nije predstavljena nijednom lampicom za "Izbor veličine papira".

Da biste i dalje štampali, uverite se da ste ubacili papir koji odgovara postavkama papira za štampač.

Sve lampice za "Izbor veličine papira" trepere.

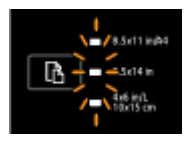

Ovo se dešava ako izvučete ulazno ležište kada veličina papira trenutno postavljena za štampač nije navedena na kontrolnoj tabli štampača.

- Ako ste ubacili drugačiju standardnu veličinu papira, odaberite odgovarajuću veličinu papira tako što ćete pritisnuti dugme dok lampica ne pokaže da je stavljena odgovarajuća veličina papira.
- Pošto završite sa proverom papira ili ubacivanjem odgovarajućeg papira, zatvorite ležište na odgovarajući način. Lampica će prestati da treperi i isključiće se. Za više informacija pogledajte raniji slučaj kada je neka od lampica za "Izbor veličine papira" isključena.

Ako ste ubacili drugačiju veličinu papira, postavite odgovarajuću veličinu papira u štampač (pogledajte [Podešavanje veličine papira za štampač\)](#page-45-0)

— Ako jednom pritisnite dugme kada lampica treperi, treperenje će se zaustaviti i lampica će se isključiti.

Ako ponovo pritisnete dugme, uključiće se gornja lampica i biće izabrana odgovarajuća veličina papira. Više informacija potražite u prethodnim opisima.

Lampice za "Izbor veličine papira" kreću se kružno ili trepere naizmenično sa vrha do dna (oko 10 sekundi).

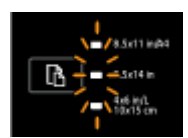

Ovo se dešava kada izaberete štampač sa mobilnog uređaja i uređaj se poveže sa štampačem.

- Nakon što se veza uspostavi, lampice će naizmenično trepereti oko 10 sekundi i vratiće se u stanje pre uspostavljanja veze. Za više informacija pogledajte ostale statuse lampice za "Izbor veličine papira".
- Ako jednom pritisnite dugme kada lampica treperi, treperenje će se zaustaviti i lampica će se vratiti u prethodno stanje.

Ako ponovo pritisnete dugme, uključiće se sledeća lampica i biće izabrana odgovarajuća veličina papira. Više informacija potražite u prethodnim opisima.

## <span id="page-23-0"></span>**Osnovne informacije o papiru**

Štampač je dizajniran da dobro funkcioniše sa većinom tipova kancelarijskih papira. Najbolje je testirati različite tipove papira pre kupovine velikih količina. Koristite HP papir za optimalni kvalitet štampanja. Posetite HP Veb lokaciju [www.hp.com](http://www.hp.com) za više informacija o HP papiru.

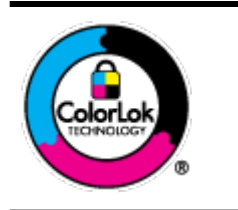

HP preporučuje čiste papire sa ColorLok logotipom za štampanje svakodnevnih dokumenata. Svi papiri sa ColorLok logotipom nezavisno su testirani da bi ispunili visoke standarde pouzdanosti i kvaliteta štampanja, kao i da bi proizveli dokumente sa jasnim, živim bojama, crnim ivicama i dokumente koji se suše brže od običnih čistih papira. Potražite papire sa ColorLok logotipom u različitim težinama i veličinama od najvećih proizvođača papira.

Ovaj odeljak sadrži sledeće teme:

- Preporučeni papiri za štampanje
- [Poručivanje zaliha HP papira](#page-24-0)
- [Saveti za izbor i korišćenje papira](#page-25-0)

### **Preporučeni papiri za štampanje**

Ako želite najbolji kvalitet štampanja, HP preporučuje korišćenje HP papira koji su specijalno dizajnirani za tip projekta koji štampate.

U zavisnosti od zemlje/regiona, neki od ovih papira možda nisu dostupni.

#### Štampanje fotografija

#### ● **HP Premium Plus fotografski papir**

HP Premium Plus fotografski papir je najkvalitetniji HP fotografski papir za vaše najbolje fotografije. HP Premium Plus fotografski papir vam omogućava da štampate lepe slike koje se odmah suše tako da ih možete podeliti čim izađu iz štampača. Dostupan je u nekoliko veličina, uključujući A4, 8,5 x 11 inča, 10 x 15 cm (4 x 6 inča), 13 x 18 cm (5 x 7 inča) i 11 x 17 inča (A3) sa dva završna premaza – sjajni ili blago sjajni (polusjajni). Savršen za uramljivanje, izlaganje ili poklanjanje najboljih fotografija i za specijalne fotografske projekte. HP Premium Plus fotografski papir pruža izuzetne rezultate, profesionalni kvalitet i trajnost.

#### ● **HP Advanced foto-papir**

Ovaj debeli fotografski papir sadrži završni premaz koji se odmah suši radi lakšeg rukovanja bez razmazivanja. Otporan je na vodu, mrlje, otiske prstiju i vlagu. Odštampani dokumenti imaju izgled i doživljaj koji se mogu uporediti sa fotografijom obrađenom u foto-radnji. Dostupan je u nekoliko veličina, uključujući A4, 8.5 x 11 inča, 10 x 15 cm (4 x 6 inča), 13 x 18 cm (5 x 7 inča) i sa dva završna premaza – sjajni ili blago sjajni (satenski mat). Ne sadrži kiseline kako bi dokumenti imali duži vek trajanja.

#### ● **HP svakodnevni foto-papir**

Odštampajte svakodnevne snimke u boji uz male troškove koristeći papir dizajniran za štampanje običnih fotografija. Ovaj pristupačni fotografski papir se brzo suši radi lakog rukovanja. Dobijte oštre, jasne slike kada koristite ovaj papir sa bilo kojim inkjet štampačem. Dostupan je sa sjajnim završnim premazom u nekoliko veličina, uključujući A4, 8,5 x 11 inča i 10 x 15 cm (4 x 6 inča). Ne sadrži kiseline kako bi dokumenti imali duži vek trajanja.

#### ● **HP paketi fotografskog papira za uštedu**

<span id="page-24-0"></span>HP paketi fotografskog papira za uštedu prikladno sadrže originalne HP kertridže sa mastilom i HP Advanced fotografski papir da biste uštedeli vreme i prestali da nagađate da li ćete dobiti pristupačne fotografije laboratorijskog kvaliteta pomoću HP štampača. Originalna HP mastila i HP Advanced fotografski papir dizajnirani su da rade zajedno kako bi vaše fotografije duže trajale i bile žive sa svakim novim štampanjem. Odličan za štampanje fotografija sa celog odmora ili velike količine fotografija za deljenje.

#### **Poslovni dokumenti**

#### ● **HP Premium papir za prezentacije 120 g mat**

Ovo je teški dvostrani mat papir savršen za prezentacije, poslovne ponude, izveštaje i biltene. On predstavlja najbolji izbor za zadivljujući izgled i doživljaj.

#### ● **HP papir za brošure od 180g sjajni** ili **HP Professional papir 180 sjajni**

Ovi papiri su sjajni na obe strane za dvostrano korišćenje. Predstavljaju savršen izbor za reprodukcije približno fotografske preciznosti i poslovne grafike za naslovne strane izveštaja, specijalne prezentacije, brošure, poštu i kalendare.

#### ● **HP papir za brošure od 180g matirani** ili **HP Professional papir 180 matirani**

Ovi papiri su mat na obe strane za dvostrano štampanje. Predstavljaju savršen izbor za reprodukcije približno fotografske preciznosti i poslovne grafike za naslovne strane izveštaja, specijalne prezentacije, brošure, poštu i kalendare.

#### **Svakodnevno štampanje**

Svi papiri navedeni za svakodnevno štampanje sadrže ColorLok tehnologiju radi manjeg razmazivanja, jače crne boje i živih boja.

#### ● **HP sjajno beli inkjet papir**

HP sjajno beli inkjet papir delivers high-contrast colors and sharp text. On je dovoljno neproziran za dvostranu upotrebu boja bez providnosti, što ga čini idealnim za biltene, izveštaje i letke.

#### ● **HP papir za štampanje**

HP papir za štampanje je višefunkcionalni papir visokog kvaliteta. On omogućava dokumente koji izgledaju i deluju izdržljivije od dokumenata odštampanih na standardnim višenamenskim papirima ili papirima za kopiranje. Ne sadrži kiseline kako bi dokumenti imali duži vek trajanja.

#### ● **HP kancelarijski papir**

HP kancelarijski papir je višefunkcionalni papir visokog kvaliteta. On je prikladan za kopije, radne verzije, memorandume i ostale svakodnevne dokumente. Ne sadrži kiseline kako bi dokumenti imali duži vek trajanja.

#### ● **HP kancelarijski reciklirani papir**

HP kancelarijski reciklirani papir je višefunkcionalni papir visokog kvaliteta napravljen od 30% recikliranih vlakana.

### **Poručivanje zaliha HP papira**

Štampač je dizajniran da dobro funkcioniše sa većinom tipova kancelarijskih papira. Koristite HP papir za optimalni kvalitet štampanja.

Da biste naručili HP papire i drugu opremu, posetite lokaciju [www.hp.com](http://www.hp.com) . Neki delovi HP Veb lokacije trenutno su dostupni samo na engleskom jeziku.

<span id="page-25-0"></span>HP preporučuje čiste papire sa ColorLok logotipom za štampanje i kopiranje svakodnevnih dokumenata. Svi papiri sa ColorLok logotipom nezavisno su testirani da bi ispunili visoke standarde pouzdanosti i kvaliteta štampanja, kao i da bi proizveli dokumente sa jasnim, živim bojama, jačim crnim bojama i koji se suše brže od običnih čistih papira. Potražite papire sa ColorLok logotipom u različitim težinama i veličinama od najvećih proizvođača papira.

### **Saveti za izbor i korišćenje papira**

Pratite sledeća uputstva da biste dobili najbolje rezultate.

- Ubacujte samo jedan po jedan tip papira u ležište.
- Prilikom ubacivanja u ležišta, uverite se da je papir pravilno ubačen.
- Nemojte pretrpati ležište.
- Da biste sprečili zaglavljivanja papira, loš kvalitet štampanja i ostale probleme sa štampanjem, izbegavajte da ubacujete sledeći papir u ležište:
	- Obrasci iz više delova
	- Oštećeni, savijeni ili izgužvani medijumi
	- Medijumi sa isečenim delovima ili perforacijama
	- Medijumi koji imaju izrazitu teksturu, reljefni su ili dobro ne prihvataju mastilo
	- Medijumi koji su previše slabi ili se lako razvlače
	- Medijumi koji sadrže municiju za heftalice ili spajalice

Više informacija o ubacivanju papira potražite u odeljku Ubacivanje papira.

## **Ubacivanje papira**

#### **Ubacivanje standardnog papira**

**1.** Podignite izlazno ležište.

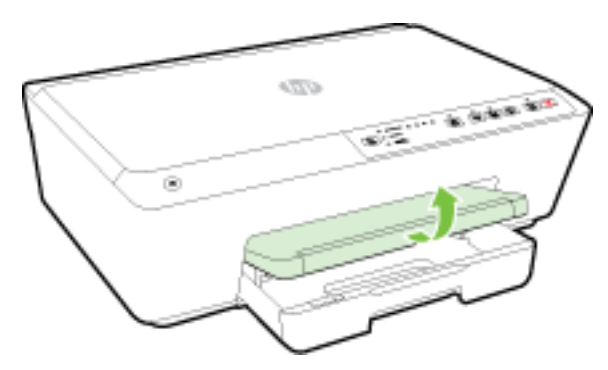

**2.** Izvucite ulazno ležište da biste ga proširili.

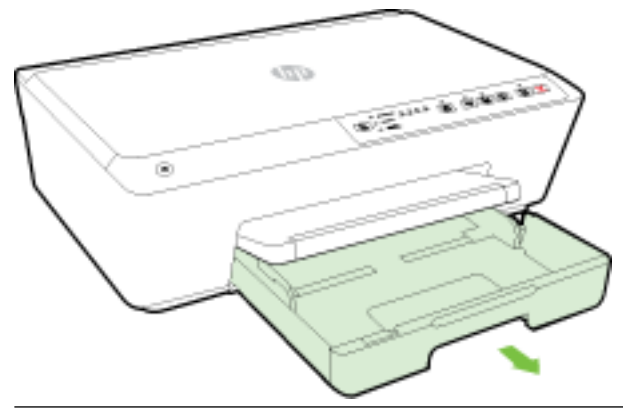

- **NAPOMENA:** Da biste ubacili papir veličine legal, prevucite sivu rezu (na prednjoj levoj strani ulaznog ležišta) nadesno i spustite prednji deo ležišta.
- **3.** Kada izvučete ulazno ležište, neke ili sve lampice za "Izbor veličine papira" će treperiti (pogledajte [Referenca svetla kontrolne table](#page-13-0) za ponašanja lampica štampača).

Ako ste ubacili drugačiju veličinu papira, promenite veličinu papira za štampač i pogledajte [Podešavanje](#page-45-0)  [veličine papira za štampač](#page-45-0).

- **4.** Izvucite vođice za širinu papira što je više moguće.
- **5.** Ubacite papir sa stranicom za štampanje u centralni deo ležišta.

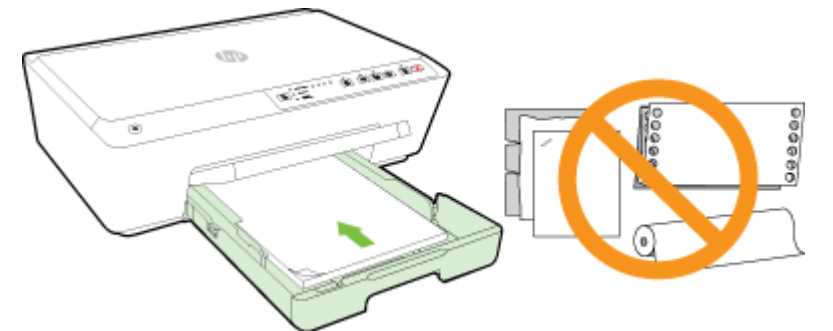

Uverite se da je svežanj papira poravnat sa linijama odgovarajuće veličine papira na dnu ulaznog ležišta i da ne premašuje oznaku visine svežnja na bočnoj strani ležišta.

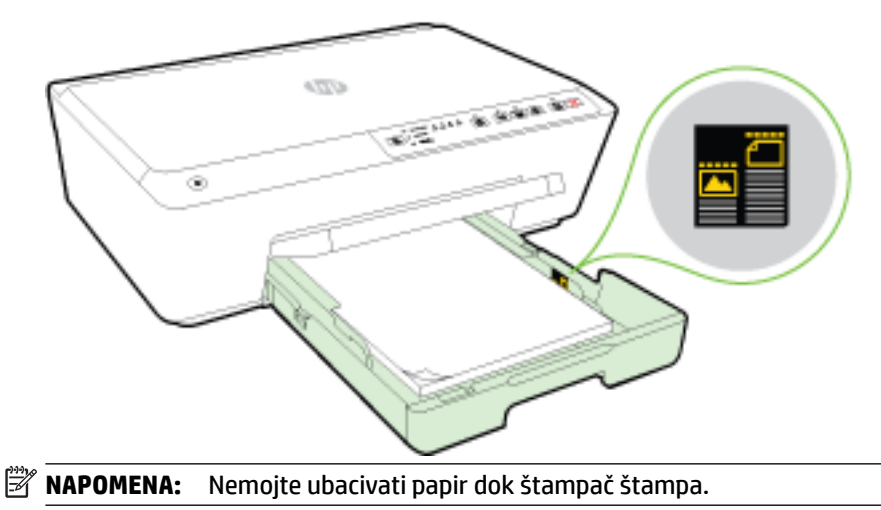

**6.** Pomerite vođice za širinu papira u ležištu dok ne dodirnu ivice papira, a zatim zatvorite ležište.

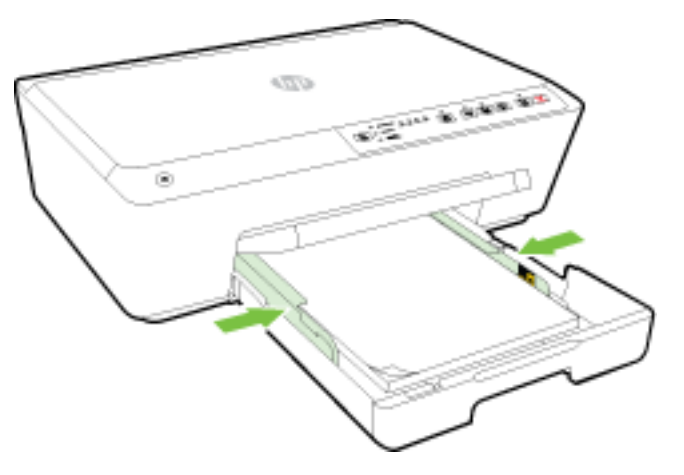

**7.** Izvucite izlazni produživač ležišta.

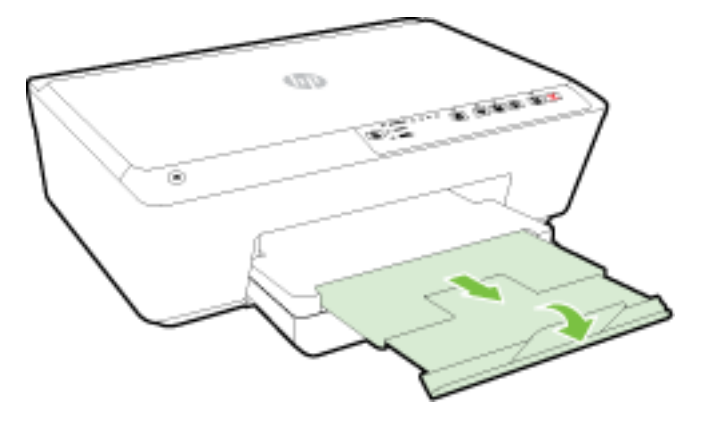

### **Ubacivanje koverte**

**1.** Podignite izlazno ležište.

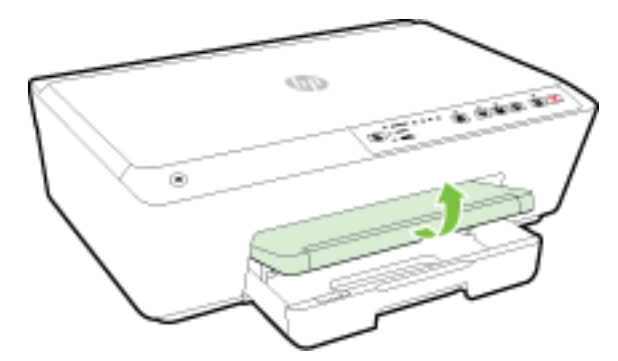

**2.** Izvucite ulazno ležište da biste ga proširili.

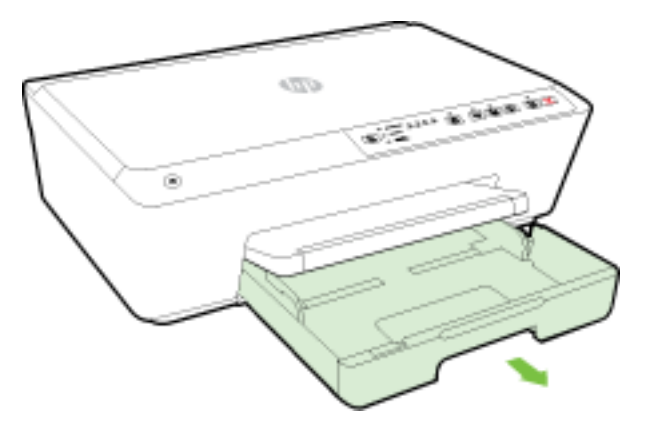

- **3.** Kada izvučete ulazno ležište, neke ili sve lampice za "Izbor veličine papira" će treperiti (pogledajte [Referenca svetla kontrolne table](#page-13-0) za ponašanja lampica štampača).
	- **NAPOMENA:** Veličine koverata izgleda ne odgovaraju nijednoj od veličina papira navedenih na kontrolnoj tabli i trebalo bi ih podesiti u EWS-u. Više informacija potražite u članku [Podešavanje veličine](#page-45-0)  [papira za štampač](#page-45-0) ili [Ugrađeni Veb server.](#page-59-0)
- **4.** Ubacite koverte sa stranom za štampanje nadole i u skladu sa prikazom na slici.

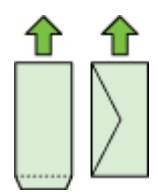

Uverite se da stek koverata ne premašuje naznačenu liniju u ležištu.

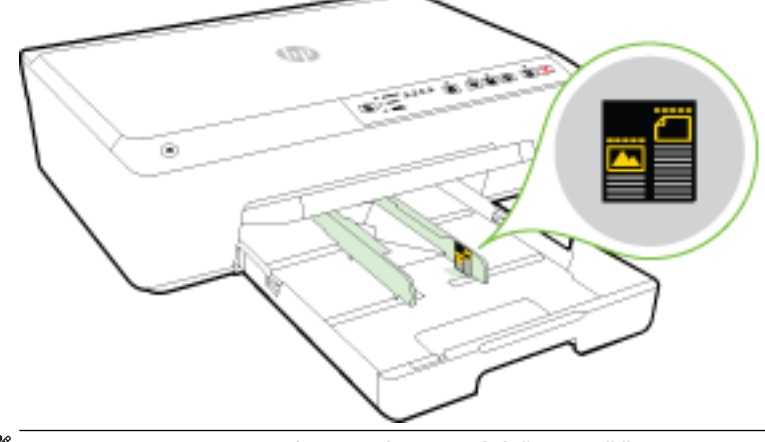

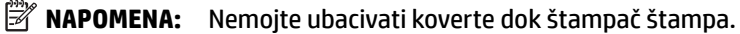

**5.** Pomerite vođice za širinu papira u ležištu dok ne dodirnu ivice koverata, a zatim zatvorite ležište.

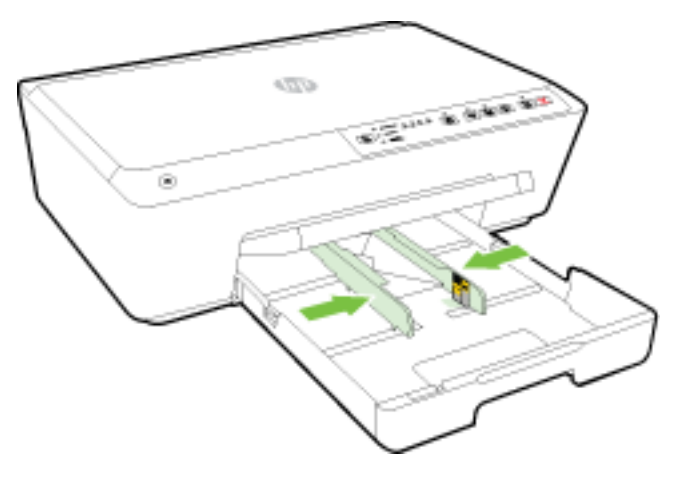

**6.** Izvucite izlazni produživač ležišta.

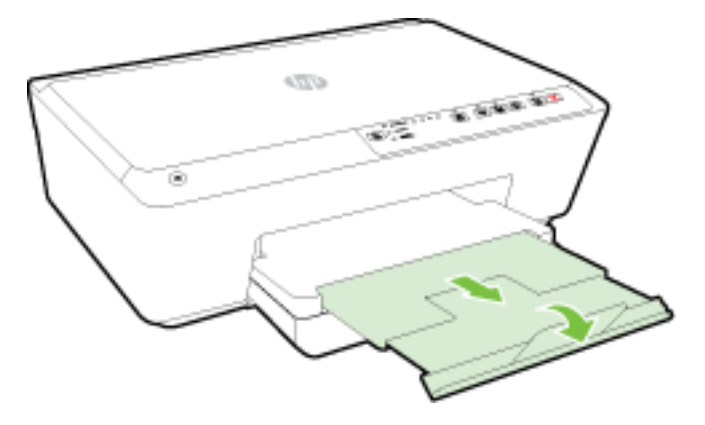

### **Ubacivanje kartica i fotografskog papira**

**1.** Podignite izlazno ležište.

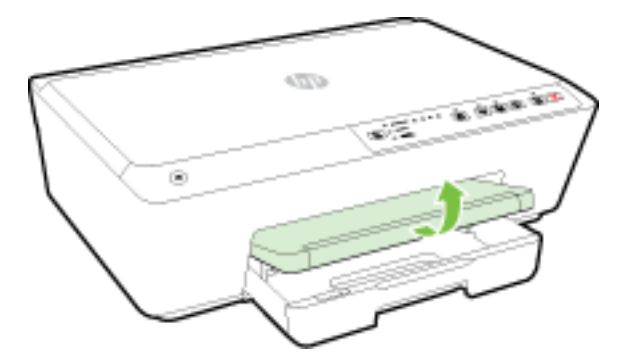

**2.** Izvucite ulazno ležište da biste ga proširili.

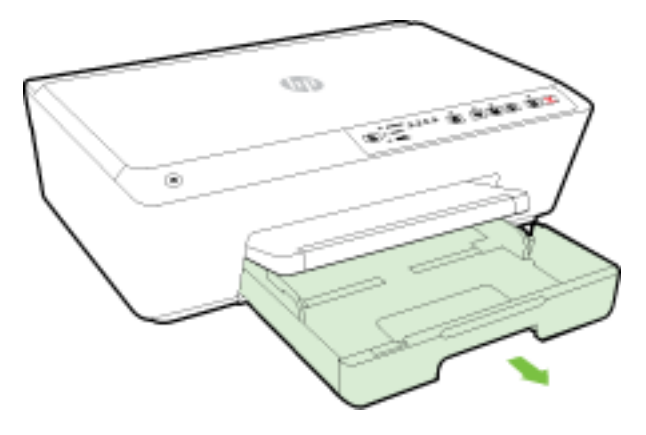

**3.** Kada izvučete ulazno ležište, neke ili sve lampice za "Izbor veličine papira" će treperiti (pogledajte [Referenca svetla kontrolne table](#page-13-0) za ponašanja lampica štampača).

Ako ste ubacili drugačiju veličinu papira, promenite veličinu papira za štampač i pogledajte Podešavanje [veličine papira za štampač](#page-45-0).

**4.** Ubacite papir sa stranicom za štampanje u centralni deo ležišta.

Uverite se da je svežanj papira poravnat sa linijama odgovarajuće veličine papira na dnu ulaznog ležišta i da ne premašuje oznaku visine svežnja na bočnoj strani ležišta.

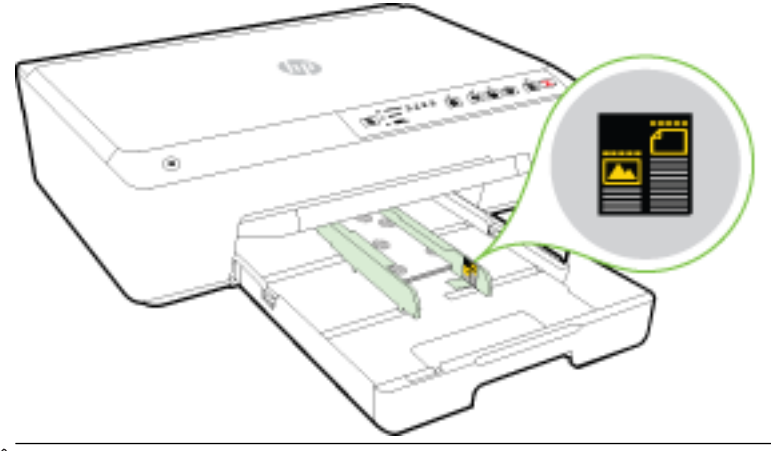

**X** NAPOMENA: Nemojte ubacivati papir dok štampač štampa.

<span id="page-31-0"></span>**5.** Pomerite vođice za širinu papira u ležištu dok ne dodirnu ivice papira, a zatim zatvorite ležište.

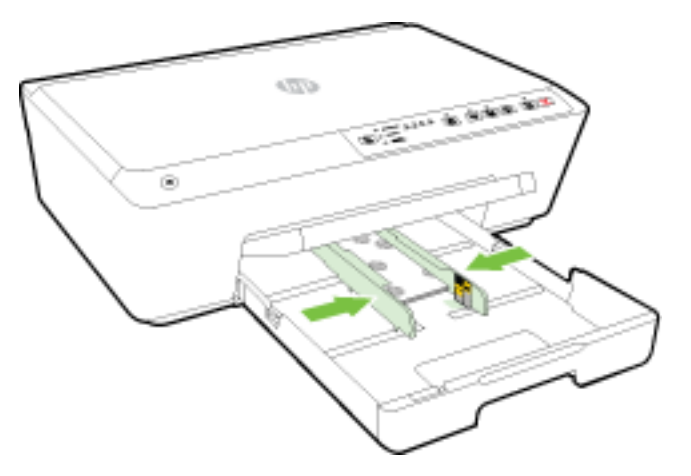

**6.** Izvucite izlazni produživač ležišta.

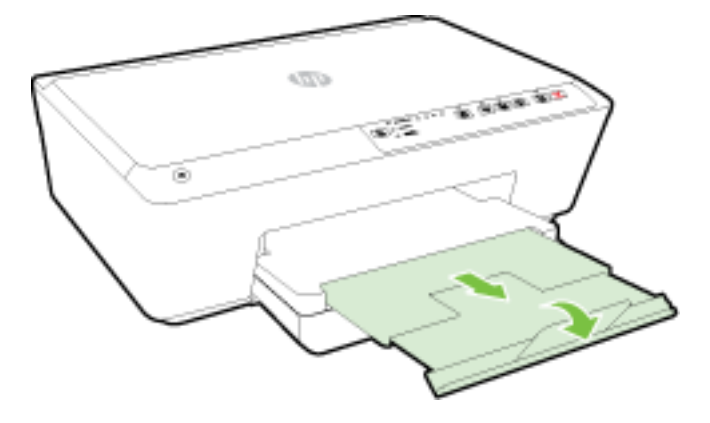

## **Ažuriranje štampača**

HP uvek radi na poboljšanju performansi štampača i donosi vam najnovije funkcije.

Štampač podrazumevano automatski traži ispravke ako je povezan sa mrežom i ako su omogućene HP veb usluge.

#### **Ažuriranje štampača pomoću ugrađenog Veb servera**

- **1.** Otvorite ugrađeni veb server (EWS). Za više informacija pogledajte [Otvaranje ugrađenog Veb servera.](#page-60-0)
- **2.** Izaberite karticu **Alatke**.
- **3.** U odeljku **Ispravke štampača** izaberite stavku **Ispravke firmvera**, a zatim pratite uputstva na ekranu.

**NAPOMENA:** Ako je ispravka štampača dostupna, štampač preuzima i instalira ispravku, a zatim se ponovo pokreće.

**WAPOMENA:** Ako budete upitani za proxy postavke i ako mreža koristi proxy postavke, pratite uputstva na ekranu da biste podesili proxy server. Za više informacija obratite se administratoru mreže ili osobi koja je podesila mrežu.

## <span id="page-32-0"></span>**Otvorite softver HP štampača (Windows)**

Nakon instaliranja HP softvera štampača, izvršite neku od sledećih radnji u zavisnosti od vašeg operativnog sistema:

- **Windows 8,1**: Kliknite na strelicu nadole u donjem levom uglu početnog ekrana, a zatim izaberite ime štampača.
- **Windows 8**: Na početnom ekranu kliknite desnim tasterom miša na praznu oblast, na traci sa aplikacijama izaberite stavku **Sve aplikacije**, a zatim izaberite ime štampača.
- **Windows 7**, **Windows Vista** i **Windows XP**: Na radnoj površini računara kliknite na dugme **Start**  (Početak), izaberite stavku **All Programs** (Svi programi), izaberite stavku **HP** (HP), kliknite na fasciklu za štampač, a zatim izaberite ikonu sa imenom štampača.

## **Isključivanje štampača**

Isključite štampač tako što ćete pritisnuti dugme (dugme **Napajanje** ) koje se nalazi na prednjoj levoj strani štampača. Lampica napajanja treperi kada se štampač isključuje. Sačekajte da se lampica napajanja isključi pre nego što iskopčate kabl za napajanje ili pre nego što isključite produžni kabl.

**OPREZ:** Ako nepravilno isključite štampač, kertridž za štampanje se možda neće vratiti u ispravan položaj, što može dovesti do problema sa kertridžima sa mastilom i sa kvalitetom štampanja.

**OPREZ:** Nikada ne isključujte štampač kada nedostaju kertridži sa mastilom. HP preporučuje da kertridže koji nedostaju zamenite što pre kako biste izbegli probleme sa kvalitetom štampanja i moguće trošenje veće količine mastila iz preostalih kertridža sa mastilom odnosno oštećenje sistema mastila.

# **3 Štampanje**

Većinom postavki štampanja automatski upravlja aplikacija softvera. Postavke menjajte ručno samo kada želite da promenite kvalitet štampanja, štampate na određenom tipu papira ili koristite posebne funkcije.

Za više informacija o izboru najboljeg papira za štampanje dokumenata pročitajte Osnovne informacije o [papiru](#page-23-0).

**SAVET:** Ovaj štampač uključuje HP ePrint, besplatnu uslugu kompanije HP koja vam omogućava da štampate dokumente na štampaču sa omogućenom uslugom HP ePrint u svakom trenutku, sa bilo koje lokacije, bez potrebe za dodatnim softverom ili upravljačkim programima za štampač. Za više informacija pogledajte [Korišćenje usluge HP ePrint](#page-46-0).

**SAVET:** Ovaj štampač možete koristiti za štampanje dokumenata i fotografija na mobilnom uređaju (kao što je pametni telefon ili tablet). Za više informacija posetite HP veb lokaciju za mobilno štampanje ( [www.hp.com/go/mobileprinting](http://www.hp.com/go/mobileprinting) ). (Ova veb lokacija trenutno možda nije dostupna na svim jezicima.)

- [Štampanje dokumenata](#page-33-0)
- [Štampanje brošura](#page-34-0)
- [Štampanje na kovertama](#page-35-0)
- Štampanje fotografija
- [Štampanje na specijalnom papiru i papiru prilagođene veličine](#page-38-0)
- <span id="page-33-0"></span>[Štampanje na obe strane \(dvostrano štampanje\)](#page-40-0)
- [Štampanje uz upotrebu maksimalnog tpi-ja](#page-41-0)
- [Saveti za uspešno štampanje](#page-42-0)
- **[AirPrint](#page-44-0)**
- [Podešavanje veličine papira za štampač](#page-45-0)

## **Štampanje dokumenata**

#### **Štampanje dokumenata (Windows)**

- **1.** Ubacite papir u ležište. Za više informacija pogledajte [Ubacivanje papira](#page-25-0).
- **2.** Iz softvera izaberite stavku **Print** (Odštampaj).
- **3.** Uverite se da je štampač izabran.
- **4.** Kliknite na dugme koje otvara dijalog **Properties** (Svojstva).

U zavisnosti od softverske aplikacije, ovo dugme će se zvati **Properties** (Svojstva), **Options** (Opcije), **Printer Setup** (Podešavanje štampača), **Printer Properties** (Svojstva štampača), **Printer** (Štampač) i **Preferences** (Željene opcije).

- **NAPOMENA:** Da biste podesili postavke štampanja za sve zadatke štampanja, izvršite promene u HP softveru koji ste dobili uz štampač. Za više informacija o HP softveru pogledajte [Alatke za upravljanje](#page-58-0)  [štampačima.](#page-58-0)
- **5.** Izaberite odgovarajuće opcije.
	- Na kartici **Layout** (Raspored) izaberite položaj **Portrait** (Uspravno) ili **Landscape** (Položeno).
	- Na kartici **Paper/Quality** (Papir/kvalitet) izaberite odgovarajući tip papira sa padajuće liste **Media**  (Medijum) u oblasti **Tray Selection** (Izbor ležišta), a zatim izaberite odgovarajući kvalitet štampanja u oblasti **Quality Settings** (Postavke kvaliteta). Da biste štampali crno-belo, izaberite **Crno i belo** u oblasti **Boja**.
	- Kliknite na dugme **Advanced** (Više opcija) i u oblasti **Paper/Output** (Papir/izlaz), sa padajuće liste **Paper Size** (Veličina papira) izaberite odgovarajuću veličinu papira.
	- **NAPOMENA:** Ako promenite stavku **Veličina papira**, uverite se da ste ubacili odgovarajući papir i na kontrolnoj tabli štampača postavite veličinu papira koja se podudara.

Više opcija štampanja potražite u članku [Saveti za uspešno štampanje](#page-42-0).

- **6.** Kliknite na dugme **OK** (U redu) da biste zatvorili dijalog **Properties** (Svojstva).
- **7.** Kliknite na dugme **Print** (Odštampaj) ili **OK** (U redu) da biste počeli da štampate.

#### **Štampanje dokumenata (OS X)**

- **1.** Ubacite papir u ležište. Za više informacija pogledajte [Ubacivanje papira](#page-25-0).
- **2.** U programu, u meniju **File** (Datoteka) odaberite stavku **Print** (Odštampaj).
- **3.** Proverite da li je štampač izabran.
- **4.** Navedite svojstva stranice.

Ako ne vidite opcije u dijalogu "Štampanje", izaberite stavku Prikaži detalje.

- <span id="page-34-0"></span>**NAPOMENA:** Za štampač su dostupne sledeće opcije. Lokacije opcija mogu da se razlikuju u zavisnosti od aplikacija.
	- Odaberite veličinu papira.
	- **NAPOMENA:** Ako promenite stavku **Veličina papira**, uverite se da ste ubacili odgovarajući papir i na kontrolnoj tabli štampača postavite veličinu papira koja se podudara.
	- Izaberite položaj.
	- Unesite procenat podešavanja razmere.
- **5.** Kliknite na dugme **Print** (Odštampaj).

## **Štampanje brošura**

#### **Štampanje brošura (Windows)**

- **1.** Ubacite papir u ležište. Za više informacija pogledajte [Ubacivanje papira](#page-25-0).
- **2.** U softverskoj aplikaciji, u meniju **Datoteka** izaberite stavku **Štampanje** .
- **3.** Uverite se da je izabran štampač koji želite da koristite.
- **4.** Da biste promenili postavke, kliknite na dugme kojim se otvara dijalog **Svojstva** .

U zavisnosti od softverske aplikacije, ovo dugme se možda zove **Svojstva** , **Opcije** , **Podešavanje štampača** , **Štampač** ili **Željene opcije** .

- **NAPOMENA:** Da biste podesili postavke štampanja za sve zadatke štampanja, izvršite promene u HP softveru koji ste dobili uz štampač. Za više informacija o HP softveru pogledajte [Alatke za upravljanje](#page-58-0)  [štampačima.](#page-58-0)
- **5.** Izaberite odgovarajuće opcije.
	- Na kartici **Layout** (Raspored) izaberite položaj **Portrait** (Uspravno) ili **Landscape** (Položeno).
	- Na kartici **Paper/Quality** (Papir/kvalitet) izaberite odgovarajući tip papira sa padajuće liste **Media**  (Medijum) u oblasti **Tray Selection** (Izbor ležišta), a zatim izaberite odgovarajući kvalitet štampanja u oblasti **Quality Settings** (Postavke kvaliteta). Da biste štampali crno-belo, izaberite **Crno i belo** u oblasti **Boja**.
	- Kliknite na dugme **Advanced** (Više opcija) i u oblasti **Paper/Output** (Papir/izlaz), sa padajuće liste **Paper Size** (Veličina papira) izaberite odgovarajuću veličinu papira.

**NAPOMENA:** Ako promenite stavku **Veličina papira**, uverite se da ste ubacili odgovarajući papir i na kontrolnoj tabli štampača postavite veličinu papira koja se podudara.

Više opcija štampanja potražite u članku [Saveti za uspešno štampanje](#page-42-0).

- **6.** Izaberite stavku **U redu** .
- **7.** Kliknite na dugme **Štampanje** ili **U redu** da biste počeli da štampate.

#### **Štampanje brošura (OS X)**

- **1.** Ubacite papir u ležište. Za više informacija pogledajte [Ubacivanje papira](#page-25-0).
- **2.** U softverskoj aplikaciji, u meniju **Datoteka** izaberite stavku **Štampanje** .

<span id="page-35-0"></span>**3.** Uverite se da je štampač koji želite da koristite izabran u iskačućem meniju **Format za** .

Ako ne vidite opcije u dijalogu "Štampanje", izaberite stavku **Prikaži detalje**.

**4.** U iskačućem meniju izaberite veličinu papira.

Ako iskačući meni **Veličina papira:** nije u dijalogu **Štampanje** , kliknite na dugme **Podešavanje stranice** . Kada završite sa izborom veličine papira, kliknite na dugme **U redu** da biste zatvorili meni **Podešavanje stranice** i vratili se u dijalog **Štampanje** .

- **NAPOMENA:** Ako promenite stavku **Veličina papira**, uverite se da ste ubacili odgovarajući papir i na kontrolnoj tabli štampača postavite veličinu papira koja se podudara.
- **5.** U iskačućem meniju izaberite stavku **Paper Type/Quality** (Tip/kvalitet papira), a zatim izaberite sledeće postavke:
	- **Tip papira:** Odgovarajući tip papira za brošuru
	- **Kvalitet: Normalno** ili **Najbolje**
- **6.** Izaberite i druge željene postavke štampanja, a zatim kliknite na dugme **Štampanje** da biste počeli da štampate.

## **Štampanje na kovertama**

Izbegavajte koverte sa sledećim karakteristikama:

- Veoma glatka površina
- Samolepljivi zatvarači, kopče ili celofanski prozorčići
- Debele, nepravilne ili uvijene ivice
- Delove koji su naborani, pocepani ili oštećeni na neki drugi način

Uverite se da su mesta savijanja koverata koje ubacujete u štampač dobro poravnata.

**X NAPOMENA:** Za više informacija o štampanju na kovertama pogledajte dokumentaciju dostupnu uz softverski program koji koristite.

#### **Štampanje koverata (Windows)**

- **1.** Ubacite koverte u ležište. Više informacija potražite u članku [Ubacivanje papira.](#page-25-0)
- **2.** U programu, u meniju **File** (Datoteka) odaberite stavku **Print** (Odštampaj).
- **3.** Uverite se da je štampač izabran.
- **4.** Kliknite na dugme koje otvara dijalog **Properties** (Svojstva).

U zavisnosti od softverske aplikacije, ovo dugme će se zvati **Properties** (Svojstva), **Options** (Opcije), **Printer Setup** (Podešavanje štampača), **Printer Properties** (Svojstva štampača), **Printer** (Štampač) i **Preferences** (Željene opcije).

- **NAPOMENA:** Da biste podesili postavke štampanja za sve zadatke štampanja, izvršite promene u HP softveru koji ste dobili uz štampač. Za više informacija o HP softveru pogledajte [Alatke za upravljanje](#page-58-0)  [štampačima.](#page-58-0)
- **5.** Izaberite odgovarajuće opcije.
- Na kartici **Layout** (Raspored) izaberite položaj **Portrait** (Uspravno) ili **Landscape** (Položeno).
- Na kartici **Paper/Quality** (Papir/kvalitet) izaberite odgovarajući tip papira sa padajuće liste **Media**  (Medijum) u oblasti **Tray Selection** (Izbor ležišta), a zatim izaberite odgovarajući kvalitet štampanja u oblasti **Quality Settings** (Postavke kvaliteta). Da biste štampali crno-belo, izaberite **Crno i belo** u oblasti **Boja**.
- Kliknite na dugme **Advanced** (Više opcija) i u oblasti **Paper/Output** (Papir/izlaz), sa padajuće liste **Paper Size** (Veličina papira) izaberite odgovarajuću veličinu papira.
- **NAPOMENA:** Ako promenite stavku **Veličina papira**, uverite se da ste ubacili odgovarajući papir u štampač i na kontrolnoj tabli štampača postavite veličinu papira koja se podudara.

Više opcija štampanja potražite u članku [Saveti za uspešno štampanje](#page-42-0).

**6.** Kliknite na dugme **OK** (U redu), a zatim u dijalogu **Print** (Štampanje) kliknite na dugme **Print** (Odštampaj) ili **OK** (U redu).

#### **Štampanje koverata(OS X)**

- **1.** Ubacite koverte u ležište tako da strana na kojoj se štampa bude okrenuta nadole. Za više informacija pogledajte [Ubacivanje papira.](#page-25-0)
- **2.** U programu, u meniju **File** (Datoteka) odaberite stavku **Print** (Odštampaj).
- **3.** Proverite da li je štampač izabran.
- **4.** Podesite opcije štampanja.

Ako ne vidite opcije u dijalogu "Štampanje", izaberite stavku **Prikaži detalje**.

- **X NAPOMENA:** Za štampač su dostupne sledeće opcije. Lokacije opcija mogu da se razlikuju u zavisnosti od aplikacija.
	- **a.** U iskačućem meniju **Paper Size** (Veličina papira) izaberite odgovarajuću veličinu koverte.
		- **NAPOMENA:** Ako promenite stavku **Veličina papira**, uverite se da ste ubacili odgovarajući papir i na kontrolnoj tabli štampača postavite veličinu papira koja se podudara.
	- **b.** U iskačućem meniju odaberite stavku **Paper Type/Quality** (Tip/kvalitet papira) i proverite da li je postavka za tip papira podešena na vrednost **Plain Paper** (Običan papir).
- **5.** Kliknite na dugme **Print** (Odštampaj).

# **Štampanje fotografija**

Ne ostavljajte neiskorišćeni foto papir u ulaznom ležištu. Papir bi mogao da se nabora, što će pogoršati kvalitet otiska. Foto papir pre štampanja treba da bude potpuno ravan.

#### Štampanje fotografije sa računara (Windows)

- **1.** Ubacite papir u ležište. Za više informacija pogledajte [Ubacivanje papira](#page-25-0).
- **2.** Iz softvera izaberite stavku **Print** (Odštampaj).
- **3.** Uverite se da je štampač izabran.

**4.** Kliknite na dugme koje otvara dijalog **Properties** (Svojstva).

U zavisnosti od softverske aplikacije, ovo dugme će se zvati **Properties** (Svojstva), **Options** (Opcije), **Printer Setup** (Podešavanje štampača), **Printer Properties** (Svojstva štampača), **Printer** (Štampač) i **Preferences** (Željene opcije).

- **5.** Izaberite odgovarajuće opcije.
	- Na kartici **Layout** (Raspored) izaberite položaj **Portrait** (Uspravno) ili **Landscape** (Položeno).
	- Na kartici **Paper/Quality** (Papir/kvalitet) izaberite odgovarajući tip papira sa padajuće liste **Media**  (Medijum) u oblasti **Tray Selection** (Izbor ležišta), a zatim izaberite odgovarajući kvalitet štampanja u oblasti **Quality Settings** (Postavke kvaliteta). Da biste štampali crno-belo, izaberite **Crno i belo** u oblasti **Boja**.
	- Kliknite na dugme **Advanced** (Više opcija) i u oblasti **Paper/Output** (Papir/izlaz), sa padajuće liste **Paper Size** (Veličina papira) izaberite odgovarajuću veličinu papira.
	- **NAPOMENA:** Ako promenite stavku **Veličina papira**, uverite se da ste ubacili odgovarajući papir i na kontrolnoj tabli štampača postavite veličinu papira koja se podudara.

Više opcija štampanja potražite u članku [Saveti za uspešno štampanje](#page-42-0).

**NAPOMENA:** Za maksimalnu rezoluciju tpi, idite na karticu **Papir/kvalitet**, izaberite stavku **Foto-papir**  sa padajuće liste **Medijum**, a zatim kliknite na dugme **Više opcija** i izaberite **Da** sa padajuće liste **Štampanje u maksimalnom TPI**. Ako maksimalni TPI želite da odštampate u skali sivih tonova, izaberite stavku **High Quality Grayscale** (Visokokvalitetna skala sivih tonova) sa padajuće liste **Print in Grayscale**  (Odštampaj u skali sivih tonova).

- **6.** Kliknite na dugme **OK** (U redu) da biste se vratili u dijalog **Properties** (Svojstva).
- **7.** Kliknite na dugme **OK** (U redu), a zatim u dijalogu **Print** (Štampanje) kliknite na dugme **Print** (Odštampaj) ili **OK** (U redu).
- **NAPOMENA:** Pošto je štampanje završeno, uklonite neupotrebljeni foto-papir iz ulaznog ležišta. Čuvajte foto-papir tako da se ne uvija, što bi moglo pogoršati kvalitet otiska.

#### Štampanje fotografija sa računara(OS X)

- **1.** Ubacite papir u ležište. Za više informacija pogledajte [Ubacivanje papira](#page-25-0).
- **2.** U programu, u meniju **File** (Datoteka) odaberite stavku **Print** (Odštampaj).
- **3.** Proverite da li je štampač izabran.
- **4.** Podesite opcije štampanja.

Ako ne vidite opcije u dijalogu "Štampanje", izaberite stavku **Prikaži detalje**.

- **X NAPOMENA:** Za štampač su dostupne sledeće opcije. Lokacije opcija mogu da se razlikuju u zavisnosti od aplikacija.
	- **a.** U iskačućem meniju **Paper Size** (Veličina papira) odaberite odgovarajuću veličinu papira.
		- **NAPOMENA:** Ako promenite stavku **Veličina papira**, uverite se da ste ubacili odgovarajući papir i na kontrolnoj tabli štampača postavite veličinu papira koja se podudara.
	- **b.** Izaberite stavku **Orientation** (Položaj).
	- **c.** U iskačućem meniju odaberite stavku **Paper Type/Quality** (Tip/kvalitet papira), a zatim odaberite sledeće postavke:
- Paper Type (Tip papira): Odgovarajući tip foto papira
- **Quality** (Kvalitet): **Best** (Najbolji) ili **Maximum dpi** (Maksimalni broj tpi)
- Kliknite na **Opcije boja** trougao za otkrivanje i izaberite odgovarajuću opciju postavke **Photo Fix** (Popravka fotografije).
	- **Isključeno**: ne primenjuje promene na sliku.
	- **Osnovno**: automatski fokusira sliku; umereno prilagođava oštrinu slike.
- **5.** Izaberite i druge željene postavke štampanja, a zatim kliknite na dugme **Print** (Odštampaj).

# **Štampanje na specijalnom papiru i papiru prilagođene veličine**

Ako aplikacija podržava papir prilagođene veličine, podesite veličinu u okviru aplikacije pre štampanja dokumenta. Ako ne podržava, podesite veličinu u okviru upravljačkog programa štampača. Možda ćete morati da ponovo oblikujete postojeće dokumente da biste ih ispravno odštampali na papiru prilagođene veličine.

#### **Podešavanje prilagođenih veličina (Windows)**

- **1.** U zavisnosti od operativnog sistema, uradite nešto od sledećeg:
	- **Windows 8.1** i **Windows 8**: Postavite pokazivač ili dodirnite gornji desni ugao ekrana da biste otvori traku "Dugmad", kliknite na ikonu **Settings** (Postavke), kliknite ili dodirnite stavku **Control Panel**  (Kontrolna tabla), a zatim izaberite ili dodirnite stavku **View devices and printers** (prikaži uređaje i štampače). Izaberite ili dodirnite ime štampača, a zatim izaberite ili dodirnite stavku **Svojstva servera za štampanje**.
	- **Windows 7**: U Windows meniju **Start** izaberite stavku **Devices and Printers** (Uređaji i štampači). Izaberite ime štampača i izaberite stavku **Svojstva servera za štampanje**.
	- **Windows Vista**: U Windows **Start** meniju izaberite stavku **Control Panel** (Kontrolna tabla), a zatim izaberite stavku **Printers** (Štampači). Kliknite desnim tasterom miša na praznu oblast u prozoru **Štampači** i izaberite stavku **Svojstva servera**.
	- **Windows XP**: U Windows **Start** meniju izaberite stavku **Control Panel** (Kontrolna tabla), a zatim izaberite stavku **Printers and Faxes** (Štampači i faksovi). U meniju **Datoteka** izaberite stavku **Svojstva servera**.
- **2.** Potvrdite izbor u polju za potvrdu **Kreiraj novi oblik**.
- **3.** Unesite ime papira prilagođene veličine.
- **4.** Unesite dimenzije prilagođene veličine u odeljak **Opis oblika (mere)**.
- **5.** Kliknite na dugme **Sačuvaj oblik**, a zatim na dugme **Zatvori**.

#### **Štampanje na specijalnom papiru ili papiru prilagođene veličine (Windows)**

**NAPOMENA:** Da biste mogli da štampate na papiru prilagođene veličine, morate da podesite prilagođenu veličinu u okviru "Svojstva servera za štampanje".

- **1.** Ubacite odgovarajući papir u ležište. Više informacija potražite u članku [Ubacivanje papira.](#page-25-0)
- **2.** U aplikaciji softvera, u meniju **File** (Datoteka) izaberite stavku **Print** (Odštampaj).
- **3.** Uverite se da je štampač izabran.

**4.** Kliknite na dugme koje otvara dijalog **Properties** (Svojstva).

U zavisnosti od softverske aplikacije, ovo dugme će se zvati **Properties** (Svojstva), **Options** (Opcije), **Printer Setup** (Podešavanje štampača), **Printer Properties** (Svojstva štampača), **Printer** (Štampač) i **Preferences** (Željene opcije).

- **NAPOMENA:** Da biste podesili postavke štampanja za sve zadatke štampanja, izvršite promene u HP softveru koji ste dobili uz štampač. Za više informacija o HP softveru pogledajte [Alatke za upravljanje](#page-58-0)  [štampačima.](#page-58-0)
- **5.** Na kartici **Raspored** ili kartici **Papir/kvalitet** kliknite na dugme **Više opcija**.
- **6.** U oblasti **Papir/izlaz** izaberite prilagođenu veličinu sa padajuće liste **Veličina papira**.
- **NAPOMENA:** Ako promenite stavku **Veličina papira**, uverite se da ste ubacili odgovarajući papir i na kontrolnoj tabli štampača postavite veličinu papira koja se podudara.
- **7.** Izaberite i druge željene postavke štampanja, a zatim kliknite na dugme **U redu**.
- **8.** Kliknite na dugme **Print** (Odštampaj) ili **OK** (U redu) da biste počeli da štampate.

#### **Podešavanje prilagođenih veličina (OS X)**

- **1.** U zavisnosti od operativnog sistema, uradite nešto od sledećeg:
	- Iz menija **File** (Datoteka) u aplikaciji softvera izaberite stavku **Page Setup** (Podešavanje stranice), a zatim se uverite da je štampač koji želite da koristite izabran u iskačućem meniju **Format For**  (Oblikuj za).
	- Iz menija **File** (Datoteka) u aplikaciji softvera izaberite stavku **Print** (Odštampaj), a zatim se uverite da je štampač koji želite da koristite izabran.
- **2.** U iskačućem meniju **Paper Size** (Veličina papira) izaberite stavku **Manage Custom Sizes** (Upravljaj prilagođenim veličinama).

**NAPOMENA:** Ako ne vidite ove opcije u dijalogu **Print** (Štampanje), kliknite na trougao za otkrivanje pored iskačućeg menija **Printer** (Štampač) ili izaberite stavku **Show Details** (Prikaži detalje).

- **3.** Kliknite na dugme **+** sa leve strane ekrana, kliknite dvaput na stavku **Bez naslova** i otkucajte ime za novu prilagođenu veličinu.
- **4.** U poljima **Width** (Širina) i **Height** (Visina) otkucajte dimenzije, a zatim podesite margine ako želite da ih prilagodite.
- **5.** Kliknite na dugme **OK** (U redu).

#### **Štampanje na specijalnom papiru ili papiru prilagođene veličine (OS X)**

Da biste mogli da štampate na papiru prilagođene veličine, morate da podesite prilagođenu veličinu u HP softveru.

- **1.** Ubacite odgovarajući papir u ležište. Više informacija potražite u članku [Ubacivanje papira.](#page-25-0)
- **2.** U aplikaciji softvera, u meniju **File** (Datoteka) izaberite stavku **Print** (Odštampaj).
- **3.** Uverite se da je štampač koji želite da koristite izabran u iskačućem meniju **Format za** .

Ako ne vidite opcije u dijalogu "Štampanje", izaberite stavku **Prikaži detalje**.

<span id="page-40-0"></span>**4.** U iskačućem meniju izaberite veličinu papira.

Ako iskačući meni **Veličina papira** nije u dijalogu **Štampanje**, kliknite na dugme **Podešavanje stranice**. Kada završite sa izborom veličine papira, kliknite na dugme **U redu** da biste zatvorili meni **Podešavanje stranice** i vratili se u dijalog **Štampanje**.

- **NAPOMENA:** Ako promenite stavku **Veličina papira**, uverite se da ste ubacili odgovarajući papir i na kontrolnoj tabli štampača postavite veličinu papira koja se podudara.
- **5.** U iskačućem meniju izaberite stavku **Paper Handling** (Rukovanje papirom).
- **6.** U okviru **Odredišna veličina papira** izaberite stavku **Podesi razmeru prema veličini papira**.
- **7.** Izaberite i druge željene postavke štampanja, a zatim kliknite na dugme **Print** (Odštampaj) da biste počeli da štampate.

# **Štampanje na obe strane (dvostrano štampanje)**

Na obe strane na listu papira možete štampati automatski pomoću mehanizma za automatsko dvostrano štampanje (dupleksera).

#### **Štampanje na obe strane stranice (Windows)**

- **1.** Iz softvera izaberite stavku **Print** (Odštampaj).
- **2.** Uverite se da je štampač izabran.
- **3.** Kliknite na dugme koje otvara dijalog **Properties** (Svojstva).

U zavisnosti od aplikacije softvera, ovo dugme će se zvati **Properties** (Svojstva), **Options** (Opcije), **Printer Setup** (Podešavanje štampača), **Printer Properties** (Svojstva štampača), **Printer** (Štampač) ili **Preferences** (Željene opcije).

- **NAPOMENA:** Da biste podesili postavke štampanja za sve zadatke štampanja, izvršite promene u HP softveru koji ste dobili uz štampač. Za više informacija o HP softveru pogledajte [Alatke za upravljanje](#page-58-0)  [štampačima.](#page-58-0)
- **4.** Izaberite odgovarajuće opcije.
	- Na kartici **Raspored** izaberite položaj **Uspravno** ili **Položeno** i izaberite stavku **Okreni po dugoj ivici**  ili **Okreni po kratkoj ivici** sa padajuće liste **Štampanje na obe strane**.
	- Na kartici **Paper/Quality** (Papir/kvalitet) izaberite odgovarajući tip papira sa padajuće liste **Media**  (Medijum) u oblasti **Tray Selection** (Izbor ležišta), a zatim izaberite odgovarajući kvalitet štampanja u oblasti **Quality Settings** (Postavke kvaliteta). Da biste štampali crno-belo, izaberite **Crno i belo** u oblasti **Boja**.
	- Kliknite na dugme **Advanced** (Više opcija) i u oblasti **Paper/Output** (Papir/izlaz), sa padajuće liste **Paper Size** (Veličina papira) izaberite odgovarajuću veličinu papira.
	- **NAPOMENA:** Ako promenite stavku **Veličina papira**, uverite se da ste ubacili odgovarajući papir i na kontrolnoj tabli štampača postavite veličinu papira koja se podudara.

Više opcija štampanja potražite u članku [Saveti za uspešno štampanje](#page-42-0).

**5.** Kliknite na dugme **OK** (U redu) da biste odštampali.

#### **Štampanje na obe strane stranice(OS X)**

- **1.** U programu, u meniju **File** (Datoteka) odaberite stavku **Print** (Odštampaj).
- **2.** U dijalogu "Print" (Štampanje), u iskačućem meniju izaberite stavku **Layout** (Raspored).
- **3.** Odaberite tip povezivanja koji želite za dvostrane stranice i kliknite na dugme **Print** (Odštampaj).

# **Štampanje uz upotrebu maksimalnog tpi-ja**

Koristite režim maksimalnog broja tačaka po inču (tpi) da biste odštampali jasne slike velikog kvaliteta na foto-papiru.

Štampanje sa maksimalnim brojem tpi traje duže od štampanja sa drugim postavkama i zahteva veliku količinu memorije.

#### **Štampanje u režimu maksimalnog broja tpi(Windows)**

- **1.** Iz softvera izaberite stavku **Print** (Odštampaj).
- **2.** Uverite se da je štampač izabran.
- **3.** Kliknite na dugme koje otvara dijalog **Properties** (Svojstva).

U zavisnosti od softverske aplikacije, ovo dugme će se zvati **Properties** (Svojstva), **Options** (Opcije), **Printer Setup** (Podešavanje štampača), **Printer Properties** (Svojstva štampača), **Printer** (Štampač) i **Preferences** (Željene opcije).

- **NAPOMENA:** Da biste podesili postavke štampanja za sve zadatke štampanja, izvršite promene u HP softveru koji ste dobili uz štampač. Za više informacija o HP softveru pogledajte [Alatke za upravljanje](#page-58-0)  [štampačima.](#page-58-0)
- **4.** Izaberite karticu **Paper/Quality** (Papir/kvalitet).
- **5.** Sa padajuće liste **Medijum** izaberite odgovarajući tip papira.
- **6.** Kliknite na dugme **Advanced** (Više opcija).
- **7.** U oblasti **Printer Features** (Funkcije štampača), sa padajuće liste **Print in Max DPI** (Odštampaj sa maksimalnim brojem TPI) izaberite stavku **Yes** (Da).
- **8.** Sa padajuće liste **Paper Size** (Veličina papira) izaberite odgovarajuću veličinu papira.

- **9.** Kliknite na dugme **OK** (U redu) da biste zatvorili napredne opcije.
- **10.** Na kartici **Layout** (Raspored) potvrdite stavku **Orientation** (Položaj), a zatim kliknite na dugme **OK** (U redu) da biste odštampali.

#### **Štampanje uz maksimalan tpi(OS X)**

- **1.** U programu, u meniju **File** (Datoteka) odaberite stavku **Print** (Odštampaj).
- **2.** Proverite da li je štampač izabran.
- **3.** Podesite opcije štampanja.

Ako ne vidite opcije u dijalogu "Štampanje", izaberite stavku **Prikaži detalje**.

**NAPOMENA:** Ako promenite stavku **Veličina papira**, uverite se da ste ubacili odgovarajući papir i na kontrolnoj tabli štampača postavite veličinu papira koja se podudara.

- <span id="page-42-0"></span>**NAPOMENA:** Za štampač su dostupne sledeće opcije. Lokacije opcija mogu da se razlikuju u zavisnosti od aplikacija.
	- **a.** U iskačućem meniju **Paper Size** (Veličina papira) odaberite odgovarajuću veličinu papira.
		- **NAPOMENA:** Ako promenite stavku **Veličina papira**, uverite se da ste ubacili odgovarajući papir i na kontrolnoj tabli štampača postavite veličinu papira koja se podudara.
	- **b.** U iskačućem meniju odaberite stavku **Paper Type/Quality** (Tip/kvalitet papira), a zatim odaberite sledeće postavke:
		- **Paper Type** (Tip papira): Odgovarajući tip papira
		- **Quality** (Kvalitet): **Maksimalni broj tpi**
- **4.** Izaberite i druge željene postavke štampanja, a zatim kliknite na dugme **Print** (Odštampaj).

## **Saveti za uspešno štampanje**

Postavke softvera izabrane u upravljačkom programu štampača primenjuju se samo na štampanje.

Dokument možete da odštampate na obe strane papira. Za više informacija pogledajte [Štampanje na obe](#page-40-0)  [strane \(dvostrano štampanje\).](#page-40-0)

#### **Saveti za mastilo**

- Ako kvalitet štampanja nije zadovoljavajući, pogledajte [Izveštaj "Dijagnostika kvaliteta štampanja"](#page-68-0) da biste dobili više informacija.
- Koristite originalne HP kertridže sa mastilom.
- Ispravno instalirajte crni kertridž i kertridž sa bojom.

Za više informacija pogledajte [Zamena kertridža sa mastilom.](#page-49-0)

● Proverite procenjene nivoe mastila u kertridžima da biste se uverili da ga ima dovoljno.

Za više informacija pogledajte [Provera procenjenih nivoa mastila.](#page-48-0)

● Štampač uvek isključujte pomoću dugmeta ( **Napajanje** ) kako biste mu omogućili da zaštiti raspršivače.

#### **Saveti za ubacivanje papira**

Više informacija potražite i u članku [Ubacivanje papira](#page-25-0).

- Uverite se da se papir koji je u bačen u ležište podudara sa trenutno podešenom veličinom papira za štampač. Za više informacija pogledajte [Podešavanje veličine papira za štampač](#page-45-0).
- Ubacite svežanj papira (ne samo jednu stranicu). Svi papiri u svežnju treba da budu iste veličine i tipa da bi se izbeglo zaglavljivanje papira.
- Ubacite papir sa stranom za štampanje okrenutom nadole.
- Uverite se da papir ubačen ulazno ležište postavljen ravno i da ivice nisu savijene ili pocepane.
- Podesite vođice za širinu papira u ulaznom ležištu da bi se dobro uklopile u sav papir. Proverite da li vođice savijaju papir u ležištu.

#### **Saveti u vezi sa postavkama štampača (Windows)**

● Da biste promenili podrazumevane postavke štampanja, izaberite stavku **Štampanje** , a zatim u softveru HP štampača izaberite stavku **Podesi željene opcije** .

Više informacija o otvaranju softvera HP štampača potražite u članku Otvorite softver HP štampača [\(Windows\)](#page-32-0).

● Da biste izabrali broj stranica koje će se štampati na svakom listu, na kartici upravljačkog programa štampača **Layout** (Raspored) izaberite odgovarajuću opciju sa padajuće liste **Pages per Sheet** (Broj stranica po listu).

**NAPOMENA:** Pregled na kartici **Raspored** ne može da odražava ono što izaberete sa padajućih listi **Raspored stranica po listu**, **Knjižica** ili **Ivice stranica**.

- Ako želite da promenite položaj stranice, podesite ga u interfejsu aplikacije.
- Da biste videli više postavki štampanja, na kartici upravljačkog programa štampača **Layout** (Raspored) ili **Paper/Quality** (Papir/kvalitet) kliknite na dugme **Advanced** (Više opcija) da biste otvorili dijalog **Advanced Options** (Napredne opcije).
	- **Štampanje u skali sivih tonova**: omogućava vam da odštampate crno-beli dokument samo pomoću crnog mastila. Izaberite stavku **Black Ink Only** (Samo crno mastilo), a zatim kliknite na dugme **OK** (U redu).
	- **Pages per Sheet Layout** (Raspored stranica na listu): Pomaže vam da navedete redosled stranica ako dokument za štampanje sadrži više od dve stranice po listu.
	- **Borderless Printing** (Štampanje bez ivica): izaberite ovu funkciju za biste odštampali fotografije bez ivica. Ne podržavaju svi tipovi papira ovu funkciju. Pored opcije ćete videti ikonu upozorenja ako tip papira izabran na padajućoj listi **Media** (Medijum) ne podržava opciju.
	- **Raspored**: ova funkcija radi samo kod dvostranog štampanja. Ako je slika veća od oblasti za štampanje, izaberite ovu funkciju da biste podesili razmeru sadržaja stranice tako da bude unutar manjih margina kako se ne bi kreirale dodatne stranice.
	- **HP Real Life tehnologija**: ova funkcija doteruje i izoštrava slike i grafiku radi boljeg kvaliteta štampanja.
	- **Booklet** (Knjižica): Omogućava vam da odštampate dokument od više stranica u vidu knjižice. Postavlja dve stranice na svaku stranu lista tako da mogu da se presaviju u knjižicu veličine pola papira. Sa padajuće liste izaberite metod povezivanja, a zatim kliknite na dugme **OK** (U redu).
		- **Booklet-LeftBinding** (Povezivanje knjižice sa leve strane): strana za povezivanje se posle presavijanja u knjižicu pojavljuje na levoj strani. Izaberite ovu opciju ako vaše čitalačke navike podrazumevaju čitanje sleva nadesno.
		- **Booklet-RightBinding** (Povezivanje knjižice sa desne strane): strana za povezivanje se posle presavijanja u knjižicu pojavljuje na desnoj strani. Izaberite ovu opciju ako vaše čitalačke navike podrazumevaju čitanje zdesna nalevo.
	- **Page Borders** (Ivice stranica): Omogućava vam da dodate ivice na stranice ako dokument za štampanje sadrži više od dve stranice po listu.
- Da biste uštedeli vreme podešavanja željenih opcija štampanja, možete da koristite prečice za štampanje. Prečica za štampanje skladišti vrednosti podešavanja koje odgovaraju određenoj vrsti zadatka, tako da sve opcije možete da podesite pomoću jednog klika. Da biste ih koristili, idite do kartice **Printing Shortcut** (Prečica za štampanje), izaberite neku od prečica za štampanje i kliknite na dugme **OK**  (U redu).

Da biste dodali novu prečicu za štampanje, kad napravite podešavanja na karticama **Layout** (Raspored) ili **Paper/Quality** (Papir/kvalitet), izaberite karticu **Printing Shortcut** (Prečica za štampanje), izaberite stavku **Save As** (Sačuvaj kao) i unesite ime, a zatim kliknite na dugme **OK** (U redu).

Da biste izbrisali prečicu za štampanje, izaberite je, a zatim kliknite na dugme **Delete** (Izaberi).

**NAPOMENA:** Podrazumevane prečice za štampanje ne možete da izbrišete.

#### **Saveti u vezi sa postavkama štampača (OS X)**

- U dijalogu "Print" (Štampanje) koristite iskačući meni **Paper Size** (Veličina papira) da biste izabrali veličinu papira koji je ubačen u štampač.
- U dijalogu "Print" (Štampanje) odaberite iskačući meni **Paper/Quality** (Papir/kvalitet) i izaberite odgovarajući tip papira i kvalitet.
- Da biste odštampali crno-beli dokument koristeći samo crno mastilo, u iskačućem meniju odaberite stavku **Tip/kvalitet papira**. Zatim kliknite na trougao za otkrivanje opcija boja i u iskačućem meniju "Boja" odaberite **Skala sivih tonova**, a zatim izaberite stavku **Samo kertridž za štampanje u crnoj boji**.

#### **Napomene**

- Originalni HP kertridži sa mastilom dizajnirani su i testirani sa HP štampačima i papirom u cilju lakšeg stalnog dobijanja odličnih rezultata.
- **X NAPOMENA:** HP ne može da garantuje za kvalitet ili pouzdanost opreme koja nije HP. Servisiranje ili popravke proizvoda koji su rezultat korišćenja opreme koja nije HP neće biti pokriveni garancijom.

Ako verujete da ste kupili originalne HP kertridže sa mastilom, idite na lokaciju [www.hp.com/go/](http://www.hp.com/go/anticounterfeit) [anticounterfeit.](http://www.hp.com/go/anticounterfeit)

- Upozorenja i indikatori nivoa mastila pružaju procene samo za svrhe planiranja.
- **NAPOMENA:** Kada dobijete poruku upozorenja da ponestaje mastila, uzmite u obzir pripremu zamene za kertridž kako biste izbegli moguća odlaganja štampanja. Kertridže ne morate menjati dok kvalitet štampanja ne postane neprihvatljiv.

### **AirPrint**

Štampanje pomoću Apple funkcije AirPrint podržano je za iOS 4.2 i Mac OS X 10.7 ili novije verzije. Koristite AirPrint da biste na štampaču štampali bežično sa uređaja iPad (iOS 4.2), iPhone (3GS ili novija verzija) ili iPod touch (treća generacija ili novija verzija) u sledećim mobilnim aplikacijama:

- Pošta
- Fotografije
- **Safari**
- Podržane aplikacije nezavisnih proizvođača, na primer Evernote

Da biste koristili AirPrint, uverite se u sledeće:

- Štampač mora biti povezan sa istom mrežom kao uređaj sa omogućenom funkcijom AirPrint. Za više informacija o korišćenju funkcije AirPrint i o tome koji su HP proizvodi kompatibilni sa funkcijom AirPrint, idite na [www.hp.com/go/mobileprinting](http://www.hp.com/go/mobileprinting) .
- Ubacite papir koji se podudara sa postavkama papira na štampaču (pogledajte [Ubacivanje papira](#page-25-0) i [Podešavanje veličine papira za štampač](#page-45-0) za više informacija). Ispravno postavljanje veličine papira za papir koji je učitan omogućava mobilnom uređaju da zna u kojoj se veličini papira štampa.

# <span id="page-45-0"></span>**Podešavanje veličine papira za štampač**

Kada izvučete ulazno ležište, neke ili sve lampice za "Izbor veličine papira" će treperiti (pogledajte [Referenca](#page-13-0) [svetla kontrolne table](#page-13-0) za ponašanja lampica štampača).

Ako ubacujete veličinu papira koja nije navedena na kontrolnoj tabli, promenite veličinu papira u HP softveru štampača ili na ugrađenom veb serveru (EWS). Više informacija o tome kako da otvorite EWS štampača potražite u članku [Otvaranje ugrađenog Veb servera](#page-60-0).

**NAPOMENA:** Ako izvučete ulazno ležište kada postoji greška koja se odnosi na putanju ulaznog ležišta, neće biti promene u načinu na koji svetle lampice za "Izbor veličine papira".

#### **Promena trenutne veličine papira sa kontrolne table štampača**

- **Nastavite da pritiskate dugme**  $\left[\frac{R}{\cdot}\right]$  **(Izbor veličine papira** ) dok ne bude izabrana željena veličina papira (kao što naznačava lampica za "Izbor veličine papira").
- **X NAPOMENA:** Ako ste ubacili veličinu papira koja nije navedena na kontrolnoj tabli, onda se ta večina papira mora podesiti u EWS-u. Više informacija o tome kako da otvorite EWS štampača potražite u članku [Otvaranje](#page-60-0) [ugrađenog Veb servera](#page-60-0).

Postavljanje veličine papira u EWS-u isključuje sve lampice za izbor veličine papira. Kada sledeći put otvori ulazno ležište, sve tri lampice za izbor veličine papira će treperiti kako biste podesili veličinu papira ukoliko je promenjena.

# **4 HP ePrint**

HP ePrint je besplatna usluga kompanije HP koja vam omogućava da štampate na štampaču omogućenom za HP ePrint u bilo kom trenutku i na bilo kom mestu. To je podjednako jednostavno kao i slanje e-poruke na eadresu koja se dodeljuje štampaču kada na njemu omogućite Veb usluge. Nisu potrebni nikakvi posebni upravljački programi i softver. Ako možete da pošaljete e-poruku, možete da štampate sa bilo koje lokacije pomoću funkcije HP ePrint.

Kada se prijavite za nalog na lokaciji HP povezano ( [www.hpconnected.com](http://www.hpconnected.com) ), možete se prijaviti da biste prikazali status HP ePrint posla, upravljali HP ePrint redosledom štampača, kontrolisali ko može da koristi HP ePrint e-adresu štampača za štampanje i dobili pomoć za HP ePrint.

**WAPOMENA:** Da biste koristili HP ePrint, štampač mora biti povezan sa aktivnom mrežom koja pruža pristup Internetu. Nije moguće koristiti ove Veb funkcije ako je štampač povezan pomoću USB kabla.

Za više informacija o dugmetu HP ePrint i statusima lampice pogledajte [Referenca svetla kontrolne table](#page-13-0).

Ovaj odeljak sadrži sledeće teme:

- Podešavanje usluge HP ePrint
- [Korišćenje usluge HP ePrint](#page-46-0)
- [Uklanjanje Veb usluga](#page-47-0)

# **Podešavanje usluge HP ePrint**

Da biste podesili HP ePrint, koristite jedan od sledećih metoda:

<span id="page-46-0"></span>**X** NAPOMENA: Pre nego što podesite HP ePrint, uverite se da je štampač povezan ili pomoću Ethernet veze ili pomoću bežične veze.

#### **Podešavanje usluge HP ePrint pomoću ugrađenog veb servera**

- **1.** Otvorite ugrađeni veb server (EWS). Za više informacija pogledajte [Otvaranje ugrađenog Veb servera.](#page-60-0)
- **2.** Izaberite karticu **Web Services** (Veb usluge).
- **3.** U odeljku **Postavke veb usluga** () izaberite stavku **Podešavanje**, a zatim pratite uputstva na ekranu.
- **4.** Ako budete upitani, odaberite da omogućite štampač da proveri i instalira ispravke štampača.
- **NAPOMENA:** Ako je ispravka štampača dostupna, štampač preuzima i instalira ispravku, a zatim se ponovo pokreće. Ponovite uputstva od koraka 1 da biste podesili HP ePrint.
- **WAPOMENA:** Ako budete upitani za proxy postavke i ako mreža koristi proxy postavke, pratite uputstva na ekranu da biste podesili proxy server. Za više informacija obratite se administratoru mreže ili osobi koja je podesila mrežu.
- **5.** Kada je štampač povezan sa serverom, štampač štampa stranicu sa informacijama koja navodi e-adresu za štampač. Pratite uputstva na stranici sa informacijama da biste završili podešavanje.

#### **Podešavanje usluge HP ePrint pomoću HP softvera za štampač (Windows)**

- **1.** Otvorite softver HP štampača. Za više informacija pogledajte [Otvorite softver HP štampača \(Windows\)](#page-32-0).
- **2.** U prozoru koji se pojavljuje kliknite dvaput na **Štampanje** , a zatim izaberite **Povezivanje štampača sa vebom** u okviru "Štampanje". Otvara se matična stranica štampača (ugrađeni veb server).
- **3.** Izaberite karticu **Web Services** (Veb usluge).
- **4.** U odeljku **Postavke veb usluga**izaberite stavku **Podešavanje**, a zatim pratite uputstva na ekranu.
- **5.** Ako budete upitani, odaberite da omogućite štampač da proveri i instalira ispravke štampača.
- **NAPOMENA:** Ako je ispravka štampača dostupna, štampač preuzima i instalira ispravku, a zatim se ponovo pokreće. Morate da ponovite uputstva od koraka 1 da biste podesili uslugu HP ePrint.
- **NAPOMENA:** Ako budete upitani za proxy postavke i ako mreža koristi proxy postavke, pratite uputstva na ekranu da biste podesili proxy server. Ako nemate podatke o proxy serveru, obratite se administratoru mreže ili osobi koja je podesila mrežu.
- **6.** Kada je štampač povezan sa serverom, štampač štampa stranicu sa informacijama koja navodi e-adresu za štampač. Pratite uputstva na stranici sa informacijama da biste završili podešavanje.

## **Korišćenje usluge HP ePrint**

HP ePrint vam omogućava da štampate na štampaču omogućenom za HP ePrint u svakom trenutku i na svakom mestu.

Da biste koristili HP ePrint, uverite se da imate sledeće:

- Računar ili mobilni uređaj povezan sa Internetom i koji ima mogućnost prijema/slanja e-pošte
- Štampač koji ima HP ePrint na kojem su omogućene Veb usluge
- $\hat{X}$  **SAVET:** Da biste dobili više informacija o upravljanju i konfigurisanju postavki usluge HP ePrint i saznali o najnovijim funkcijama, posetite lokaciju HP povezano na adresi [www.hpconnected.com](http://www.hpconnected.com) .

#### <span id="page-47-0"></span>**Da biste štampali dokumente koristeći HP ePrint**

- **1.** Omogućite Veb usluge.
- **2.** Otvorite aplikaciju e-pošte na računaru ili mobilnom uređaju.
	- **NAPOMENA:** Više informacija o korišćenju aplikacije e-pošte na računaru ili mobilnom uređaju potražite u dokumentaciji koju ste dobili uz aplikaciju.
- **3.** Kreirajte novu e-poruku, a zatim priložite datoteku koju želite da odštampate.
- **4.** U red "Za" e-poruke unesite e-adresu štampača, a zatim izaberite opciju za slanje e-poruke.
- **X NAPOMENA:** HP ePrint server ne prihvata zadatke štampanja e-poruka ako je u polja "Za" ili "Cc" uključeno više e-adresa. E-adresu HP štampača unesite samo u polje "Za". Nemojte unositi dodatne eadrese u ostala polja.

#### **Pronalaženje e-adrese štampača**

**1.** Uverite se da ste kreirali ePrint nalog.

Posetite lokaciju HP povezano na adresi [www.hpconnected.com](http://www.hpconnected.com) da biste se prijavili za nalog.

**2.** Na kontrolnoj tabli štampača istovremeno pritisnite dugme ( **HP ePrint** ) i ( **Informacije** ).

Štampač štampa stranicu sa informacijama koja sadrži kôd štampača i uputstva za prilagođavanje eadrese.

#### **Isključivanje usluge HP ePrint**

**▲** Na kontrolnoj tabli štampača pritisnite dugme ( **HP ePrint** ).

**X** NAPOMENA: Da biste uklonili sve Veb usluge, pogledajte Uklanjanje Veb usluga.

## **Uklanjanje Veb usluga**

Da biste uklonili Veb usluge, dovršite sledeće korake:

- **1.** Otvorite ugrađeni veb server (EWS). Više informacija potražite u članku [Otvaranje ugrađenog Veb](#page-60-0) [servera.](#page-60-0)
- **2.** Kliknite na karticu **Veb usluge**, a zatim u odeljku **Web Services Settings** (Postavke Veb usluga) kliknite na stavku **ePrint**.
- **3.** Kliknite na stavku **Remove Web Services** (Ukloni Veb usluge).
- **4.** Kliknite na dugme **Yes** (Da) da biste uklonili Veb usluge sa svog štampača.

# **5 Rad sa kertridžima sa mastilom**

Ovaj odeljak sadrži sledeće teme:

- [Informacije o kertridžima sa mastilom i glavi štampača](#page-48-0)
- [Provera procenjenih nivoa mastila](#page-48-0)
- <span id="page-48-0"></span>[Zamena kertridža sa mastilom](#page-49-0)
- [Poručite kertridže sa mastilom.](#page-50-0)
- [Čuvanje opreme za štampanje](#page-51-0)
- [Skladište anonimnih informacija o upotrebi](#page-51-0)

## **Informacije o kertridžima sa mastilom i glavi štampača**

Sledeći saveti pomažu u održavanju HP kertridža sa mastilom i obezbeđuju dosledan kvalitet štampanja.

- Uputstva u ovom vodiču za korisnike su za zamenu kertridža sa mastilom i nisu namenjena za prvu instalaciju. Za prvobitnu instalaciju pratite uputstva na posteru za podešavanje koji ste dobili uz štampač.
- Kada isključite štampač, uvek koristite dugme ( **Napajanje** ). Ovo omogućava štampaču da ograniči glavu štampača i zaštiti je od oštećenja. Više informacija potražite u članku [Isključivanje štampača.](#page-32-0)
- Nemojte bespotrebno čistiti glavu štampača. Ovo troši mastilo i skraćuje vek trajanja kertridža.
- Pažljivo rukujte kertridžima sa mastilom. Ispuštanje, trešenje ili grubo rukovanje tokom instalacije može izazvati privremene probleme sa štampanjem.
- Ako prenosite štampač, uradite sledeće da biste sprečili curenje mastila iz štampača ili drugog oštećenja do kojeg može doći:
	- Uverite se da ste isključili štampač pritiskom na dugme ( **Napajanje** ). Sačekajte da svi zvukovi kretanja iznutra prestanu, a zatim iskopčajte štampač. Više informacija potražite u članku [Isključivanje štampača.](#page-32-0)
	- Štampač se mora prenositi u ravnom položaju; ne bi ga trebalo postavljati sa strane, na zadnju, prednju stranu ili vrh.

**OPREZ:** HP preporučuje da kertridže koji nedostaju zamenite što pre kako biste izbegli probleme sa kvalitetom štampanja i moguće trošenje veće količine mastila ili oštećenje sistema sa mastilom. Nikada ne isključujte štampač kada nedostaju kertridži sa mastilom.

## **Provera procenjenih nivoa mastila**

Procenjene nivoe mastila možete proveriti u HP softveru štampača ili na kontrolnoj tabli štampača. Više informacija o korišćenju HP softvera štampača potražite u članku [Alatke za upravljanje štampačima.](#page-58-0)

#### **Provera procenjenog nivoa mastila sa kontrolne table štampača**

- **▲** Pritisnite i držite dugme ( **Otkaži** ) pet sekundi da biste odštampali izveštaj o statusu štampača.
- **NAPOMENA:** Upozorenja i indikatori nivoa mastila pružaju procene samo u svrhe planiranja. Kada dobijete upozorenje da ponestaje mastila, razmislite o zameni kertridža kako biste izbegli moguća odlaganja štampanja. Kertridže ne morate da menjate sve dok kvalitet štampanja ne postane neprihvatljiv.
- **NAPOMENA:** Ako ste instalirali dopunjeni ili ponovo proizvedeni kertridž ili kertridž koji je korišćen u drugom štampaču, indikator nivoa mastila je možda netačan ili nedostupan.

**NAPOMENA:** Mastilo iz kertridža se u procesu štampanja koristi na nekoliko različitih načina, uključujući proces pokretanja, koji priprema štampač i kertridž za štampanje, kao i servisiranje glave štampača, koje održava raspršivače mastila čistim i omogućava nesmetan tok mastila. Pored toga, u kertridžu ostaje malo mastila kada se on iskoristi. Za više informacija pogledajte www.hp.com/go/inkusage .

# <span id="page-49-0"></span>**Zamena kertridža sa mastilom**

Ako već niste zamenili kertridže sa mastilom za štampač, pogledajte [Poručite kertridže sa mastilom.](#page-50-0). Nisu svi kertridži dostupni u svim zemljama/regionima.

**OPREZ:** HP preporučuje da kertridže koji nedostaju zamenite što pre kako biste izbegli probleme sa kvalitetom štampanja i moguće trošenje veće količine mastila ili oštećenje sistema sa mastilom. Nikada ne isključujte štampač kada nedostaju kertridži sa mastilom.

Za informacije o recikliranju iskorišćene opreme sa mastilom pogledajte [Program recikliranja HP inkjet](#page-94-0) [opreme.](#page-94-0)

#### **Zamena kertridža sa mastilom**

- **1.** Uverite se da je štampač uključen.
- **2.** Otvorite vrata za pristup kertridžu sa mastilom.
	- **W NAPOMENA:** Sačekajte da se vrata za pristup kertridžu za štampanje pre nastavka.

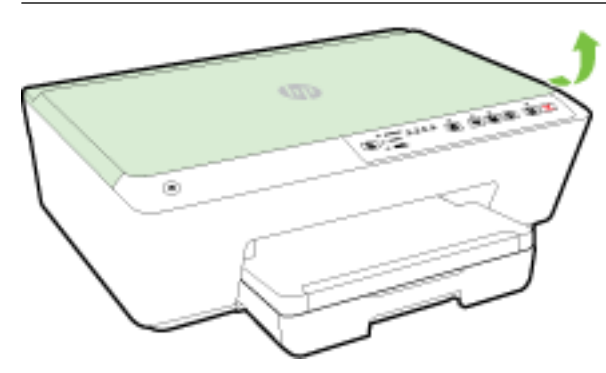

**3.** Pritisnite prednju stranu kertridža sa mastilom da biste ga otpustili, a zatim ga uklonite iz ležišta.

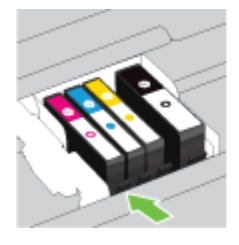

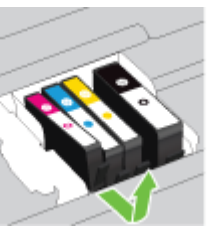

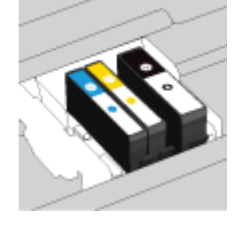

<span id="page-50-0"></span>**4.** Izvadite novi kertridž sa mastilom iz pakovanja.

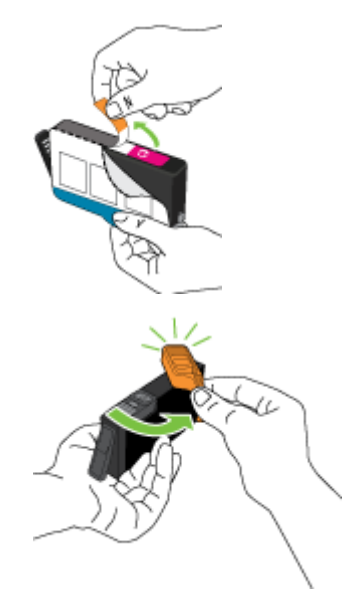

**5.** Vodeći se slovima obeleženim bojom, ubacite kertridž u prazno ležište dok čvrsto ne nalegne u slot.

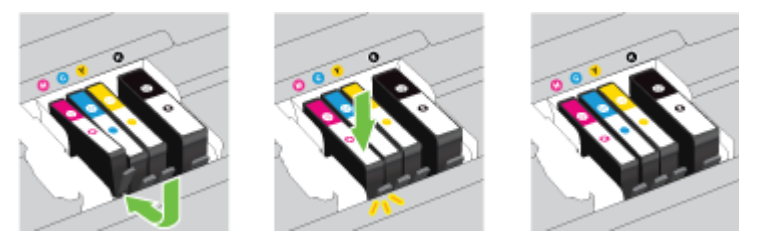

Uverite se da ste umetnuli kertridž sa mastilom u ležište sa istom slovom u boji kao boja koju instalirate.

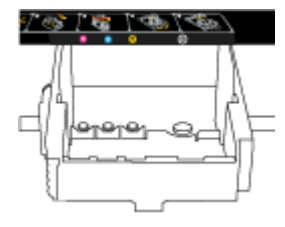

- **6.** Ponovite korake od 3. do 5. koraka za svaki kertridž sa mastilom koji zamenjujete.
- **7.** Zatvorite vrata za pristup kertridžu sa mastilom.

### **Poručite kertridže sa mastilom.**

Da biste poručili kertridže sa mastilom, idite na [www.hp.com](http://www.hp.com) . (Neki delovi HP veb lokacije trenutno su dostupni samo na engleskom jeziku.) Poručivanje kertridža na mreži nije podržano u svim zemljama/ regionima. Međutim, mnoge zemlje imaju informacije o poručivanju putem telefona, pronalaženju lokalne prodavnice i štampanju liste za kupovinu. Pored toga, možete da posetite stranicu www.hp.com/buy/supplies da biste nabavili informacije o kupovini HP proizvoda u svojoj zemlji.

Koristite samo kertridže za zamenu koji imaju isti broj kertridža kao kertridž sa mastilom koji zamenjujete. Broj kertridža možete pronaći na sledećim mestima:

- <span id="page-51-0"></span>● U ugrađenom Veb serveru kliknite na karticu **Alatke** Tools (Alatke), a zatim u okviru **Product Information** (Informacije o proizvodu) kliknite na dugme **Ink Gauge** (Merač mastila). Za više informacija pogledajte [Ugrađeni Veb server.](#page-59-0)
- U izveštaju o statusu štampača (pogledajte [Izveštaj o statusu štampača](#page-64-0)).
- Na nalepnici kertridža sa mastilom koji zamenjujete.
- Na nalepnici u štampaču. Otvorite vrata za pristup kertridžima sa mastilom da biste pronašli nalepnicu.

**NAPOMENA: Setup** kertridž sa mastilom koji se dobija uz štampač ne može se kupiti odvojeno.

# **Čuvanje opreme za štampanje**

- Čuvajte sve kertridže sa mastilom u originalnim zatvorenim pakovanjima dok vam ne zatrebaju.
- Kertridži sa mastilom mogu biti u štampaču tokom dužeg vremenskog perioda. Međutim, da biste omogućili optimalno trajanje kertridža sa mastilom, uverite se da ste pravilno isključili štampač. Više informacija potražite u članku [Isključivanje štampača.](#page-32-0)
- Čuvajte kertridže sa mastilom na sobnoj temperaturi (15-35° C).

# **Skladište anonimnih informacija o upotrebi**

HP kertridži korišćeni sa ovim štampačem sadrže memorijski čip koji pomaže u radu štampača. Pored toga, ovaj memorijski čip skuplja ograničen skup informacija o korišćenju štampača koji može uključiti sledeće: broj stranica odštampanih pomoću kertridža, pokrivenost stranica, učestalost štampanja i režimi štampanja koji se koriste.

Ove informacije pomažu kompaniji HP da ubuduće dizajnira štampače koji ispunjavaju potrebe za štampanjem naših klijenata. Podaci prikupljeni sa memorijskog čipa kertridža ne sadrže informacije koje se mogu koristiti za identifikovanje klijenta ili korisnika kertridža ili njegovog štampača.

HP prikuplja uzorak memorijskih čipova sa kertridža vraćenih u program za besplatan povraćaj i reciklažu kompanije HP (HP Planet Partners program: www.hp.com/recycle). Memorijski čipovi iz ovog uzorka su pročitani i proučeni u cilju poboljšanja budućih HP štampača. HP partneri koji pomažu u reciklaži ovog kertridža takođe mogu imati pristup ovim podacima.

Nezavisni proizvođači koji poseduju kertridž mogu imati pristup anonimnim informacijama na memorijskom čipu. Ako želite da zabranite pristup ovim informacijama, možete učiniti čip neoperativnim. Međutim, pošto memorijski čip učinite neoperativnim, kertridž se ne može koristiti u HP štampaču.

Ako ste zabrinuti zbog pružanja ovih anonimnih informacija, možete ih učiniti nepristupačnim isključivanjem mogućnosti memorijskog čipa da prikuplja informacije o korišćenju štampača:

#### **Da biste onemogućili funkciju za informacije o korišćenju**

- **▲** Na kontrolnoj tabli štampača, istovremeno pritisnite i držite dugme ( **Nastavi** ) i ( **Informacije** ), približno pet sekundi, a zatim otpustite dugmad.
- **Z NAPOMENA:** Informacije o korišćenju se mogu ponovo uključiti koristeći EWS. Više informacija o tome kako da otvorite EWS štampača potražite u članku [Otvaranje ugrađenog Veb servera.](#page-60-0)
- **NAPOMENA:** Možete nastaviti da koristite kertridž u HP proizvodu ako isključite mogućnost memorijskog čipa da prikuplja informacije o upotrebi proizvoda.

# <span id="page-52-0"></span>**6 Podešavanje mreže**

Dodatne napredne postavke su dostupne iz ugrađenog veb servera (EWS) štampača. Više informacija potražite u članku [Ugrađeni Veb server](#page-59-0).

- Podešavanje štampača za bežičnu komunikaciju
- [Promena postavki mreže](#page-55-0)
- [Korišćenje funkcije "HP Wireless Direct"](#page-56-0)

## **Podešavanje štampača za bežičnu komunikaciju**

- Pre nego što počnete
- [Podešavanje štampača na bežičnoj mreži](#page-53-0)
- [Promena tipa veze](#page-54-0)
- [Testiranje bežične veze](#page-55-0)
- **X NAPOMENA:** Ako naiđete na probleme pri povezivanju štampača, pogledajte [Nije moguće povezati štampač](#page-75-0) [bežičnim putem](#page-75-0)
- **SAVET:** Više informacija o bežičnom podešavanju i korišćenju štampača potražite na Veb lokaciji HP Wireless Printing Center ( www.hp.com/go/wirelessprinting ).

### **Pre nego što počnete**

Obezbedite sledeće uslove:

- Štampač nije povezan sa mrežom pomoću Ethernet kabla.
- Bežična mreža je podešena i ispravno funkcioniše.
- Štampač i računari koji koriste štampač se nalaze na istoj mreži (podmreža).
- Tokom podešavanje mreže, USB kablu moze biti neophodna privremena veza, zato imajte jedan pri ruci i ubacite ga kada vam bude zatraženo.

Prilikom povezivanja štampača, od vas se može tražiti da unesete ime bežične mreže (SSID) i lozinku bežične mreže:

- Ime bežične mreže predstavlja ime vaše bežične mreže.
- Lozinka bežične mreže sprečava druge osobe da se povežu sa vašom bežičnom mrežom bez vaše dozvole. U zavisnosti od potrebnog nivoa bezbednosti, bežična mreža može koristiti WPA frazu za prolaz ili WEP ključ.

Ako nakon podešavanja bežične mreže niste promenili ime mreže ili bezbednosni ključ za prolaz, ponekad ih možete pronaći na zadnjoj ili bočnoj strani bežičnog rutera.

Ako ne možete da pronađete ime mreže ili bezbednosnu lozinku odnosno ako ne možete da zapamtite ove informacije, pogledajte dokumentaciju koju ste dobili uz računar ili bežični ruter. Ako i dalje ne možete da pronađete ove informacije, obratite se administratoru mreže ili osobi koja je podesila bežičnu mrežu.

Za više informacija o dugmetu **Bežična** i statusima lampice pogledajte [Referenca svetla kontrolne table.](#page-13-0)

### <span id="page-53-0"></span>**Podešavanje štampača na bežičnoj mreži**

YMožete odštampati vodič za brzi početak koji će vam pomoći u podešavanju štampača na bežičnoj mreži.

#### **Štampanje vodiča za brzi početak na bežičnoj mreži**

**▲** Pritisnite i držite dugme ( **Informacije** ) na tri sekunde.

#### **Podešavanje bežične veze pomoću HP softvera za štampač**

- **1.** Ako još niste instalirali HP softver štampača, umetnite CD sa HP softverom u računar, a zatim dovršite sledeće korake:
	- (Windows): Ako vam bude zatraženo, izaberite stavku **Bežična veza**, a zatim pratite uputstva na ekranu.
	- (OS X): Kliknite dvaput na ikonu "HP instalacioni program" na CD-u sa softverom, a zatim pratite uputstva na ekranu.

Ako ste već instalirali HP softver štampača na računaru, dovršite sledeće korake:

- **a.** (Windows): Otvorite softver štampača. Za više informacija pogledajte [Otvorite softver HP](#page-32-0)  [štampača \(Windows\).](#page-32-0)
- **b. Windows 8 i 8.1**: Izaberite stavku **Uslužni programi**.
- **c.** Izaberite stavku **Printer Setup & Software** (Podešavanje štampača i softver).
- **d.** Kliknite na dugme **Poveži novi štampač** , a zatim pratite uputstva na ekranu.
- **a.** (OS X): Kliknite dvaput na ikonu HP Utility (nalazi se u fascikli **Hewlett-Packard** u okviru fascikle **Aplikacije** na najvišem nivou čvrstog diska.)
- **b.** Na HP Utility traci sa alatkama kliknite na ikonu **Applications** (Aplikacije).
- **c.** Kliknite dvaput na stavku **HP Setup Assistant** i pratite uputstva na ekranu.
- **2.** Ako se štampač uspešno poveže, plava lampica bežične veze prestaje da trepće, ali ostaje uključena.

#### **Podešavanje postavke bežične veze sa kontrolne table štampača**

Uverite se da bežična mrežna skretnica ili bežična pristupna tačka ima dugme Wi-Fi zaštićeno podešavanje (WPS) (dugme sa ikonom ili označeno sa "WPS") i da je WPS omogućen sa WPA šifrovanjem.

- **1.** Na kontrolnoj tabli štampača pritisnite i zadržite dugme ( **Bežična** ) na tri sekunde. Lampica bežične mreže počinje da trepće.
- **2.** Na bežičnoj mrežnoj skretnici ili bežičnoj pristupnoj tački pritisnite i zadržite dugme "WPS" tri sekunde. Sačekajte oko dva minuta. Ako se štampač uspešno poveže, lampica bežične veze prestaje da trepće, ali ostaje uključena.
- **3.** (Windows): Pošto ste dovršili podešavanje bežične veze, dodajte štampač na računar tako što ćete odabrati **Dodaj mrežni štampač** u okviru **Kontrolna tabla**, a zatim pratite uputstva na ekranu.
- **4.** (OS X): Pošto ste dovršili podešavanje bežične veze, dodajte štampač na računar tako što ćete odabrati **Željene opcije sistema**, a zatim pratite uputstva na ekranu.

Ako ste već koristili štampač sa različitim tipom veze, kao što je USB veza, pratite uputstva u odeljku [Promena](#page-54-0) [tipa veze](#page-54-0) da biste podesili štampač na bežičnoj mreži.

### <span id="page-54-0"></span>**Promena tipa veze**

Pošto instalirate HP softver štampača i povežete štampač sa računarom ili mrežom, softver možete koristiti za promenu tipa veze (na primer, iz USB veze u bežičnu vezu).

**NAPOMENA:** Priključivanjem Ethernet kabla isključuju se bežične mogućnosti štampača.

#### **Prelazak sa Ethernet veze na bežičnu vezu (Windows)**

Pre nego što nastavite, pređite kroz listu na lokaciji [Pre nego što počnete](#page-52-0).

#### **WAPOMENA:** USB kabl će povremeno biti korišćen tokom procesa podešavanja.

- **1.** Uklonite Ethernet kabl iz štampača.
- **2.** Otvorite softver štampača nakon instalacije. Više informacija potražite u članku [Otvorite softver HP](#page-32-0) [štampača \(Windows\).](#page-32-0)
- **3. Windows 8 i 8.1**: Izaberite stavku **Uslužni programi**.
- **4.** Izaberite stavku **Printer Setup & Software** (Podešavanje štampača i softver).
- **5.** Izaberite stavku Ponovo konfiguriši postavke bežične mreže.

#### **Prelazak sa Ethernet veze na bežičnu vezu (OS X)**

Pre nego što nastavite, pređite kroz listu na lokaciji [Pre nego što počnete](#page-52-0).

- **1.** Povežite štampač sa bežičnom mrežom.
- **2.** U okviru **Applications/Hewlett-Packard/Device Utilities** (Aplikacije/Hewlett-Packard/Uslužni programi za uređaje) koristite stavku **HP Setup Assistant** (HP pomoćnik za podešavanje) da biste promenili softversku vezu ovog štampača u bežičnu.

#### **Promena iz USB veze u bežičnu mrežu (Windows)**

Pre nego što nastavite, pređite kroz listu na lokaciji [Pre nego što počnete](#page-52-0).

- **1.** U zavisnosti od operativnog sistema, uradite nešto od sledećeg:
	- **Windows 8,1**: Kliknite na strelicu nadole u donjem levom uglu početnog ekrana, izaberite ime štampača, a zatim izaberite stavku **Uslužni programi**.
	- **Windows 8**: Kliknite desnim tasterom miša na praznu oblast na početnom ekranu, na traci sa aplikacijama izaberite stavku **Sve aplikacije**, izaberite ime štampača, a zatim izaberite stavku **Uslužni programi**.
	- **Windows 7**, **Windows Vista** i **Windows XP**: Na radnoj površini računara kliknite na dugme **Start**, izaberite stavke **All Programs** (Svi programi), **HP**, a zatim kliknite na fasciklu štampača.
- **2.** Izaberite stavku **Printer Setup & Software** (Podešavanje štampača i softver).
- **3.** Izaberite stavku **Convert a USB connected printer to wireless** (Konvertuj štampač povezan putem USB kabla u bežičnu vezu). Sledite uputstva na ekranu.

#### <span id="page-55-0"></span>**Promena iz USB veze u bežičnu mrežu (OS X)**

Pre nego što nastavite, pređite kroz listu na lokaciji [Pre nego što počnete](#page-52-0).

- **1.** Povežite štampač sa bežičnom mrežom.
- **2.** U okviru **Applications/Hewlett-Packard/Device Utilities** (Aplikacije/Hewlett-Packard/Uslužni programi za uređaje) koristite stavku **HP Setup Assistant** (HP pomoćnik za podešavanje) da biste promenili softversku vezu ovog štampača u bežičnu.

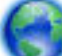

Saznajte više o tome kako da se prebacite sa USB veze na bežičnu vezu. [Kliknite ovde da biste](http://h20180.www2.hp.com/apps/Nav?h_pagetype=s-924&h_client=s-h-e004-01&h_keyword=lp70015-win-OJ6220&h_lang=sr&h_cc=rs)

[potražili više informacija na mreži](http://h20180.www2.hp.com/apps/Nav?h_pagetype=s-924&h_client=s-h-e004-01&h_keyword=lp70015-win-OJ6220&h_lang=sr&h_cc=rs). Ova veb lokacija trenutno možda nije dostupna na svim jezicima.

#### **Prelazak sa bežične veze na USB ili Ethernet vezu (Windows)**

● Povežite USB ili Ethernet kabl sa štampačem.

#### **Prelazak sa bežične veze na USB ili Ethernet vezu (OS X)**

Dodajte štampač u redosled za štampanje.

- **1.** Otvorite **Željene opcije sistema** .
- **2.** U zavisnosti od operativnog sistema, izaberite **Print & Fax** (Štampanje i faks), **Print & Scan (Štampanje i skeniranje)** ili **Štampači i skeneri** u odeljku **Hardver**.
- **3.** Kliknite na + ispod liste štampača sa leve strane.
- 4. Sa liste otkrivenih štampača izaberite štampač (reč "Bonjour" navedena je u desnoj koloni pored imena štampača) i kliknite na dugme **Add** (Dodaj).

### **Testiranje bežične veze**

Odštampajte izveštaj o testiranju bežične mreže da biste dobili informacije o bežičnoj vezi štampača. Izveštaj o testiranju bežične mreže pruža informacije o statusu štampača, hardverskoj (MAC) adresi i IP adresi. Izveštaj o testiranju prikazuje detalje o postavkama mreže ako je štampač povezan sa mrežom.

#### **Štampanje izveštaja o testiranju bežične mreže**

**▲** Pritisnite istovremeno dugme ( **Bežična** ) i dugme ( **Informacije** ) da biste odštampali stranicu konfiguracije mreže i izveštaj o testiranju bežične mreže.

Takođe možete testirati bežično podešavanje pomoću ugrađenog veb servera (EWS). Pročitajte članak [Ugrađeni Veb server](#page-59-0) da biste otvorili EWS.

### **Promena postavki mreže**

Možete podesiti bežičnu vezu štampača i upravljati njom i izvršavati različite zadatke upravljanja mrežom. Ovo uključuje informacije o štampanju o postavkama mreže, uključivanje ili isključivanje bežične funkcije, podešavanje brzine veze i promenu IP postavki.

**OPREZ:** Postavke mreže su obezbeđene da bi vama olakšale korišćenje. Međutim, ako niste napredni korisnik, ne treba da menjate neke od ovih postavki (kao što su brzina veze, IP postavke, podrazumevani mrežni prolaz i postavke zaštitnog zida).

#### <span id="page-56-0"></span>**Štampanje postavki mreže**

● Pritisnite istovremeno dugme ( **Bežična** ) i dugme ( **Informacije** ) da biste odštampali stranicu konfiguracije mreže i izveštaj o testiranju bežične mreže.

#### **Uključivanje ili isključivanje bežičnih mogućnosti štampača**

Plava lampica bežične mreže na kontrolnoj tabli štampača svetli kada je bežična mogućnost štampača uključena.

- **NAPOMENA:** Povezivanje Ethernet kabla sa štampačem automatski isključuje bežičnu mogućnost i lampicu bežične mreže.
	- **▲** Na kontrolnoj tabli štampača pritisnite dugme ( **Bežična** ) da biste uključili ili isključili bežičnu mogućnost.

#### **Promena postavki mreže pomoću ugrađenog veb servera**

Koristite ugrađeni veb server štampača (EWS) da biste izmenili postavke mreže kao što je brzina veze i IP postavke.

- **1.** Otvorite ugrađeni veb server (EWS). Za više informacija pogledajte [Otvaranje ugrađenog Veb servera.](#page-60-0)
- **2.** Izaberite karticu **Mreža** , a zatim kliknite na razne stavke mreže da biste napravili izmene.

## **Korišćenje funkcije "HP Wireless Direct"**

HP Wireless Direct vam omogućava da štampate bežično sa računara, pametnog telefona, tableta ili drugog uređaja omogućenog za bežičnu vezu – ne povezujući se sa postojećom bežičnom mrežom.

Za više informacija o dugmetu HP Wireless Direct i statusima lampica pogledajte [Referenca svetla kontrolne](#page-13-0) [table](#page-13-0).

HP Wireless Direct vodič možete odštampati kao referencu za HP wireless direct.

#### **Štampanje HP Wireless Direct vodiča**

- Kada prvi put pritisnete dugme ( **HP Wireless Direct** ), uključićete HP wireless direct i odštampati HP Wireless Direct vodič. Vodič uključuje ime mreže i lozinku za HP wireless direct.
- Nakon prvog puta, možete istovremeno pritisnuti dugme **( HP Wireless Direct** ) i dugme ( **i**) ( **Informacije** ) da biste odštampali HP Wireless Direct vodič.

#### **Uputstva prilikom korišćenja usluge HP Wireless Direct**

Proverite da li računar ili mobilni uređaj imaju neophodan softver.

Ako koristite računar, proverite da li ste instalirali softver za štampač koji ste dobili uz štampač.

- Ako na računaru niste instalirali HP softver štampača, prvo se povežite sa uslugom HP Wireless Direct, a zatim instalirajte softver štampača. Izaberite stavku **Wireless** (Bežična mreža) kada vas softver štampača upita za tip veze.
- Ako koristite mobilni uređaj, proverite da li ste instalirali kompatibilnu aplikaciju za štampanje. Više informacija o štampanju sa mobilnog uređaja potražite na lokaciji [www.hp.com/global/us/en/eprint/](http://www.hp.com/global/us/en/eprint/mobile_printing_apps.html) [mobile\\_printing\\_apps.html.](http://www.hp.com/global/us/en/eprint/mobile_printing_apps.html)
- Proverite da li je HP Wireless Direct uključen na štampaču i da li je omogućena bezbednost, ako je potrebno.
- Do pet računara i mobilnih uređaja može da koristi istu vezu za HP Wireless Direct.
- HP Wireless Direct takođe možete koristiti dok je štampač povezan sa računarom putem USB kabla ili sa mrežom pomoću bežične veze.
- HP Wireless Direct nije moguće koristiti za povezivanje računara, mobilnog uređaja ili štampača sa internetom.

#### **Uključivanje funkcije HP Wireless Direct**

**▲** Na kontrolnoj tabli štampača pritisnite dugme ( **HP Wireless Direct** ) da biste uključili funkciju HP wireless direct.

Ako ste prvi put pritisnuli dugme, štampač automatski štampa HP Wireless Direct vodič. Vodič uključuje ime mreže i lozinku za **HP Wireless Direct** .

#### **Štampanje sa mobilnog uređaja omogućenog za bežičnu vezu**

Proverite da li ste na mobilnom uređaju instalirali kompatibilnu aplikaciju za štampanje. Više informacija potražite na lokaciji [www.hp.com/global/us/en/eprint/mobile\\_printing\\_apps.html](http://www.hp.com/global/us/en/eprint/mobile_printing_apps.html).

- **1.** Proverite da li ste uključili HP Wireless Direct na štampaču.
- **2.** Uključite Wi-Fi vezu na mobilnom uređaju. Više informacija potražite u dokumentaciji obezbeđenoj uz mobilni uređaj.
	- *X* **NAPOMENA:** Ako mobilni uređaj ne podržava Wi-Fi, ne možete da koristite HP Wireless Direct.
- **3.** Povežite se sa novom mrežom sa mobilnog uređaja. Koristite proces koji obično koristite za povezivanje sa novom bežičnom mrežom ili pristupnom tačkom. Odaberite HP Wireless Direct ime sa liste prikazanih bežičnih mreža, kao što je HP-Print-\*\*-Officejet Pro XXXX (gde su \*\* jedinstveni znakovi za identifikovanje štampača, a XXXX je model štampača koji se nalazi na štampaču).

Ako je HP Wireless Direct uključen sa bezbednošću, unesite lozinku kada se to zatraži.

**4.** Odštampajte dokument.

#### **Štampanje sa računara omogućenog za bežičnu vezu (Windows)**

- **1.** Proverite da li ste uključili HP Wireless Direct na štampaču.
- **2.** Uključite Wi-Fi vezu računara. Više informacija potražite u dokumentaciji obezbeđenoj uz računar.

**X NAPOMENA:** Ako računar ne podržava Wi-Fi, ne možete da koristite HP Wireless Direct.

**3.** Sa računara se povežite na novu mrežu. Koristite proces koji obično koristite za povezivanje sa novom bežičnom mrežom ili pristupnom tačkom. Odaberite HP Wireless Direct ime sa liste prikazanih bežičnih mreža, kao što je **HP-Print-\*\*-Officejet Pro XXXX** (gde su \*\* jedinstveni znakovi za identifikovanje štampača, a XXXX je model štampača koji se nalazi na štampaču).

Ako je HP Wireless Direct uključen sa bezbednošću, unesite lozinku kada se to zatraži.

- **4.** Pređite na 5. korak ako je štampač instaliran i povezan sa računarom preko bežične mreže. Ako je štampač instaliran i povezan sa računarom pomoću USB kabla, sledite dolenavedene korake da biste instalirali softver štampača pomoću HP HP Wireless Direct veze.
	- **a.** U zavisnosti od operativnog sistema, uradite nešto od sledećeg:
- <span id="page-58-0"></span>● **Windows 8,1**: Kliknite na strelicu nadole u donjem levom uglu početnog ekrana, izaberite ime štampača, a zatim izaberite stavku **Uslužni programi**.
- **Windows 8**: Kliknite desnim tasterom miša na praznu oblast na početnom ekranu, na traci sa aplikacijama izaberite stavku **Sve aplikacije**, izaberite ime štampača, a zatim izaberite stavku **Uslužni programi**.
- **Windows 7**, **Windows Vista** i **Windows XP**: Na radnoj površini računara kliknite na dugme **Start**, izaberite stavke **All Programs** (Svi programi), **HP**, a zatim kliknite na fasciklu štampača.
- **b.** Izaberite stavku **Podešavanje štampača i softver**, a zatim izaberite stavku **Povezivanje novog štampača**.
- **c.** Kad se prikaže ekran softvera **Connection Options** (Opcije veze), izaberite stavku **Wireless**  (Bežična veza).

Izaberite HP softver štampača sa liste otkrivenih štampača.

- **d.** Sledite uputstva na ekranu.
- **5.** Odštampajte dokument.

#### **Štampanje sa računara omogućenog za bežičnu vezu (OS X)**

- **1.** Proverite da li ste uključili HP Wireless Direct na štampaču.
- **2.** Uključite AirPort.

Više informacija potražite u dokumentaciji koju obezbeđuje Apple.

3. Kliknite na ikonu AirPort i odaberite HP Wireless Direct ime, kao što je HP-Print-\*\*-Officejet Pro XXXX (gde su \*\* jedinstveni znakovi za identifikovanje štampača, a XXXX je model štampača koji se nalazi na štampaču).

Ako je HP Wireless Direct uključen sa bezbednošću, unesite lozinku kada se to zatraži.

- **4.** Dodajte štampač.
	- **a.** Otvorite **Željene opcije sistema** .
	- **b.** U zavisnosti od operativnog sistema, izaberite **Print & Fax** (Štampanje i faks), **Print & Scan (Štampanje i skeniranje)** ili **Štampači i skeneri** u odeljku **Hardver**.
	- **c.** Kliknite na + ispod liste štampača sa leve strane.
	- **d.** Sa liste otkrivenih štampača izaberite štampač (reč "Bonjour" navedena je u desnoj koloni pored imena štampača) i kliknite na dugme **Add** (Dodaj).

[Kliknite ovde](http://h20180.www2.hp.com/apps/Nav?h_pagetype=s-924&h_client=s-h-e004-01&h_keyword=lp70046-win-OJ6220&h_lang=sr&h_cc=rs) za rešavanje problema na mreži u vezi sa funkcijom HP Wireless Direct, odnosno za

dodatnu pomoć oko podešavanja funkcije HP Wireless Direct. Ova veb lokacija trenutno možda nije dostupna na svim jezicima.

# **7 Alatke za upravljanje štampačima**

Ovaj odeljak sadrži sledeće teme:

- <span id="page-59-0"></span>Okvir sa alatkama (Windows)
- HP Utility (OS X)
- Ugrađeni Veb server

# **Okvir sa alatkama (Windows)**

Toolbox obezbeđuje informacije o održavanju štampača.

**X NAPOMENA:** Toolbox se može instalirati sa CD-a sa HP softverom ako računar ispunjava sistemske zahteve. Sistemski zahtevi se nalaze u datoteci "Pročitaj me" koja je dostupna na CD-u HP softvera štampača dobijenom uz štampač.

#### **Da biste otvorili Toolbox**

- **1.** U zavisnosti od operativnog sistema, uradite nešto od sledećeg:
	- **Windows 8,1**: Kliknite na strelicu nadole u donjem levom uglu početnog ekrana, a zatim izaberite ime štampača.
	- **Windows 8**: Na početnom ekranu kliknite desnim tasterom miša na praznu oblast, na traci sa aplikacijama izaberite stavku **Sve aplikacije**, a zatim izaberite ime štampača.
	- **Windows 7**, **Windows Vista** i **Windows XP**: Na radnoj površini računara kliknite na dugme **Start**  (Početak), izaberite stavku **All Programs** (Svi programi), izaberite stavku **HP** (HP), kliknite na fasciklu za štampač, a zatim izaberite ikonu sa imenom štampača.
- **2.** Izaberite stavku **Štampanje** .
- **3.** Izaberite stavku **Održavanje štampača**.

# **HP Utility (OS X)**

HP Utility sadrži alatke za konfigurisanje postavki štampanja, kalibraciju štampača, poručivanje robe na mreži i pronalaženje informacija o podršci na Veb lokaciji.

**X NAPOMENA:** Funkcije dostupne u programu HP Utility se razlikuju u zavisnosti od izabranog štampača.

Upozorenja i indikatori nivoa mastila pružaju procene samo za svrhe planiranja. Kada dobijete poruku da ponestaje mastila, razmislite o zameni kertridža kako biste izbegli moguća odlaganja štampanja. Kertridže ne morate menjati dok kvalitet štampanja ne postane neprihvatljiv.

Kliknite dvaput na Uslužni program HP u fascikli **Hewlett-Packard** u okviru fascikle **Aplikacije** (Aplikacije) na najvišem nivou čvrstog diska.

# **Ugrađeni Veb server**

Kada se štampač poveže sa mrežom, možete koristiti ugrađeni veb server (EWS) štampača za prikaz informacija o statusu, promenu postavki i upravljanje štampačem sa računara.

**X NAPOMENA:** Da biste prikazali ili promenili neke postavke, možda će vam biti potrebna lozinka.

**NAPOMENA:** Ugrađeni Veb server možete otvoriti i koristiti i ako niste povezani sa Internetom. Međutim, neke funkcije nisu dostupne.

- [Osnovni podaci o kolačićima](#page-60-0)
- [Otvaranje ugrađenog Veb servera](#page-60-0)

Nije moguće otvoriti ugrađeni Veb server

### <span id="page-60-0"></span>**Osnovni podaci o kolačićima**

Ugrađeni Veb server (EWS) postavlja veoma male tekstualne datoteke (kolačiće) na čvrsti disk dok vršite pregledanje. Ove datoteke omogućavaju EWS-u da prepozna vaš računar pri sledećoj poseti. Na primer, ako ste konfigurisali EWS jezik, kolačić pomaže u pamćenju izabranog jezika kako bi se pri sledećem pristupu EWS-u stranice prikazale na tom jeziku. Neki kolačići (kao što je kolačić koji skladišti željene opcije specifiène za klijenta) skladište se na računaru dok ih ručno ne obrišete.

Možete konfigurisati pregledač da prihvata sve kolačiće ili ga možete konfigurisati da vas upozori svaki put kada se kolačić ponudi, što vam omogućava da odlučite koje kolačiće ćete prihvatiti, a koje odbiti. Pregledač možete koristiti i za uklanjanje neželjenih kolačića.

U zavisnosti od štampača, ako onemogućite kolačiće, takođe ćete onemogućiti neke od sledećih funkcija:

- Korišćenje nekih čarobnjaka za podešavanje
- Pamćenje jezičke postavke EWS pregledača
- Personalizovanje EWS Početak stranice

Informacije o načinu promene postavki privatnosti i kolačića, kao i o načinu prikazivanja ili brisanja kolačića potražite u dokumentaciji dostupnoj uz Veb pregledač.

### **Otvaranje ugrađenog Veb servera**

Ugrađenom veb serveru možete da pristupite putem mreže ili funkcije HP wireless direct.

#### **Otvaranje ugrađenog veb servera putem mreže**

**1.** Saznajte IP adresu ili ime hosta štampača sa stranice za konfiguraciju mreže.

Više informacija potražite u članku Stranica sa konfiguracijom mreže.

**2.** U podržanom Veb pregledaču na računaru otkucajte IP adresu ili ime hosta dodeljeno štampaču.

Na primer, ako je IP adresa 123.123.123.123, otkucajte sledeću adresu u Veb pregledač: http:// 123.123.123.123.

#### **Otvaranje ugrađenog Veb servera pomoću HP Wireless Direct**

- **1.** Ako je lampica HP Wireless Direct isključena, pritisnite dugme ( **HP Wireless Direct** ) da biste je uključili.
- **2.** Na bežičnom računaru uključite bežičnu vezu, potražite HP Wireless Direct ime i povežite se sa njim. Ako imate uključenu HP Wireless Direct bezbednost, unesite HP Wireless Direct lozinku kada vam to bude zatraženo.
- **3.** U podržanom Veb pregledaču na računaru otkucajte sledeću adresu: http://192.168.223.1.

### **Nije moguće otvoriti ugrađeni Veb server**

#### **Provera podešavanja mreže**

- Uverite se da ne koristite telefonski kabl ili ukršteni kabl za povezivanje štampača sa mrežom.
- Uverite se da je mrežni kabl čvrsto povezan sa štampačem.
- Uverite se da je uključeno mrežno čvorište, prekidač ili ruter i da rade ispravno.

#### **Provera računara**

- Uverite se da je računar koji koristite povezan sa mrežom.
- **NAPOMENA:** Da biste koristili ugrađeni veb server (EWS), štampač mora biti povezan na mrežu. Nije moguće koristiti ugrađeni veb server ako je štampač povezan sa računarom pomoću USB kabla.

#### **Provera Veb pregledača**

- Proverite da li Veb pregledač ispunjava minimalne sistemske zahteve. Za više informacija pogledajte sistemske zahteve u datoteci "Pročitaj me" štampača, koja se nalazi na CD-u sa HP softverom štampača.
- Ako vaš Veb pregledač koristi neke proxy postavke za povezivanje sa Internetom, pokušajte da isključite ove postavke. Više informacija potražite u dokumentaciji koja je dostupna uz Veb pregledač.
- Uverite se da su JavaScript i kolačići omogućeni u Veb pregledaču. Više informacija potražite u dokumentaciji koja je dostupna uz Veb pregledač.

#### **Provera IP adrese štampača**

- Da biste proverili IP adresu štampača, odštampajte stranicu sa konfiguracijom mreže. Istovremeno pritisnite dugme  $(\bullet)$  (**Bežična**) i dugme  $(\bullet)$  (**Informacije**) da biste odštampali stranicu konfiguracije mreže.
- Proverite odziv štampača koristeći IP adresu sa komandne linije (Windows) ili uslužnog programa mreže (OS X).
- **NAPOMENA:** OS X Lion i OS X Mountain Lion: Uslužni program za mrežu se nalazi u fascikli **Uslužni programi** u okviru fascikle **Aplikacije** na najvišem nivou čvrstog diska.

OS X Mavericks: Otvorite **Pronalazač**, zadržite dugme "Opcije" i odaberite **Informacije o sistemu** u meniju **Apple** ( ). Odaberite **Prozor > Uslužni program za mrežu**.

Na primer, ako je IP adresa 123.123.123.123, otkucajte sledeću adresu na komandnoj liniji (Windows):

C:\Ping 123.123.123.123

Ili

U uslužnom programu mreže (OS X) izaberite karticu **Ping**, u polju otkucajte 123.123.123.123, a zatim izaberite stavku **Ping**.

Ako se pojavi odgovor, IP adresa je ispravna. Ako se pojavi poruka o isteku vremena, IP adresa je neispravna.

 $\hat{X}$  **SAVET:** Ako koristite računar koji radi pod operativnim sistemom Windows, možete posetiti Veb lokaciju HP podrške na mreži na adresi [www.hp.com/support](http://h20180.www2.hp.com/apps/Nav?h_pagetype=s-001&h_page=hpcom&h_client=s-h-e008-1&h_product=5390311,5390317&h_lang=sr&h_cc=rs) . Ova Veb lokacija pruža informacije i uslužne programe koji vam mogu pomoći da rešite većinu uobičajenih problema sa štampačem.

# **8 Rešavanje problema**

Informacija u ovom odeljku predlažu rešenja za uobičajene probleme. Ako štampač ne radi ispravno, a ovi predlozi nisu rešili problem, pokušajte sa korišćenjem neke od sledećih usluga podrške radi dobijanja pomoći.

Ovaj odeljak sadrži sledeće teme:

- <span id="page-62-0"></span>● HP podrška
- [Razumevanje izveštaja o štampaču](#page-64-0)
- [Rešavanje problema sa štampačem](#page-70-0)
- [Rešavanje problema sa štampanjem](#page-71-0)
- [Rešavanje problema u vezi sa korišćenjem usluge HP ePrint](#page-73-0)
- [Rešavanje problema sa mrežom](#page-74-0)
- [Održavanje štampača](#page-76-0)
- [Uklanjanje zaglavljenih papira](#page-78-0)
- [Čišćenje držača štampača](#page-83-0)
- [Uspostavljanje početnih vrednosti štampača](#page-83-0)

## **HP podrška**

- Registracija štampača
- Proces podrške
- [Dobijanje elektronske podrške](#page-63-0)
- [HP podrška putem telefona](#page-63-0)

### **Registracija štampača**

Ako odvojite samo nekoliko minuta za registraciju, moći ćete da uživate u bržoj usluzi, efikasnijoj podršci i obaveštenjima podrške za proizvod. Ako niste registrovali štampač pri instalaciji softvera, sada možete da ga registrujete na lokaciji <http://www.register.hp.com>.

### **Proces podrške**

Ako imate problem, sledite ove korake:

- **1.** Proverite dokumentaciju koju ste dobili uz štampač.
- **2.** Posetite veb lokaciju HP podrške na mreži na [www.hp.com/support](http://h20180.www2.hp.com/apps/Nav?h_pagetype=s-001&h_page=hpcom&h_client=s-h-e008-1&h_product=5390311,5390317&h_lang=sr&h_cc=rs) .

HP podrška na mreži je dostupna svim HP korisnicima To je najbrži izvor za ažurne informacije o proizvodu i pomoć stručnjaka i uključuje sledeće funkcije:

- Brz pristup kvalifikovanim stručnjacima podrške na mreži
- Ažurne verzije softvera i upravljačkih programa za štampač
- Vredne informacije o rešavanju uobičajenih problema
- Proaktivna ažuriranja za štampač, obaveštenja o podršci i HP novostima koje postaju dostupne kada registrujete štampač
- **3.** Pozovite HP podršku. Više informacija potražite u članku [HP podrška putem telefona.](#page-63-0)

Opcije podrške i dostupnost razlikuju se u zavisnosti od štampača, zemlje/regiona i jezika.

### <span id="page-63-0"></span>**Dobijanje elektronske podrške**

Da biste pronašli informacije o podršci i garanciji, posetite HP Veb lokaciju na adresi [www.hp.com/support](http://h20180.www2.hp.com/apps/Nav?h_pagetype=s-001&h_page=hpcom&h_client=s-h-e008-1&h_product=5390311,5390317&h_lang=sr&h_cc=rs) . Ova Veb lokacija pruža informacije i uslužne programe koji vam mogu pomoći da rešite većinu uobičajenih problema sa štampačem. Ako vam bude zatraženo, izaberite svoju zemlju/region, a zatim kliknite na dugme **Svi HP kontakti** radi informacija o pozivanju tehničke podrške.

Ova Veb lokacija takođe pruža tehničku podršku, upravljačke programe, zalihe, informacije o poručivanju i ostale opcije kao što su:

- Pristup stranicama podrške na mreži.
- Slanje e-poruke kompaniji HP radi dobijanja odgovora na pitanja.
- Povezivanje sa HP serviserom korišćenjem ćaskanja na mreži.
- Provera postojanja ažurnih verzija HP softvera.

Podršku možete dobiti i od HP softvera za Windows ili OS X koji obezbeđuje laka uputstva korak po korak za uobičajene probleme sa štampanjem. Više informacija potražite u članku [Alatke za upravljanje štampačima](#page-58-0).

Opcije podrške i dostupnost razlikuju se u zavisnosti od štampača, zemlje/regiona i jezika.

### **HP podrška putem telefona**

Opcije telefonske podrške i dostupnost razlikuju se u zavisnosti od štampača, zemlje/regiona i jezika.

Ovaj odeljak sadrži sledeće teme:

- Pre nego što pozovete
- [Period telefonske podrške](#page-64-0)
- [Telefonski brojevi za podršku](#page-64-0)
- [Posle perioda telefonske podrške](#page-64-0)

#### **Pre nego što pozovete**

Pozovite HP podršku dok se nalazite ispred štampača i računara sa kojim je on povezan. Budite spremni da pružite sledeće informacije:

- Broj modela
- Serijski broj (nalazi se sa strane ili na dnu štampača)
- Poruke koje se pojavljuju kada dođe do problema
- Odgovorite na ova pitanja:
	- Da li je pre dolazilo do ove situacije?
	- Možete li je ponovo kreirati?
	- Da li ste dodali novi hardver ili softver na računar otprilike u vreme kada se pojavio ovaj problem?
	- Da li se dogodilo bilo šta drugo pre ove situacije (na primer grmljavina ili premeštanje štampača)?

Ako morate da pozovete HP, obično je korisno da odštampate izveštaj o statusu štampača pre pozivanja.

### <span id="page-64-0"></span>**Period telefonske podrške**

Jednogodišnja telefonska podrška je dostupna u Severnoj Americi, Aziji – Pacifik i Latinskoj Americi (uključujući Meksiko). Da biste utvrdili trajanje telefonske podrške u Evropi, na Bliskom istoku i u Africi, posetite lokaciju [www.hp.com/support](http://h20180.www2.hp.com/apps/Nav?h_pagetype=s-001&h_page=hpcom&h_client=s-h-e008-1&h_product=5390311,5390317&h_lang=sr&h_cc=rs) . Primenjuju se standardne naknade preduzeća za telefoniju.

#### **Telefonski brojevi za podršku**

Za najnoviju HP listu brojeva telefona podrške i informacije o troškovima poziva posetite lokaciju [www.hp.com/support](http://h20180.www2.hp.com/apps/Nav?h_pagetype=s-001&h_page=hpcom&h_client=s-h-e008-1&h_product=5390311,5390317&h_lang=sr&h_cc=rs) .

#### **Posle perioda telefonske podrške**

Posle perioda telefonske podrške, HP pruža pomoć po posebnoj ceni. Pomoć možete dobiti i na veb lokaciji HP podrške na mreži: [www.hp.com/support](http://h20180.www2.hp.com/apps/Nav?h_pagetype=s-001&h_page=hpcom&h_client=s-h-e008-1&h_product=5390311,5390317&h_lang=sr&h_cc=rs) . Obratite se HP prodavcu ili pozovite broj telefonske podrške za svoju zemlju/region da biste saznali više o opcijama podrške.

## **Razumevanje izveštaja o štampaču**

Možete odštampati sledeće izveštaje da biste lakše rešili probleme sa štampačem.

- Izveštaj o statusu štampača
- Stranica sa konfiguracijom mreže
- [Stranica sa informacijama o štampaču](#page-67-0)
- lzveštaj "Dijagnostika kvaliteta štampanja"
- [Izveštaj o testiranju bežične veze](#page-70-0)

### **Izveštaj o statusu štampača**

Koristite izveštaj o statusu štampača da biste prikazali trenutne informacije o štampaču i statusu kertridža sa mastilom. Takođe koristite izveštaj o statusu štampača za rešavanje problema sa štampačem.

Izveštaj o statusu štampača takođe sadrži evidenciju nedavnih događaja.

Ako morate da pozovete HP, obično je korisno da odštampate izveštaj o statusu štampača pre pozivanja.

#### **Štampanje izveštaja o statusu štampača**

● Pritisnite i držite dugme ( **Otkaži** ) pet sekundi.

<span id="page-65-0"></span>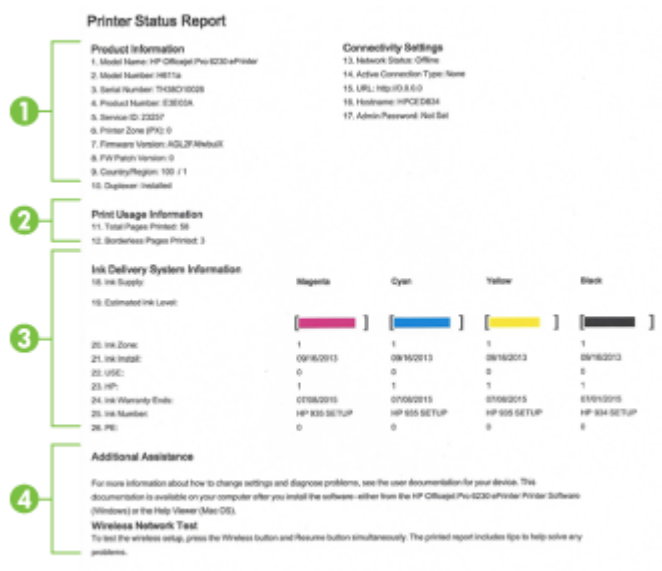

- **1. Informacije o proizvodu:** Prikazuje informacije o štampaču (na primer ime, broj modela, serijski broj i broj verzije firmvera štampača) i instalirani pribor (na primer dodatak za automatsko dvostrano štampanje ili duplekser).
- **2. Informacije o korišćenju štampača:** Prikazuje kratke informacije o stranama koje su odštampane štampačem.
- **3. <b>Informacije o sistemu za dotok mastila:** Prikazuje procenjene nivoe mastila (predstavljene u grafičkom obliku u vidu merača) i brojeve delova i datume isteka garancije za kertridže sa mastilom.
- **NAPOMENA:** Upozorenja i indikatori nivoa mastila pružaju procene samo za svrhe planiranja. Kada dobijete poruku da ponestaje mastila, razmislite o zameni kertridža kako biste izbegli moguća odlaganja štampanja. Kertridže ne morate menjati dok kvalitet štampanja ne postane neprihvatljiv.
- **4. Dodatna pomoć:** Obezbeđuje informacije o tome gde možete nabaviti više informacija o štampaču.

### **Stranica sa konfiguracijom mreže**

Ako je štampač povezan na mrežu, možete da odštampate stranicu sa konfiguracijom mreže da biste videli mrežne postavke za štampač i spisak mreža koje prepoznao štampač. Stranicu sa konfiguracijom mreže možete koristiti da biste rešili probleme sa povezivanjem mreže. Ako morate da pozovete HP, obično je korisno da odštampate ovu stranicu pre pozivanja.

#### Štampanje stranice konfiguracije mreže i izveštaja o testiranju bežične mreže

**▲** Pritisnite istovremeno dugme ( **Bežična** ) i dugme ( **Informacije** ) da biste odštampali stranicu konfiguracije mreže i izveštaj o testiranju bežične mreže.

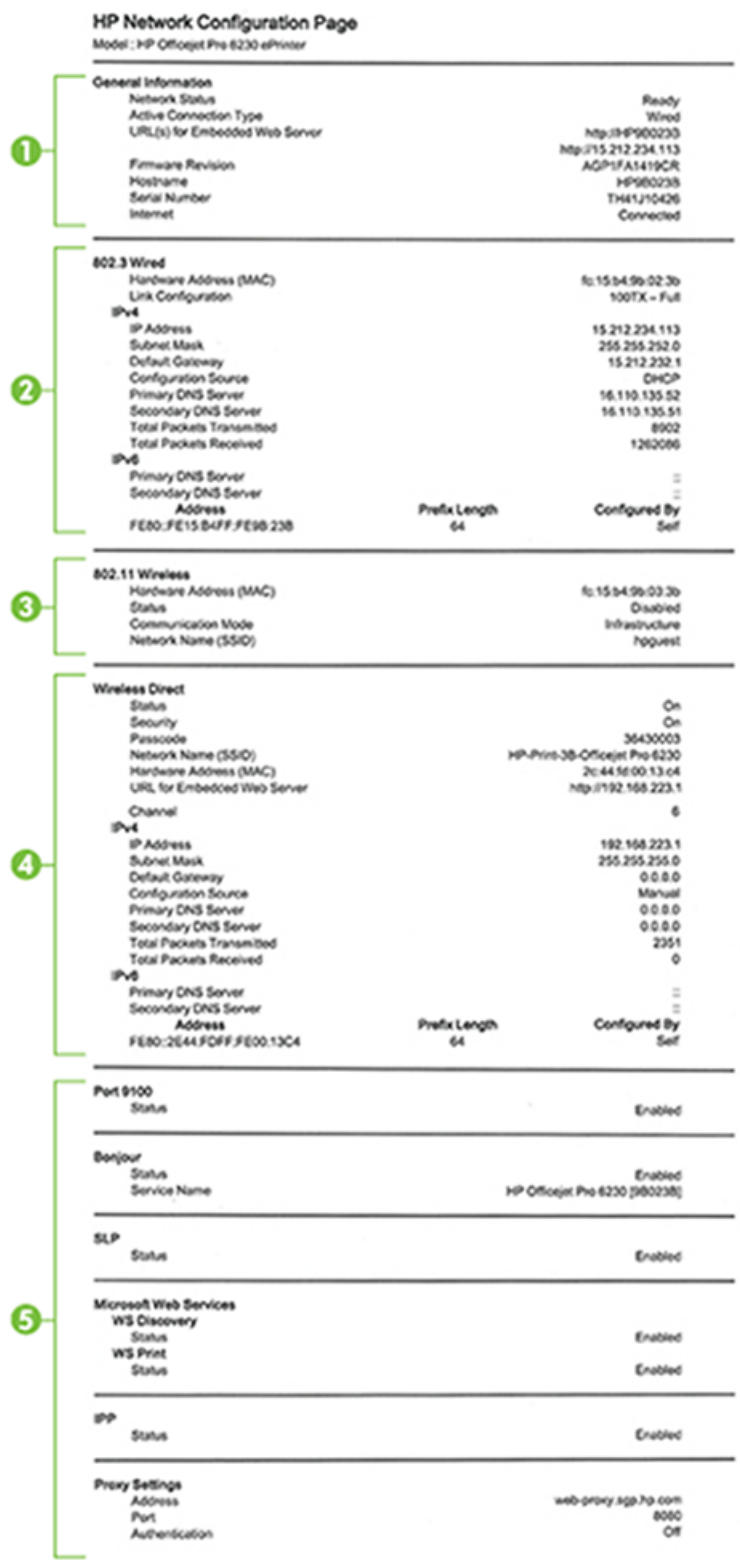

- **1. Opšte informacije:** Prikazuje informacije o trenutnom statusu, tipu aktivne veze i ostale informacije, kao što je URL adresa ugrađenog Veb servera.
- **2. 802.3 žična:** Prikazuje informacije o aktivnoj vezi Ethernet mreže, na primer IP adresu, podmrežnu masku, podrazumevani mrežni prolaz, kao i hardversku adresu štampača.
- <span id="page-67-0"></span>**3. 802.11 bežična veza:** Prikazuje informacije o bežičnoj mrežnoj vezi, kao što su ime hosta, IP adresa, podmrežna maska, podrazumevani mrežni prolaz i server. Takođe navodi ime mreže (SSID), snage relativnih signala i kanale koje se koriste.
- **4. HP Wireless Direct:** Prikazuje informacije o HP Wireless Direct vezi, kao što su status i adresa hardvera.
- **5. Ostalo:** Prikazuje informacije o naprednijim postavkama mreže.
	- **Port 9100**: Štampač podržava osnovno IP štampanje preko TCP Port 9100. Ovaj TCP/IP port koji je vlasništvo kompanije HP je podrazumevani port za štampanje. Pristupa mu se pomoću HP softvera (na primer, HP Standard Port).
	- **LPD**: Line Printer Daemon (LPD) odnosi se na protokol i programe povezane sa uslugama čekanja na štampač koje mogu biti instalirane na raznim TCP/IP sistemima.
	- **NAPOMENA:** LPD funkcija se može koristiti sa svim primenama hosta za LPD koje odgovaraju dokumentu RFC 1179. Proces za konfigurisanje štampanja na čekanju se može razlikovati. Pogledajte dokumentaciju sistema za informacije o konfigurisanju ovih sistema.
	- **Bonjour**: Bonjour usluge (koje koriste mDNS ili Multicast Domain Name System) se obično koriste na malim mrežama za IP adresu i ime (preko UDP porta 5353), kada se ne koristi standardni DNS server.
	- **SLP**: Service Location Protocol (SLP) je standardni Internet mrežni protokol koji obezbeđuje radni okvir za omogućavanje aplikacija umrežavanja u otkrivanju postojanja, lokacije i konfiguracije umreženih usluga u mrežama kompanije. Ovaj protokol pojednostavljuje otkrivanje i korišćenje mrežnih resursa kao što su štampači, Veb serveri, faks mašine, video kamere, sistemi datoteka, uređaji za rezervne kopije (kasetne jedinice), baze podataka, direktorijumi, serveri pošte, kalendari.
	- **Microsoft Web Services**: Omogućite ili onemogućite Microsoft Web Services Dynamic Discovery (WS Discovery) protokole ili Microsoft Web Services for Devices (WSD) usluge štampanja podržane na štampaču. Onemogućite nekorišćene usluge štampanja da biste sprečili pristup putem tih usluga.
	- **X NAPOMENA:** Više informacija o protokolima WS Discovery i WSD Print potražite na lokaciji [www.microsoft.com](http://www.microsoft.com).
	- **SNMP**: Simple Network Management Protocol (SNMP) koriste aplikacije upravljanja mrežom za upravljanje uređajem. Štampač podržava SNMPv1 protokol na IP mrežama.
	- WINS: Ako na mreži imate Dynamic Host Configuration Protocol (DHCP) server, štampač automatski pribavlja IP adresu od tog servera i registruje njegovo ime sa uslugama dinamičkih imena usaglašenim sa RFC 1001 i 1002 dokumentima sve dok je navedena IP adresa WINS servera.
	- **IPP**: Internet Printing Protocol (IPP) je standardni mrežni protokol za daljinsko štampanje. Za razliku od ostalih udaljenih protokola zasnovanih na IP portu, IPP podržava kontrolu pristupa, potvrdu identiteta i šifrovanje, omogućavajući bezbednije štampanje.
	- **Proxy postavke**: Pokazuje informacije o proxy adresi, portu i statusu potvrde identiteta. Proxy postavke možete promeniti sa EWS-a.

Da biste promenili postavke proxy servera, izaberite stavku **Mreža** sa EWS-a, izaberite **Postavke proxy servera** i izaberite odgovarajuće opcije.

### **Stranica sa informacijama o štampaču**

Možete odštampati stranicu sa informacijama o štampaču da biste prikazali opšti status mrežne veze, veb usluga (HP ePrint) i **HP Wireless Direct** .

#### <span id="page-68-0"></span>**Štampanje stranice sa informacijama o štampaču**

**▲** Pritisnite dugme ( **Informacije** ) da biste odštampali stranicu sa informacijama.

#### **Printer Information Page**

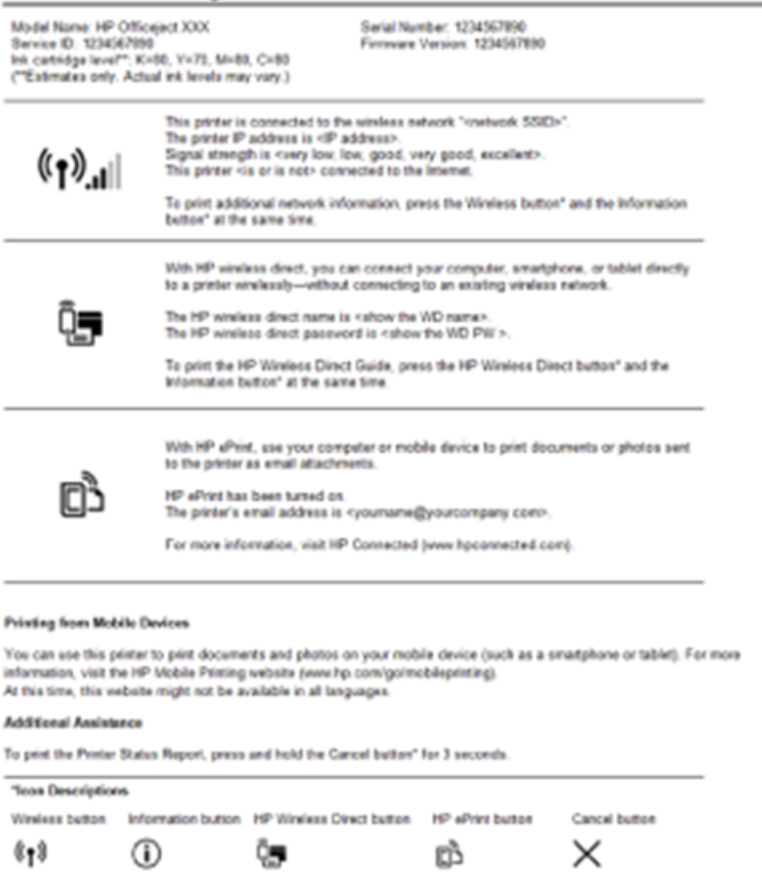

### **Izveštaj "Dijagnostika kvaliteta štampanja"**

Problemi sa kvalitetom štampanja mogu imati mnoge uzroke – postavke softvera, loša datoteka slike ili sam sistem štampanja. Ako niste zadovoljni kvalitetom štampe, stranica "Dijagnostika kvaliteta štampanja" vam može pomoći da utvrdite da li sistem štampanja funkcioniše ispravno.

#### **Štampanje izveštaja o dijagnostici kvaliteta štampanja pomoću ugrađenog veb servera (EWS)**

- **1.** Otvorite ugrađeni veb server (EWS). Više informacija potražite u članku [Otvaranje ugrađenog Veb](#page-60-0) [servera.](#page-60-0)
- **2.** Izaberite karticu **Alatke**.
- **3.** Izaberite stavku **Okvir sa alatkama za kvalitet štampanja** u okviru **Uslužni programi**.
- **4.** Kliknite na dugme **Odštampaj izveštaj o kvalitetu**.

#### **Štampanje izveštaja o dijagnostici kvaliteta štampanja pomoću programa HP Utility (OS X)**

- **1.** U odeljku **Informacije i podrška** izaberite stavku **Dijagnostika kvaliteta štampanja**.
- **2.** Kliknite na dugme **Print** (Odštampaj).

#### HP Officejet 60000 and the direction to the Print Quality Diagnostic Page

#### Printer Information

Product model number: B6T06A Product serial number: TH36110955 Service ID: 23265 Firmware Version: PNL2CA1339AR Pages printed: Tray 1=5, Total=5, Auto-duplex unit=0 Ink cartridge level": K=100, Y=90, M=90, C=90 "Estimates only. Actual ink levels may vary.

#### **Test Pattern 1**

If the lines are not straight and connected, align the printheads.

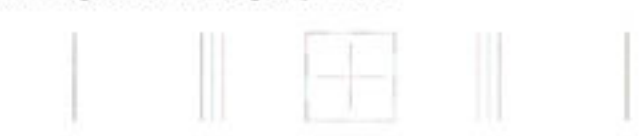

#### **Test Pattern 2**

If you see thin white lines across any of the colored blocks, clean the printheads.

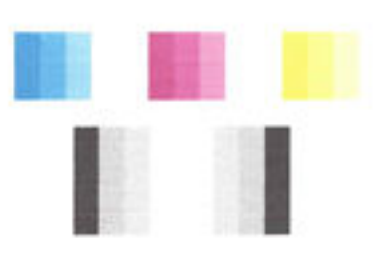

#### **Test Pattern 3**

If you see dark lines or white gaps where the arrows are pointing, align printhead.

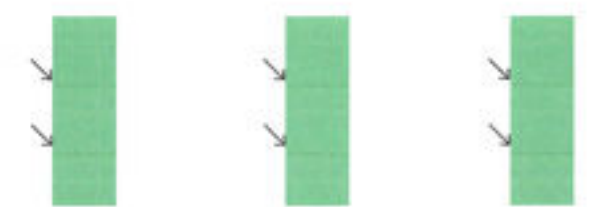

Ako su na stranici vidljivi nedostaci, sledite dolenavedene korake:

**1.** Ako izveštaj o kvalitetu štampanja pokazuje zasenčene, delimične, linijske odnosno trake ili uzorke boja koje fale, proverite da li su istrošeni kertridži sa mastilom i zamenite kertridž sa mastilom koji odgovara oštećenoj traci ili uzorku boje. Ako nema istrošenog kertridža, uklonite i ponovo instalirajte kertridže sa mastilom da biste se uverili da su ispravno instalirani.

Nemojte uklanjati istrošeni kertridž dok ne budete imali novi kertridž sa mastilom dostupan za zamenu. Za informacije o načinu instaliranja novih kertridža pogledajte [Zamena kertridža sa mastilom.](#page-49-0)

- **2.** Ako linije u dokumentu "Test obrazac 1" nisu ravne i povezane, poravnajte štampač. Više informacija potražite u članku [Održavanje glave štampača i kertridža sa mastilom.](#page-77-0)
- **3.** Ako vidite bele linije preko nekih od blokova boje u dokumentu "Test obrazac 2", očistite glavu štampača. Za više informacija pogledajte [Održavanje glave štampača i kertridža sa mastilom](#page-77-0).
- <span id="page-70-0"></span>**4.** Ako vidite bele ili tamne linije na mestima na koja ukazuju strelice u dokumentu "Test obrazac 3", poravnajte glavu štampača. Za više informacija pogledajte Održavanje glave štampača i kertridža sa [mastilom.](#page-77-0)
- **5.** Ako vam nijedan od prethodnih koraka nije pomogao, obratite se HP podršci radi zamene glave štampača. Za više informacija pogledajte [HP podrška.](#page-62-0)

### **Izveštaj o testiranju bežične veze**

Odštampajte izveštaj o testiranju bežične mreže da biste dobili informacije o bežičnoj vezi štampača. Izveštaj o testiranju bežične mreže pruža informacije o statusu štampača, hardverskoj (MAC) adresi i IP adresi. Izveštaj o testiranju prikazuje detalje o postavkama mreže ako je štampač povezan sa mrežom.

#### **Štampanje izveštaja o testiranju bežične mreže**

**▲** Pritisnite istovremeno dugme ( **Bežična** ) i dugme ( **Informacije** ) da biste odštampali stranicu konfiguracije mreže i izveštaj o testiranju bežične mreže.

# **Rešavanje problema sa štampačem**

**SAVET:** (Windows) Pokrenite HP doktor za štampanje i skeniranje da biste dijagnostikovali i automatski ispravili probleme sa štampanjem, skeniranjem i kopiranjem. Aplikacija je dostupna samo na nekim jezicima.

#### **Štampač se iznenada isključuje**

- Proverite napajanje i veze napajanja.
- Uverite se da je kabl za napajanje štampača čvrsto povezan sa utičnicom za naizmeničnu struju.

#### **Poravnavanje glave štampača ne uspeva**

- Ako proces poravnavanja ne uspe, uverite se da ste stavili nekorišćen, čist beli papir u ulazno ležište. Ako je pri poravnavanju kertridža sa mastilom u ulazno ležište ubačen papir u boji, poravnavanje neće uspeti.
- Ako proces poravnavanja ne uspeva nekoliko puta zaredom, možda ćete morati da očistite glavu štampača ili vam je senzor oštećen. Za čišćenje glave štampača pogledajte [Održavanje glave štampača i](#page-77-0) [kertridža sa mastilom](#page-77-0).
- Ako čišćenje glave štampača ne rešava problem, obratite se HP podršci. Idite na [www.hp.com/support](http://h20180.www2.hp.com/apps/Nav?h_pagetype=s-001&h_page=hpcom&h_client=s-h-e008-1&h_product=5390311,5390317&h_lang=sr&h_cc=rs) . Ova Veb lokacija pruža informacije i uslužne programe koji vam mogu pomoći da rešite većinu uobičajenih problema sa štampačem. Ako vam bude zatraženo, izaberite svoju zemlju/region, a zatim izaberite dugme **Svi HP kontakti** radi informacija o pozivanju tehničke podrške.

#### **Problemi u vezi sa ubacivanjem papira**

- **Papir nije podignut iz ležišta**
	- Uverite se da je papir ubačen u ležište. Za više informacija pogledajte [Ubacivanje papira.](#page-25-0) Razlistajte papir pre ubacivanja.
	- Uverite se da su vođice za širinu papira postavljene na ispravne oznake u ležištu za veličinu papira koji ubacujete. Takođe se uverite da su vođice priljubljene, ali ne zategnute u odnosu na naslagani papir.
- <span id="page-71-0"></span>— Uverite se da papir u ležištu nije iskrivljen. Razmotajte papir tako što ćete ga saviti u suprotnom smeru uvijanja.
- Uverite se da je svežanj papira poravnat sa linijama odgovarajuće veličine papira na dnu ulaznog ležišta i da ne premašuje oznaku visine svežnja na bočnoj strani ležišta.
- **Krivljenje stranica**
	- Uverite se da je papir ubačen u ulazno ležište poravnat sa vođicama za širinu papira. Ako je potrebno, izvucite ulazno ležište iz štampača, ponovo ispravno ubacite papir i uverite se da su vođice papira ispravno poravnate.
	- Ubacite papir u štampač samo kada štampač ne štampa.
- **Više stranica se podiže**
	- Uverite se da su vođice za širinu papira postavljene na ispravne oznake u ležištu za veličinu papira koji ubacujete. Takođe se uverite da su vođice za širinu papira priljubljene, ali ne zategnute u odnosu na naslagani papir.
	- Uverite se da ležište nije pretrpano papirom.
	- Koristite HP papir radi optimalnih performansi i efikasnosti.

## **Rešavanje problema sa štampanjem**

 $\hat{\mathcal{F}}$  **SAVET:** (Windows) Pokrenite HP doktor za štampanje i skeniranje da biste dijagnostikovali i automatski ispravili probleme sa štampanjem, skeniranjem i kopiranjem. Aplikacija je dostupna samo na nekim jezicima.

#### **Štampač se ne odaziva (ništa ne štampa)**

#### ● **Postoje zaglavljeni zadaci za štampanje u redosledu štampanja**

Otvorite redosled štampanja, otkažite sve dokumente, a zatim ponovo pokrenite računar. Pokušajte da izvršite štampanje pošto se računar ponovo pokrene. Više informacija potražite u sistemu pomoći za operativni sistem.

#### ● **Provera instalacije HP softvera**

Ako je štampač isključen prilikom štampanja, na ekranu računara bi trebalo da se pojavi poruka upozorenja; u suprotnom, HP softver koji ste dobili uz štampač možda neće biti ispravno instaliran. Da biste ovo rešili, potpuno deinstalirajte HP softver, a zatim ga ponovo instalirajte.

#### ● **Provera veza kablova**

Uverite se da su čvrsta oba kraja USB ili Ethernet kabla.

Ako je štampač povezan na mrežu, proverite sledeće:

- Proverite svetlo "Veza" na zadnjoj strani štampača.
- Uverite se da ne koristite telefonski kabl za povezivanje štampača.

#### ● **Proverite sve softvere ličnog zaštitnog zida koji su instalirani na računaru**

Softver ličnog zaštitnog zida je bezbednosni program koji štiti računar od upada. Međutim, zaštitni zid može blokirati komunikaciju između računara i štampača. Ako postoji problem u komunikaciji sa štampačem, pokušajte da privremeno onemogućite zaštitni zid. Ako ponovo dođe do problema, zaštitni zid nije izvor problema u komunikaciji. Ponovo omogućite zaštitni zid.
<span id="page-72-0"></span>

Koristite ovaj program za rešavanje problema da biste lakše povezali štampač sa mrežom ako

imate zaštitni zid ili antivirusnu zaštitu koji dovode do problema. [Kliknite ovde da biste potražili više](http://h20180.www2.hp.com/apps/Nav?h_pagetype=s-924&h_client=s-h-e004-01&h_keyword=lp70017-win-OJ6220&h_lang=sr&h_cc=rs)  [informacija na mreži.](http://h20180.www2.hp.com/apps/Nav?h_pagetype=s-924&h_client=s-h-e004-01&h_keyword=lp70017-win-OJ6220&h_lang=sr&h_cc=rs) Ova veb lokacija trenutno možda nije dostupna na svim jezicima.

#### ● **Ponovo pokrenite štampač i računar**

Ako se štampač još uvek ne odaziva, isključite štampač i računar i ponovo ih uključite.

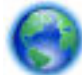

Ako gorenavedena rešenja ne reše problem, [kliknite ovde da biste pristupili dodatnom rešavanju](http://h20180.www2.hp.com/apps/Nav?h_pagetype=s-924&h_client=s-h-e004-01&h_keyword=lp70011-win-OJ6220&h_lang=sr&h_cc=rs)

[problema na mreži.](http://h20180.www2.hp.com/apps/Nav?h_pagetype=s-924&h_client=s-h-e004-01&h_keyword=lp70011-win-OJ6220&h_lang=sr&h_cc=rs)

#### **Na stranici nešto nedostaje ili je neispravno**

- Probajte rešenja iz članka **Kvalitet štampanja nije prihvatljiv**
- **Provera lokacije štampača i dužine USB kabla**

Visoka elektromagnetska polja (poput onih koje generišu USB kablovi) mogu ponekad izazvati blaga izobličenja otisaka. Premestite štampač dalje od izvora elektromagnetskih polja. Takođe se preporučuje da koristite USB kabl koji je manji od 3 metra da biste umanjili efekte ovih elektromagnetskih polja.

#### **Kvalitet štampanja nije prihvatljiv**

- **1.** Uverite se da koristite originalne HP kertridže sa mastilom. Originalni HP kertridži sa mastilom su dizajnirani i testirani sa HP štampačima u cilju lakšeg, stalnog dobijanja odličnih rezultata.
	- **NAPOMENA:** HP ne može da garantuje za kvalitet ili pouzdanost opreme koja nije HP. Servis štampača ili popravke nastale kao rezultat korišćenja pribora koji nije proizvela kompanija HP nisu obuhvaćene garancijom.

Ako verujete da ste kupili originalne HP kertridže sa mastilom, idite na lokaciju:

www.hp.com/go/anticounterfeit

- **2.** Proverite nivoe mastila. Kertridži sa mastilom možda nemaju dovoljno mastila.
	- **NAPOMENA:** Upozorenja i indikatori nivoa mastila pružaju procene samo u svrhe planiranja. Kada dobijete upozorenje da ponestaje mastila, razmislite o zameni kertridža kako biste izbegli moguća odlaganja štampanja. Ne morate zamenjivati kertridže sa mastilom dok kvalitet štampanja ne postane neprihvatljiv.
	- **OPREZ:** Dok se kertridži sa mastilom ne oštećuju kada su izvan štampača, glava štampača mora uvek imati instalirane sve kertridže pošto se štampač podesi i počne sa njegovim korišćenjem. Ostavljanje praznih slotova kertridža duži vremenski period može dovesti do problema u kvalitetu štampanja i mogućeg oštećenja glave štampača. Ukoliko ste nedavno na duže vreme ostavili kertridž izvan štampača ili je došlo da zaglavljivanja papira i primetili ste slab kvalitet štampanja, očistite glavu štampača. Za više informacija pogledajte [Održavanje glave štampača i kertridža sa mastilom](#page-77-0).

Za više informacija pogledajte [Provera procenjenih nivoa mastila.](#page-48-0)

**3.** Proverite papir ubačen u ulazno ležište. Uverite se da je papir pravilno ubačen i da nije naboran ili previše debeo.

- Ubacite papir sa stranom za štampanje okrenutom nadole. Na primer, ako ubacujete sjajni foto papir, ubacite papir sa sjajnom stranom nadole.
- Uverite se da papir leži ravno u ulaznom ležištu i da nije naboran. Ako je papir previše blizu glavi štampača tokom štampanja, mastilo se može razmazati. Ovo se može desiti ako je papir podignut, naboran ili veoma debeo, poput poštanske koverte.

Za više informacija pogledajte [Ubacivanje papira.](#page-25-0)

**4.** Proverite tip papira.

HP preporučuje da koristite HP papire ili neki drugi tip papira sa ColorLok tehnologijom koji odgovara vašem štampaču. Svi papiri sa ColorLok logotipom nezavisno su testirani da bi ispunili visoke standarde pouzdanosti i kvaliteta štampanja, kao i da bi proizveli dokumente sa jasnim, živim bojama, jačim crnim bojama i koji se suše brže od običnih čistih papira. Za više informacija pogledajte [Osnovne informacije o](#page-23-0) [papiru](#page-23-0).

Uvek se uverite da je papir na kojem štampate ravan. Za najbolje rezultate prilikom štampanja slika koristite HP poboljšani foto papir.

Čuvajte specijalizovani papir u originalnom pakovanju unutar plastične kese sa patentom na ravnoj površini i hladnom, suvom mestu. Kada ste spremni da štampate, uklonite samo papir koji planirate odmah da koristite. Pošto završite sa štampanjem, sav neiskorišćeni foto papir vratite u plastičnu kesu. Ovo sprečava prelamanje foto papira.

- **5.** Proverite postavke štampanja tako što ćete kliknuti na dugme kojim se otvara dijalog **Svojstva**. (U zavisnosti od softverske aplikacije, ovo dugme će se zvati **Svojstva**, **Opcije**, **Podešavanje štampača**, **Svojstva štampača**, **Štampač** ili **Željene opcije**.)
	- Proverite postavke štampanja da biste videli da li su postavke boje ispravne.

Na primer, proverite da li je dokument podešen za štampanje u sivim tonovima. Druga mogućnost je da proverite da li su napredne postavke boje kao što je zasićenje, svetlina ili ton boje, postavljene za izmenu pojave boja.

● Proverite postavku kvaliteta štampanja i uverite se da odgovara tipu papira koji je ubačen u štampač.

Možda ćete morati da odaberete postavku slabijeg kvaliteta štampanja ako se boje mešaju. Druga mogućnost je da odaberete višu postavku ako štampate visokokvalitetnu fotografiju, a zatim se uverite da je u ulazno ležište ubačen foto papir kao što je HP poboljšani foto papir.

- **NAPOMENA:** Na nekim ekranima računara boje mogu izgledati drugačije nego kada se odštampaju na papiru. U ovom slučaju, ne postoje nikakve nepravilnosti sa štampačem, postavkama štampanja ili kertridžima sa mastilom. Nije neophodno dalje rešavanje problema.
- **6.** Odštampajte i procenite izveštaj o kvalitetu štampanja. Da biste odštampali ovaj izveštaj, pogledajte [Izveštaj "Dijagnostika kvaliteta štampanja".](#page-68-0)

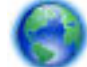

Koristite ovaj dokument da biste lakše rešili probleme sa kvalitetom štampanja. [Kliknite ovde da](http://h20180.www2.hp.com/apps/Nav?h_pagetype=s-924&h_client=s-h-e004-01&h_keyword=lp70004-all-OJ6220&h_lang=sr&h_cc=rs) 

[biste potražili više informacija na mreži](http://h20180.www2.hp.com/apps/Nav?h_pagetype=s-924&h_client=s-h-e004-01&h_keyword=lp70004-all-OJ6220&h_lang=sr&h_cc=rs). Ova veb lokacija trenutno možda nije dostupna na svim jezicima.

## **Rešavanje problema u vezi sa korišćenjem usluge HP ePrint**

Ako imate probleme sa korišćenjem usluge HP ePrint, proverite sledeće:

● Uverite se da je štampač povezan sa Internetom pomoću Ethernet ili bežične veze.

### <span id="page-74-0"></span>**NAPOMENA:** Nije moguće koristiti ove Veb funkcije ako je štampač povezan pomoću USB kabla.

- Uverite se da su na štampaču instalirane najnovije ispravke štampača. Za više informacija pogledajte [Ažuriranje štampača](#page-31-0).
- Uverite se da je na ugrađenom veb serveru (EWS) omogućena usluga ePrint. Za više informacija pogledajte [Podešavanje usluge HP ePrint](#page-45-0).
- Uverite se da je uključeno mrežno čvorište, prekidač ili ruter i da rade ispravno.
- Ako povezujete štampač pomoću Ethernet kabla, uverite se da ne koristite telefonski kabl ili ukršteni kabl za povezivanje štampača sa mrežom i da je Ethernet kabl čvrsto povezan sa štampačem. Za više informacija pogledajte [Rešavanje opštih problema sa mrežom](#page-75-0).
- Ako povezujete štampač pomoću bežične veze, uverite se da bežična mreža radi ispravno. Za više informacija pogledajte [Nije moguće povezati štampač bežičnim putem](#page-75-0).
- Ako koristite HP ePrint, proverite sledeće:
	- Uverite se da je e-adresa štampača ispravna.
	- Uverite se da je e-adresa štampača jedina adresa navedena u redu "Za" e-poruke. Ako je neka druga e-adresa navedena u redu "Za", prilozi koje šaljete se možda neće odštampati.
	- Uverite se da šaljete dokumente koji ispunjavaju HP ePrint zahteve. Za više informacija posetite HP povezano na lokaciji [www.hpconnected.com](http://www.hpconnected.com) .
- Ako mreža koristi proxy postavke prilikom povezivanja sa Internetom, uverite se da su proxy postavke koje unosite važeće:
	- Proverite postavke koje koristi Veb pregledač koji koristite (na primer Internet Explorer, Firefox ili Safari).
	- Proverite sa IT administratorom ili osobom koja je podesila vaš zaštitni zid.

Ako su proxy postavke koje koristi vaš zaštitni zid promenjene, morate ažurirati ove postavke na kontrolnoj tabli štampača. Ako ove postavke nisu ažurirane, nećete moći da koristite HP ePrint.

Za više informacija pogledajte [Podešavanje usluge HP ePrint](#page-45-0).

**SAVET:** Dodatnu pomoć u vezi sa podešavanjem i korišćenjem Veb usluga potražite na lokaciji HP povezano na adresi [www.hpconnected.com](http://www.hpconnected.com) .

## **Rešavanje problema sa mrežom**

Ovaj odeljak pruža rešenja za uobičajene probleme sa povezivanjem ili korišćenjem štampača na mreži.

- [Rešavanje opštih problema sa mrežom](#page-75-0)
- [Nije moguće povezati štampač bežičnim putem](#page-75-0)

Više informacije o problemima sa mrežom potražite u sledećim izvorima:

- Koristite ovaj program za rešavanje problema da biste lakše pronašli bezbednosne postavke mreže. [Kliknite ovde da biste potražili više informacija na mreži.](http://h20180.www2.hp.com/apps/Nav?h_pagetype=s-924&h_client=s-h-e004-01&h_keyword=lp70018-all-OJ6220&h_lang=sr&h_cc=rs) Ova veb lokacija trenutno možda nije dostupna na svim jezicima.
- Koristite ovaj program za rešavanje problema, koji vam pomaže da USB vezu konvertujete u bežičnu. [Kliknite ovde da biste potražili više informacija na mreži.](http://h20180.www2.hp.com/apps/Nav?h_pagetype=s-924&h_client=s-h-e004-01&h_keyword=lp70015-win-OJ6220&h_lang=sr&h_cc=rs) Ova veb lokacija trenutno možda nije dostupna na svim jezicima.
- <span id="page-75-0"></span>● Koristite ovaj program za rešavanje problema da biste se lakše povezali sa funkcijom HP Wireless Direct ili da biste lakše rešili probleme sa funkcijom HP Wireless Direct, na primer kada ne možete da se povežete sa njom, kada ne možete da štampate prilikom njenog korišćenja ili kada ne možete da se povežete sa internetom. [Kliknite ovde da biste potražili više informacija na mreži.](http://h20180.www2.hp.com/apps/Nav?h_pagetype=s-924&h_client=s-h-e004-01&h_keyword=lp70046-win-OJ6220&h_lang=sr&h_cc=rs) Ova veb lokacija trenutno možda nije dostupna na svim jezicima.
- Koristite ovaj program za rešavanje problema ako treba da povežete štampač sa mrežom ili ako je on bio na mreži, a sada više nije. [Kliknite ovde da biste potražili više informacija na mreži.](http://h20180.www2.hp.com/apps/Nav?h_pagetype=s-924&h_client=s-h-e004-01&h_keyword=lp70016-win-OJ6220&h_lang=sr&h_cc=rs) Ova veb lokacija trenutno možda nije dostupna na svim jezicima.
- Koristite ovaj program za rešavanje problema da biste lakše povezali štampač sa mrežom ako imate zaštitni zid ili antivirusnu zaštitu koji dovode do problema. [Kliknite ovde da biste potražili više](http://h20180.www2.hp.com/apps/Nav?h_pagetype=s-924&h_client=s-h-e004-01&h_keyword=lp70017-win-OJ6220&h_lang=sr&h_cc=rs) [informacija na mreži.](http://h20180.www2.hp.com/apps/Nav?h_pagetype=s-924&h_client=s-h-e004-01&h_keyword=lp70017-win-OJ6220&h_lang=sr&h_cc=rs) Ova veb lokacija trenutno možda nije dostupna na svim jezicima.

## **Rešavanje opštih problema sa mrežom**

Ako tokom instalacije softvera softver ne može da pronađe štampač na mreži, od vas će se tražiti da unesete IP adresu štampača, koja se nalazi na stranici za konfiguraciju mreže. Za više informacija pogledajte Stranica sa konfiguracijom mreže.

**SAVET:** Možete posetiti Veb lokaciju HP podrške na mreži na adresi [www.hp.com/support](http://h20180.www2.hp.com/apps/Nav?h_pagetype=s-001&h_page=hpcom&h_client=s-h-e008-1&h_product=5390311,5390317&h_lang=sr&h_cc=rs) za informacije i uslužne programe koji vam mogu pomoći da rešite većinu uobičajenih problema sa štampačem.

(Windows) Pokrenite HP doktor za štampanje i skeniranje da biste dijagnostikovali i automatski ispravili probleme sa štampanjem, skeniranjem i kopiranjem. Aplikacija je dostupna samo na nekim jezicima.

Obezbedite sledeće uslove:

- Ako kreirate žičnu vezu sa mrežom, povežite Ethernet kabl kada bude zatraženo tokom instalacije softvera i proverite da li je uključena Ethernet lampica blizu konektora.
- Sve veze kablova sa računarom i štampačem su čvrste.
- Mreža je operativna, a mrežno čvorište, prekidač ili ruter su uključeni.
- (Windows) Sve aplikacije, uključujući programe za zaštitu od virusa, špijunskog softvera i zaštitne zidove su zatvoreni ili onemogućeni tokom instalacije softvera.

## **Nije moguće povezati štampač bežičnim putem**

Proverite da li ste već podesili bežične mogućnosti štampača. Za više informacija pogledajte [Podešavanje](#page-52-0) [štampača za bežičnu komunikaciju](#page-52-0).

**NAPOMENA:** Uverite se da Ethernet kabl nije povezan sa štampačem. Priključivanjem Ethernet kabla isključuju se bežične mogućnosti štampača.

Probajte sledeće korake da biste bežično povezali štampač.

**1.** Proverite da li je uključena lampica bežične veze (802.11) Ako plava lampica bežične mreže na kontrolnoj tabli štampača ne svetli, bežične mogućnosti štampača su možda isključene.

#### **Uključivanje bežičnih sposobnosti štampača**

Pritisnite dugme ( **Bežična** ) da biste uključili bežične mogućnosti štampača.

Ako plava lampica bežične mreže treperi, to znači da je štampač povezan sa mrežom. Za više informacija pogledajte [Podešavanje štampača na bežičnoj mreži.](#page-53-0)

<span id="page-76-0"></span>**2.** provera da li je računar povezan sa bežičnom mrežom

Ako ne možete da povežete računar sa mrežom, možda postoji hardverski problem sa ruterom ili računarom.

- **3.** Uverite se da IP adresa štampača nije promenjena. Ako je IP adresa štampača promenjena od prve instalacije, morate da pokrenete uslužni program "Ažuriranje IP adrese" da biste ponovo štampali. Softver je instalirao uslužni program "Ažuriranje IP adrese".
	- **a.** Otvorite softver štampača. Za više informacija pogledajte [Otvorite softver HP štampača](#page-32-0) [\(Windows\)](#page-32-0).
	- **b.** Izaberite uslužni program **Ažuriranje IP adrese**.

Ako testiranje ne uspe, u izveštaju testiranja potražite informacije o tome kako da rešite problem i ponovo pokrenite testiranje.

- **4.** Pokrenite testiranje bežične veze da biste se uverili da ona radi ispravno.
	- **a.** Uverite se da je štampač uključen i da u ležištu ima papira.
	- **b.** Na kontrolnoj tabli štampača istovremeno pritisnite dugme  $(\cdot)$  (**Bežična**) i dugme  $\overline{\cdot}$ ( Informacije ) da biste odštampali stranicu konfiguracije mreže i izveštaj o testiranju bežične mreže.

Ako testiranje ne uspe, u izveštaju testiranja potražite informacije o tome kako da rešite problem i ponovo pokrenite testiranje.

- **5.** Ponovo pokrenite komponente bežične mreže.
	- **a.** Isključite mrežnu skretnicu i štampač.
	- **b.** Ponovo uključite mrežnu skretnicu i štampač ovim redosledom: prvo ruter, a zatim štampač.

Ponekad se isključivanjem napajanja i ponovnim uključivanjem otklanja problem u vezi sa mrežnom komunikacijom. Ako i dalje ne možete da se povežete, isključite ruter, štampač i računar, a zatim ih ponovo uključite ovim redosledom: prvo ruter, zatim štampač i na kraju računar.

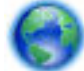

Koristite ovaj program za rešavanje problema ako treba da povežete štampač sa mrežom ili ako je on

bio na mreži, a sada više nije. [Kliknite ovde da biste potražili više informacija na mreži.](http://h20180.www2.hp.com/apps/Nav?h_pagetype=s-924&h_client=s-h-e004-01&h_keyword=lp70016-win-OJ6220&h_lang=sr&h_cc=rs) Ova veb lokacija trenutno možda nije dostupna na svim jezicima.

Ako i dalje imate problema, posetite lokaciju HP Wireless Printing Center (www.hp.com/go/wirelessprinting). (Ova veb lokacija trenutno možda nije dostupna na svim jezicima.) Veb lokacija sadrži najnovije informacije o podešavanju i korišćenju štampača na bežičnoj mreži i rešavanju problema sa bežičnom vezom i bezbednosnim softverom.

Ako nije moguće uspostaviti bežičnu vezu, štampač može da se poveže sa mrežom i pomoću Ethernet kabla.

# **Održavanje štampača**

Ovaj odeljak pruža uputstva za održavanje štampača u stanju maksimalne funkcionalnosti. Po potrebi izvršite ove procedure za održavanje.

[Čišćenje spoljašnjosti](#page-77-0)

Održavanje glave štampača i kertridža sa mastilom

## <span id="page-77-0"></span>**Čišćenje spoljašnjosti**

**A** UPOZORENJE! Pre čišćenja štampača, isključite štampač tako što ćete pritisnuti (I) (dugme Napajanje ) i isključiti kabl za napajanje iz električne utičnice.

Koristite mekanu, vlažnu krpu koja se ne linja za brisanje prašine, fleka i mrlja sa kućišta. Držite tečnosti podalje od unutrašnjosti štampača, kao i od kontrolne table štampača.

## **Održavanje glave štampača i kertridža sa mastilom**

Ako imate problema sa štampanjem, možda imate problem sa glavom štampača. Procedure iz sledećeg odeljka bi trebalo izvršiti samo kada ste na to upućeni radi rešavanja problema sa kvalitetom štampanja.

Nepotrebno vršenje procedura poravnavanja i čišćenja može potrošiti mastilo i skratiti vek trajanja kertridža.

Očistite glavu štampača ako odštampana kopija ima linije ili su boje neispravne odnosno nedostaju.

Postoje dve faze čišćenja. Svaka faza traje oko dva minuta, koristi jedan list papira i povećanu količinu mastila. Posle svake faze pregledajte kvalitet odštampane stranice. Trebalo bi da pokrenete sledeću fazu čišćenja ako je kvalitet štampanja loš.

Ako je kvalitet štampanja i dalje loš pošto ste dovršili obe faze čišćenja, pokušajte sa poravnavanjem štampača. Ako problemi sa kvalitetom štampanja potraju posle čišćenja i poravnavanja, obratite se HP podršci. Za više informacija pogledajte [HP podrška.](#page-62-0)

Štampač automatski poravnava glavu štampača tokom prvobitnog podešavanja.

Možda ćete želeti da koristite ovu funkciju kada stranica statusa štampača pokazuje trake ili bele linije kroz blokove boje ili ako imate problema sa kvalitetom štampanja otisaka.

- Očistite mrlje od mastila kada odštampana kopija ima mrlje na zadnjoj strani. Mastilo se možda nakupilo u nekim oblastima štampača i mora da se ukloni.
- **NAPOMENA:** Čišćenje koristi mastilo, zato čistite glavu štampača samo kada je neophodno. Proces čišćenja traje nekoliko minuta. Tokom procesa može doći do buke.

Ako pravilno ne isključite štampač, može doći do problema sa kvalitetom štampanja. Za više informacija pogledajte [Isključivanje štampača.](#page-32-0)

#### **Čišćenje ili poravnavanje glava štampača, odnosno čišćenje mrlja od mastila iz okvira sa alatkama (Windows)**

- **1.** Otvorite okvir sa alatkama. Za više informacija pogledajte [Okvir sa alatkama \(Windows\).](#page-59-0)
- **2.** Sa kartice **Usluge uređaja** izaberite željenu opciju, a zatim pratite uputstva na ekranu.

#### **Čišćenje ili poravnavanje glava štampača, odnosno čišćenje mrlja od mastila sa ugrađenog veb servera (EWS)**

- **1.** Otvorite ugrađeni veb server (EWS). Za više informacija pogledajte [Otvaranje ugrađenog Veb servera.](#page-60-0)
- **2.** Izaberite karticu **Tools** (Alatke), a zatim izaberite stavku **Print Quality Toolbox** (Okvir sa alatkama za kvalitet štampanja) u odeljku **Utilities** (Uslužni programi).
- **3.** Izaberite željenu opciju, a zatim pratite uputstva na ekranu.

#### **Čišćenje ili poravnavanje glava štampača, odnosno čišćenje mrlja od mastila iz programa HP Utility (OS X)**

- **1.** Otvorite HP Utility. Za više informacija pogledajte [HP Utility \(OS X\).](#page-59-0)
- **2.** U odeljku **Informacije i podrška** izaberite željenu opciju, a zatim pratite uputstva na ekranu.

# <span id="page-78-0"></span>**Uklanjanje zaglavljenih papira**

Povremeno se može desiti da se papir zaglavi tokom zadatka.

**OPREZ:** Da biste sprečili moguća oštećenja glave štampača, uklonite zaglavljene papire što pre.

### **Da biste uklonili zaglavljeni papir**

- **OPREZ:** Nemojte izvlačiti zaglavljeni papir iz prednjeg dela štampača, već pratite dolenavedene korake da biste uklonili zaglavljeni papir. Izvlačenje zaglavljenog papira kroz prednju stranu štampača može dovesti do cepanja papira i ostavljanja iscepanih delova u štampaču; to kasnije može dovesti do novih zaglavljivanja.
	- **1.** Otvorite vrata za pristup kertridžu sa mastilom.

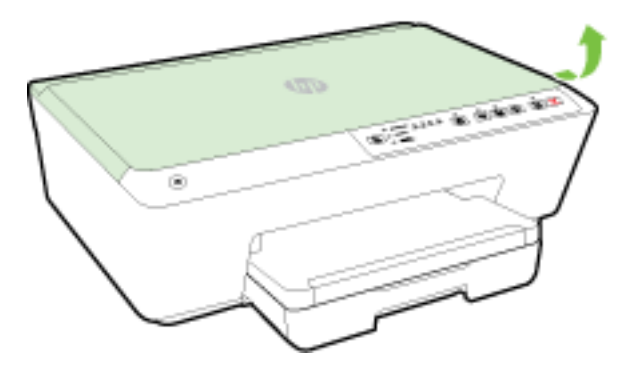

- **2.** Proverite putanju papira u štampaču.
	- **a.** Podignite ručicu na poklopcu putanje papira i uklonite poklopac.

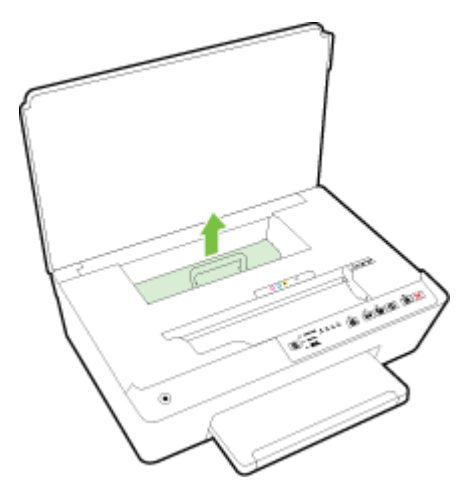

- **b.** Pronađite zaglavljeni papir unutar štampača, uhvatite ga obema rukama i povucite prema sebi.
	- **A** OPREZ: Ako se papir cepa kada ga uklanjate sa točkića, proverite da li na točkićima ima ostataka papira koji su ostali unutar štampača.

Ako ne uklonite sve deliće papira iz štampača, verovatno će doći do daljeg zaglavljivanja papira.

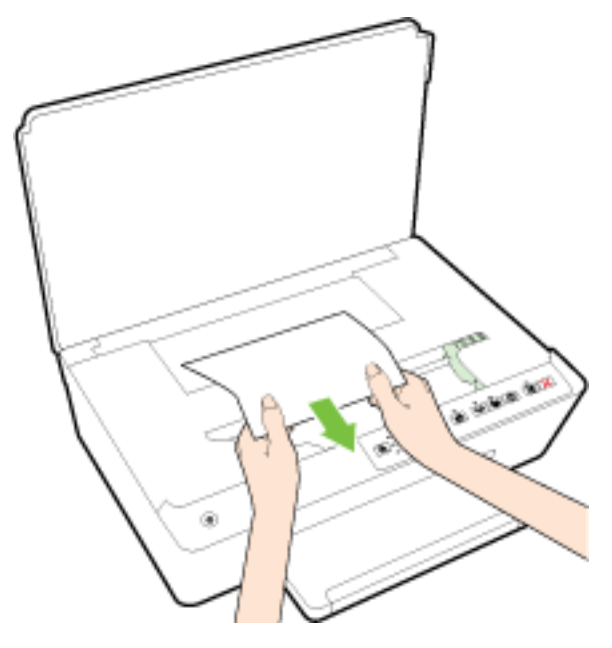

**c.** Ponovo ubacite poklopac putanje papira dok ne nalegne na mesto.

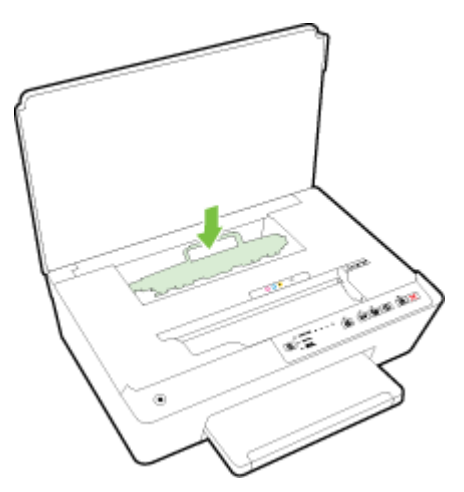

**3.** Ako problem nije rešen, proverite oblast kertridža za štampanje unutar štampača.

**OPREZ:** Tokom procesa izbegavajte dodirivanje kabla povezanog sa kertridžom za štampanje.

- **a.** Ako je zaglavljen papir, pomerite kertridž za štampanje skroz desno u štampaču, uhvatite zaglavljeni papir obema rukama i povucite ga ka sebi.
	- **A** OPREZ: Ako se papir cepa kada ga uklanjate sa točkića, proverite da li na točkićima ima ostataka papira koji su ostali unutar štampača.

Ako ne uklonite sve deliće papira iz štampača, verovatno će doći do daljeg zaglavljivanja papira.

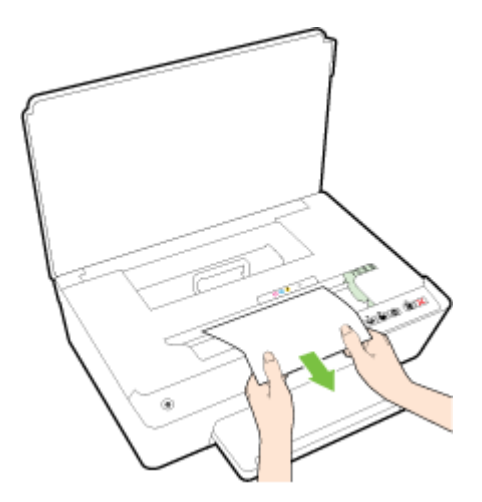

**b.** Pomerite kertridž krajnje levo u štampaču i uradite isto kao u prethodnom koraku da biste uklonili iscepane delove papira.

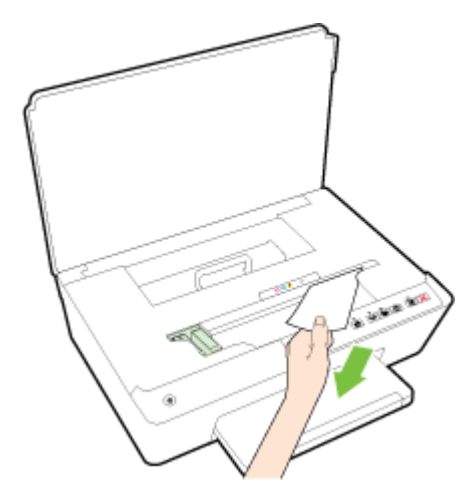

- **4.** Zatvorite vrata za pristup kertridžu sa mastilom.
- **5.** Ako problem i dalje nije rešen, proverite oblast ležišta.
	- **a.** Podignite izlazno ležište.

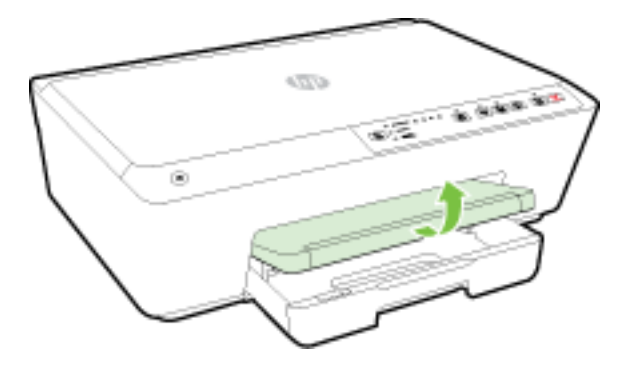

**b.** Izvucite ulazno ležište da biste ga proširili.

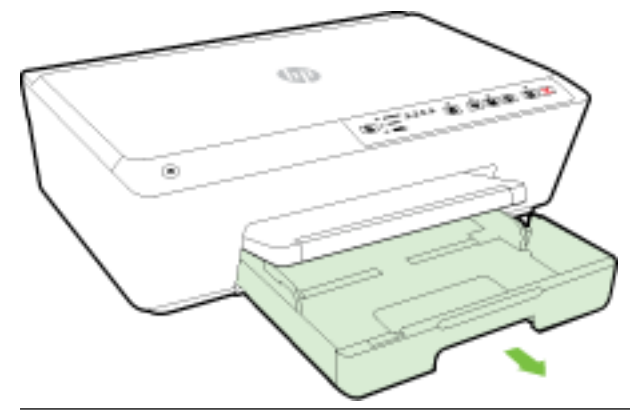

- **NAPOMENA:** Po otvaranju ležišta, trebalo bi da budete upitani da zadržite ili promenite postavku veličine papira. Ako ste ubacili drugačiju veličinu papira, promenite veličinu papira. Više informacija potražite u članku [Podešavanje veličine papira za štampač](#page-45-0).
- **c.** Pritisnite dugmad sa obe strane ulaznog ležišta i povucite da biste ga izvadili.

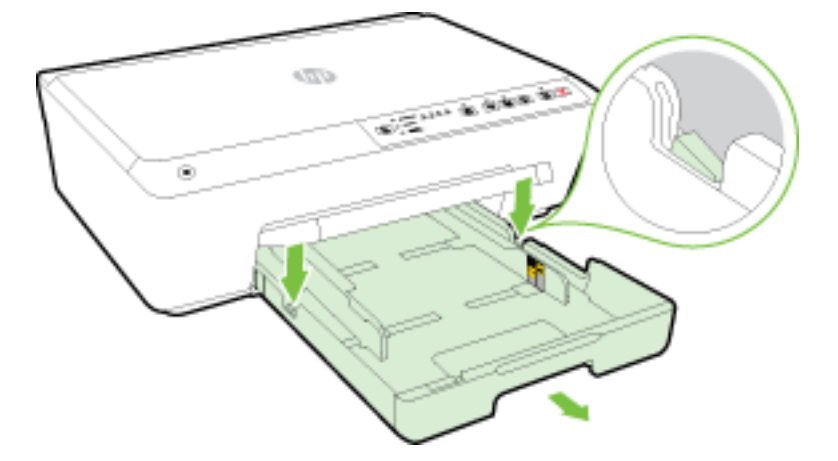

- **d.** Proverite prazninu u štampaču gde je stajalo ulazno ležište. Ako postoji zaglavljeni papir, ubacite ruku u tu prazninu, uhvatite papir obema rukama i povucite ga prema sebi.
	- **A** OPREZ: Ako se papir cepa kada ga uklanjate sa točkića, proverite da li na točkićima ima ostataka papira koji su ostali unutar štampača.

Ako ne uklonite sve deliće papira iz štampača, verovatno će doći do daljeg zaglavljivanja papira.

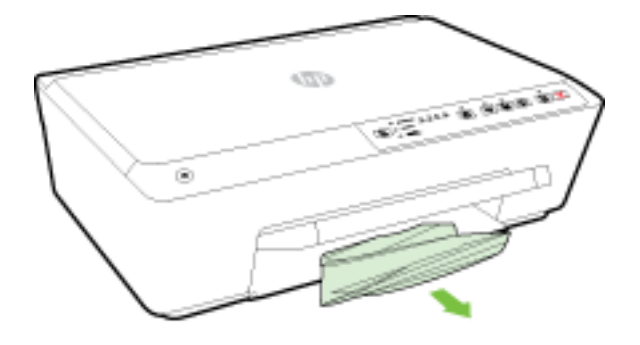

<span id="page-82-0"></span>**e.** Ubacite ulazno ležište, ubacite papir i spustite izlazno ležište.

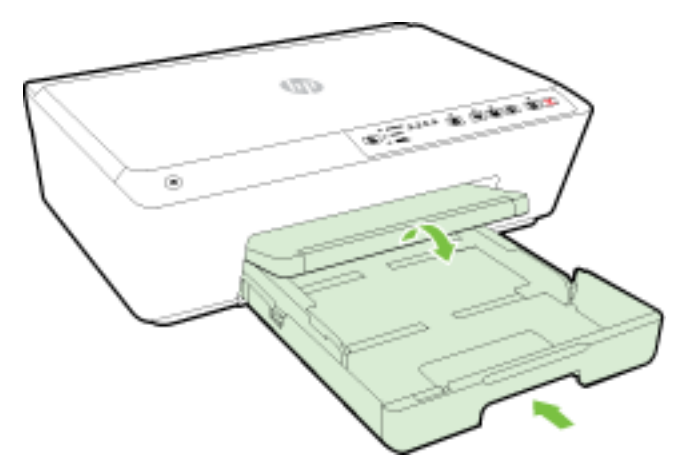

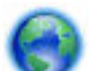

[Kliknite ovde](http://h20180.www2.hp.com/apps/Nav?h_pagetype=s-924&h_client=s-h-e004-01&h_keyword=lp70005-all-OJ6220&h_lang=sr&h_cc=rs) da biste koristili HP program za rešavanje problema na mreži kako biste izvadili

zaglavljeni papir.

Ako kertridž za štampanje ne može da se pomeri, [kliknite ovde](http://h20180.www2.hp.com/apps/Nav?h_pagetype=s-924&h_client=s-h-e004-01&h_keyword=lp70007-all-OJ6220&h_lang=sr&h_cc=rs) da biste koristili HP program za

rešavanje problema na mreži kako biste izvadili zaglavljeni kertridž za štampanje. Ova veb lokacija trenutno možda nije dostupna na svim jezicima.

#### **Izbegavanje zaglavljivanja papira**

Da biste izbegli zaglavljivanje papira, pratite ova uputstva.

- Često uklanjajte odštampane papire iz izlaznog ležišta.
- Uverite se da štampate koristeći medijum koji nije izgužvan, presavijen ili oštećen.
- Sprečite savijanje ili gužvanje papira tako što ćete neiskorišćeni papir čuvati u kesi sa zatvaračem.
- Nemojte koristiti papir koji je previše debeo ili tanak za štampač.
- Uverite se da su ležišta ispravno ubačena i nisu pretrpana. Za više informacija pogledajte [Ubacivanje](#page-25-0)  [papira](#page-25-0).
- Uverite se da papir ubačen ulazno ležište postavljen ravno i da ivice nisu savijene ili pocepane.
- Nemojte kombinovati različite tipove i veličine papira u ulaznom ležištu; ceo stek papira u ulaznom ležištu mora biti iste veličine i istog tipa.
- Podesite vođice za širinu papira u ulaznom ležištu da bi se dobro uklopile u sav papir. Uverite se da vođice za širinu papira ne savijaju papir u ulaznom ležištu.
- Nemojte gurati papir previše duboko u ulaznom ležištu.
- Ako štampate sa obe strane stranice, nemojte štampati slike visoke zasićenosti na papiru male težine.
- koristite tipove papira preporučene za štampač. Više informacija potražite u članku [Preporučeni papiri za](#page-23-0)  [štampanje.](#page-23-0)
- Ako će štampaču ponestati papira, omogućite mu da prvo potroši sav papir, a zatim dodajte papir. Nemojte ubacivati papir dok štampač štampa.
- Uverite se da je štampač čist. Za više informacija pogledajte [Održavanje štampača](#page-76-0).

# <span id="page-83-0"></span>**Čišćenje držača štampača**

Uklonite sve objekte, na primer papir, koji blokiraju držač štampača.

Više informacija potražite u okviru [Uklanjanje zaglavljenih papira.](#page-78-0)

**NAPOMENA:** Ne koristite nikakve alate ili druge uređaje za uklanjanje zaglavljenog papira. Uvek budite pažljivi prilikom uklanjanja zaglavljenog papira iz unutrašnjosti štampača.

Ako kertridž za štampanje ne može da se pomeri, [kliknite ovde](http://h20180.www2.hp.com/apps/Nav?h_pagetype=s-924&h_client=s-h-e004-01&h_keyword=lp70007-all-OJ6220&h_lang=sr&h_cc=rs) da biste koristili HP program za

rešavanje problema na mreži kako biste izvadili zaglavljeni kertridž za štampanje. Ova veb lokacija trenutno možda nije dostupna na svim jezicima.

# **Uspostavljanje početnih vrednosti štampača**

Štampač možete da vratite na podrazumevane vrednosti originalnih mrežnih postavki

### **Vraćanje štampača na podrazumevane vrednosti originalnih mrežnih postavki**

▲ Na kontrolnoj tabli štampača, istovremeno pritisnite i držite dugmad ((↑)) ( Bež**ična** ) i ◆ ( Otkaži ), približno pet sekundi, a zatim otpustite dugmad.

# <span id="page-84-0"></span>**A Tehničke informacije**

Ovaj odeljak sadrži sledeće teme:

- Informacije o garanciji za kertridž sa mastilom
- Specifikacije
- [Informacije o propisima](#page-86-0)
- [Program brige o proizvodima za zaštitu životne sredine](#page-93-0)

# **Informacije o garanciji za kertridž sa mastilom**

Garancija za HP kertridž se primenjuje kada se proizvod koristi u predviđenom HP štampaču. Ova garancija ne obuhvata HP proizvode sa mastilom koji su ponovo punjeni, prerađivani, obnavljani, nepravilno korišćeni ili neovlašćeno izmenjeni.

Tokom perioda garancije proizvod je obuhvaćen dok se HP mastilo ne istroši i na dok se ne dostigne datum isteka garancije. Datum isteka garancije, u formatu YYYY-MM, može se pronaći na proizvodu na sledeći način:

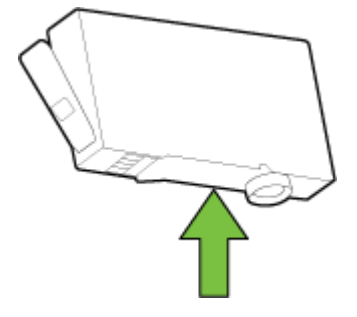

# **Specifikacije**

#### **Sistemski zahtevi**

- Softverski i sistemski zahtevi se nalaze u datoteci "Pročitaj me" koja je dostupna na CD-u HP softvera štampača dobijenom uz štampač.
- Za informacije o budućim izdanjima operativnog sistema i podršci posetite HP veb lokaciju za podršku na mreži na adresi [www.hp.com/support](http://h20180.www2.hp.com/apps/Nav?h_pagetype=s-001&h_page=hpcom&h_client=s-h-e008-1&h_product=5390311,5390317&h_lang=sr&h_cc=rs) .

#### **Specifikacije o zaštiti životne sredine**

- Radna temperatura: 5° do 40° C (41° do 104° F)
- Vlažnost: od 15% do 80% RH bez kondenzacije
- Preporučeni radni uslovi: 15° do 32° C (59° do 90° F)
- Preporučena relativna vlažnost vazduha: 20 do 80% bez kondenzacije

#### <span id="page-85-0"></span>**Kapacitet ulaznog ležišta**

- Čisti listovi foto-papira (60 do105 g/m<sup>2</sup> [16 do 28 lb]): do 225
- Koverte: do 30
- Kataloške kartice: do 80
- Listovi foto-papira: do 100

#### **Kapacitet izlaznog ležišta**

● Čisti listovi foto-papira (60 do105 g/m<sup>2</sup> [16 do 28 lb]): do 60

#### **Veličina i težina papira**

Kompletnu listu podržanih veličina papira potražite u HP softveru štampača.

- $\bullet$  Običan papir: 60 do 105 g/m<sup>2</sup> (16 do 28 lb)
- $\bullet$  Koverte: 75 do 90 g/m<sup>2</sup> (20 do 24 lb)
- Kartice: do 200 g/m<sup>2</sup> (maksimalno kataloška kartica od 110 lb)
- Fotografski papir: do 250 g/m<sup>2</sup> (66 lb)

#### **Specifikacije štampanja**

- Brzina kopiranja se razlikuje u zavisnosti od složenosti dokumenta i modela štampača
- Metod: termalni officejet sa ispuštanjem na zahtev
- Jezik: PCL3 GUI
- Rezolucija štampanja:

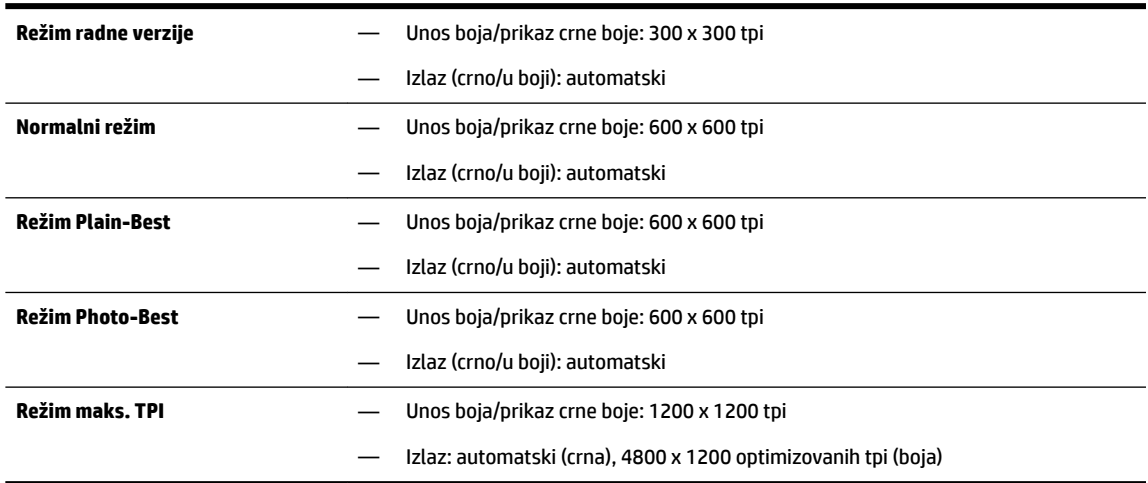

Da biste štampali u režimu maksimalnog broja tpi, pogledajte [Štampanje uz upotrebu maksimalnog tpi](#page-41-0)[ja](#page-41-0).

### **Rezultat kertridža**

● Posetite lokaciju [www.hp.com/go/learnaboutsupplies](http://www.hp.com/go/learnaboutsupplies) za više informacija o procenjenim rezultatima kertridža.

#### <span id="page-86-0"></span>**Specifikacije za emitovanje zvuka**

- Zvučni pritisak (položaj posmatrača)
	- LpAm 55 (dBA) (štampanje radne verzije u jednoj boji)
- Snaga zvuka
	- LwAd 6,9 (BA)

Više informacija potražite na lokaciji [www.hp.com/support](http://h20180.www2.hp.com/apps/Nav?h_pagetype=s-001&h_page=hpcom&h_client=s-h-e008-1&h_product=5390311,5390317&h_lang=sr&h_cc=rs) . Izaberite svoju zemlju ili region. Izaberite stavku **Product Support & Troubleshooting** (Podrška za proizvode i rešavanje problema). Unesite ime prikazano na prednjoj strani štampača, a zatim izaberite stavku **Search** (Pretraži). Izaberite stavku **Product information**  (Informacije o proizvodu), a zatim izaberite stavku **Product specifications** (Specifikacije proizvoda).

# **Informacije o propisima**

Štampač ispunjava zahteve za proizvod agencija za propise u vašoj zemlji/regionu.

Ovaj odeljak sadrži sledeće teme:

- Regulatorni broj modela
- [FCC izjava](#page-87-0)
- [Obaveštenje za korisnike u Koreji](#page-87-0)
- [Izjava usaglašena sa standardom VCCI \(klasa B\) za korisnike u Japanu](#page-87-0)
- [Obaveštenje za korisnike u Japanu u vezi sa kablom za napajanje](#page-88-0)
- [Izjava o emitovanju buke za Nemačku](#page-88-0)
- [Obaveštenje o ekranima na radnom mestu u Nemačkoj](#page-88-0)
- [Obaveštenje o propisima Evropske unije](#page-88-0)
	- [Proizvodi sa spoljnim AC adapterima](#page-88-0)
	- [Proizvodi sa bežičnom funkcionalnošću](#page-88-0)
	- [Evropska deklaracija o telefonskoj mreži \(Modem/faks\)](#page-89-0)
- [Deklaracija o usklađenosti](#page-90-0)
- [Informacije o propisima za bežične proizvode](#page-91-0)
	- [Izlaganje zračenju radio frekvencije](#page-91-0)
	- [Obaveštenje za korisnike u Brazilu](#page-91-0)
	- [Obaveštenje za korisnike u Kanadi](#page-92-0)
	- [Obaveštenje za korisnike u Tajvanu](#page-92-0)
	- [Obaveštenje za korisnike u Meksiku](#page-93-0)
	- [Obaveštenje o bežičnoj vezi za Japan](#page-93-0)

### **Regulatorni broj modela**

Za potrebe identifikacije propisa proizvodu se dodeljuje regulatorni broj modela. Regulatorni broj modela proizvoda je SNPRC-1403-01. Ovaj regulatorni broj ne treba mešati sa marketinškim imenom (HP Officejet 6220 ePrinter ili HP Officejet Pro 6230 ePrinter) ili brojem proizvoda (C9S13A ili E3E03A).

## <span id="page-87-0"></span>**FCC izjava**

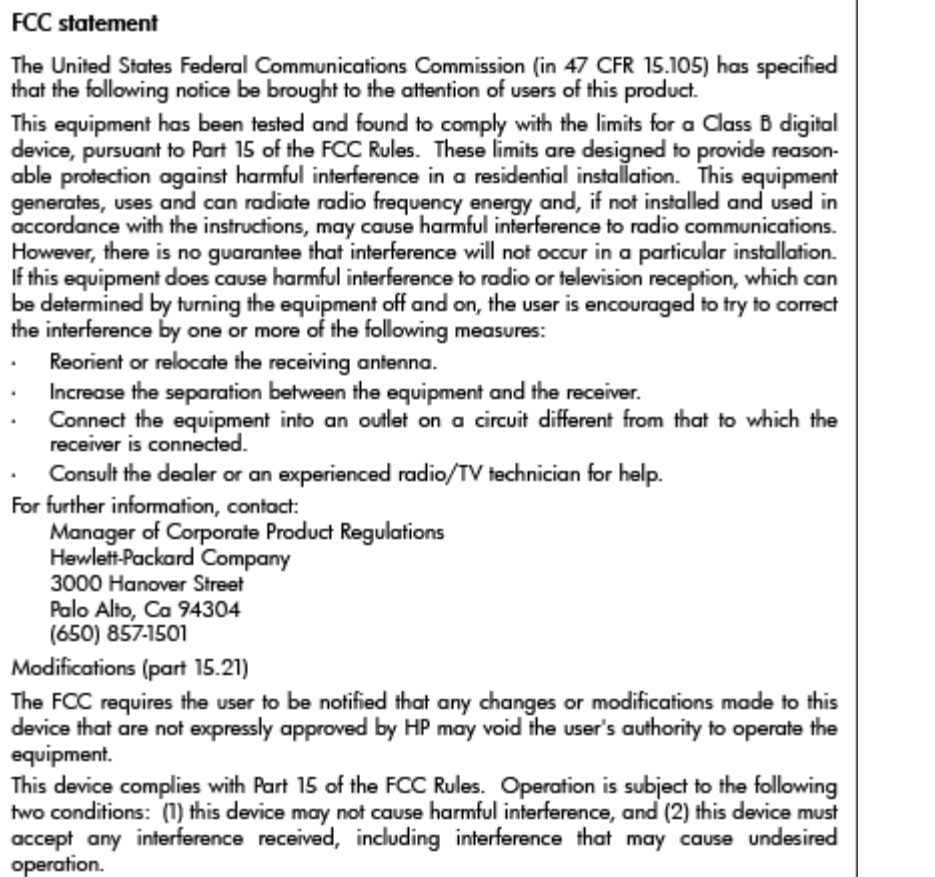

## **Obaveštenje za korisnike u Koreji**

이 기기는 가정용(B급)으로 전자파적합등록을 한 B 급 기기 기기로서 주 로 가정에서 사용하는 것을 목적으로 하며, (가정용 방송통신기기) 모든 지역에서 사 용할 수 있습니다.

## **Izjava usaglašena sa standardom VCCI (klasa B) za korisnike u Japanu**

この装置は、クラスB情報技術装置です。この装置は、家 庭環境で使用することを目的としていますが、この装置が ラジオやテレビジョン受信機に近接して使用されると、受 信障害を引き起こすことがあります。取扱説明書に従って 正しい取り扱いをして下さい。

**VCCI-B** 

## <span id="page-88-0"></span>**Obaveštenje za korisnike u Japanu u vezi sa kablom za napajanje**

製品には、同梱された電源コードをお使い下さい。 同梱された電源コードは、他の製品では使用出来ません。

### **Izjava o emitovanju buke za Nemačku**

Geräuschemission

LpA < 70 dB am Arbeitsplatz im Normalbetrieb nach DIN 45635 T. 19

## **Obaveštenje o ekranima na radnom mestu u Nemačkoj**

### GS-Erklärung (Doutschland)

Das Gerät ist nicht für die Benutzung im unmittelbaren Gesichtsfeld am Bildschirmarbeitsplatz vorgesehen. Um störende Reflexionen am Bildschirmarbeitsplatz zu vermeiden, darf dieses Produkt nicht im unmittelbaren Gesichtsfeld platziert werden.

## **Obaveštenje o propisima Evropske unije**

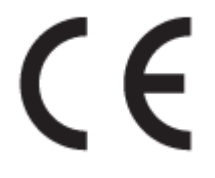

Proizvodi koji nose oznaku CE u skladu su sa nekima od sledećih EU direktiva kao što se može primeniti: Direktiva o niskom naponu 2006/95/EC, EMC direktiva 2004/108/EC, Ecodesign direktiva 2009/125/EC, R&TTE direktiva 1999/5/EC, RoHS direktiva 2011/65/EU. Usklađenost sa ovim direktivama ispituje se pomoću primenljivih evropskih standarda za harmonizovanje. Deklaracija o usklađenosti može se pronaći na sledećoj Veb lokaciji: www.hp.com/go/certificates (Pretražite pomoću imena modela proizvoda ili regulatornog broja modela (RMN) koji se nalaze na regulatornoj oznaci.)

Kontakt za pitanja u vezi sa propisima je:

Hewlett-Packard GmbH, Dept./MS: HQ-TRE, Herrenberger Strasse 140, 71034 Boeblingen, GERMANY

### **Proizvodi sa spoljnim AC adapterima**

CE usaglašenost ovog proizvoda zadržava važnost samo ako se napaja putem ispravnog HP adaptera za naizmeničnu struju koji ima ispravnu oznaku CE.

### **Proizvodi sa bežičnom funkcionalnošću**

**EMF**

● Ovaj proizvod ispunjava međunarodne smernice (ICNIRP) za izloženost radiofrekventnom zračenju.

Ako uključuje uređaj za radio prenos i prijem, onda rastojanje od 20 cm pri normalnoj upotrebi obezbeđuje usklađenost nivoa izloženosti radiofrekvenciji sa EU zahtevima.

#### <span id="page-89-0"></span>**Bežična funkcionalnost u Evropi**

● Ovaj proizvod je dizajniran za upotrebu bez ograničenja u svim EU državama uključujući Island, Lihtenštajn, Norvešku i Švajcarsku.

### **Evropska deklaracija o telefonskoj mreži (Modem/faks)**

HP proizvodi sa FAKS mogućnošću slažu se sa zahtevima R&TTE direktive 1999/5/EC (dodatak II) i u skladu sa tim nose oznaku CE. Međutim, zbog razlika između pojedinačnih PSTN-ova obezbeđenih u različitim zemljama/regionima, odobrenje samo po sebi ne daje bezuslovnu garanciju uspešne operacija na svakoj tački prekida PSTN mreže. Ako dođe do problema prvo se obratite dobavljaču opreme.

## <span id="page-90-0"></span>**Deklaracija o usklađenosti**

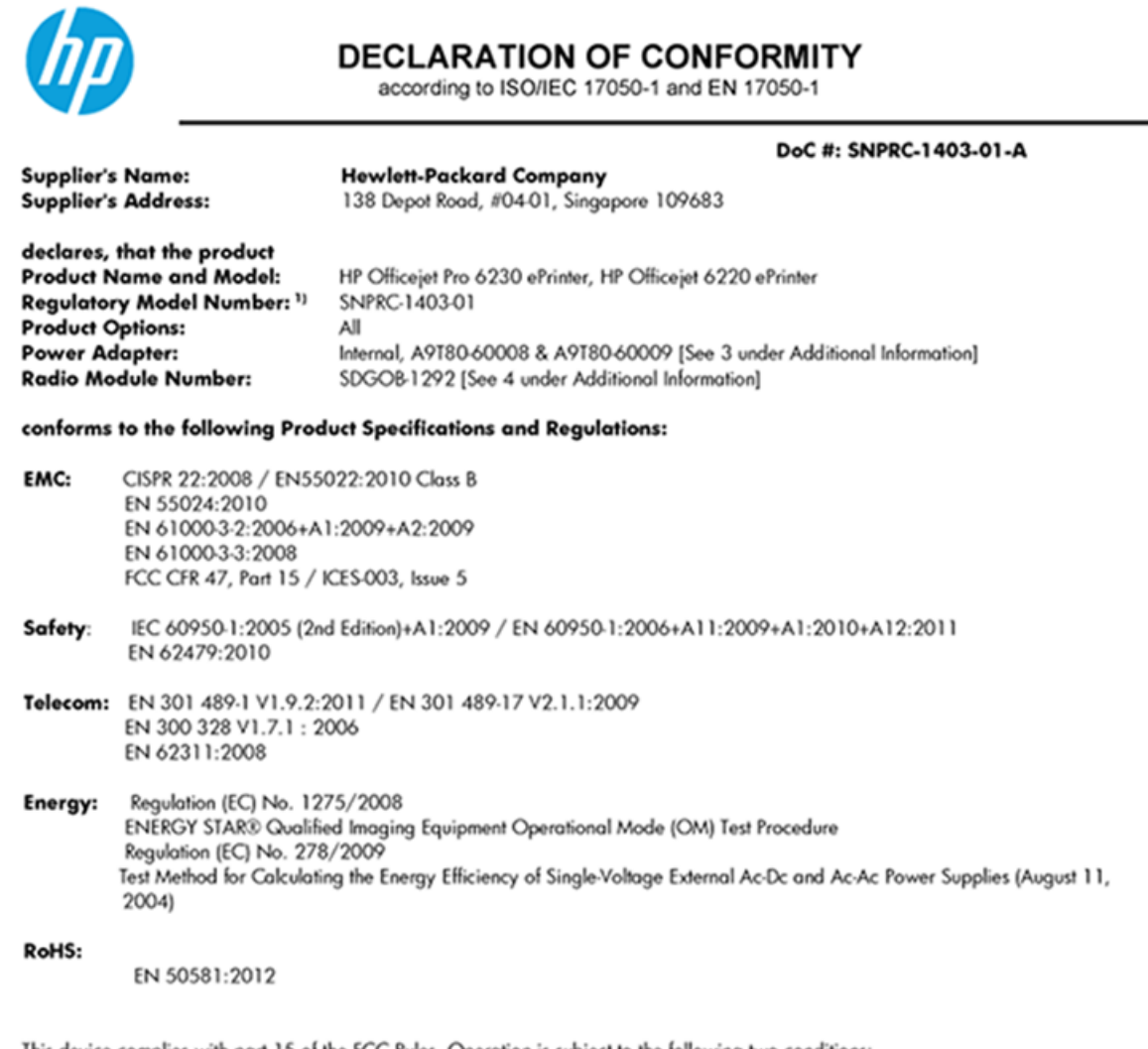

This device complies with part 15 of the FCC Rules. Operation is subject to the following two conditions: (1) This device may not cause harmful interference, and (2) this device must accept any interference received, including interference that may cause undesired operation.

The product herewith complies with the requirements of the Low Voltage Directive 2006/95/EC, the EMC Directive 2004/108/EC, the R&TTE Directive 1999/5/EC, the Ecodesign Directive 2009/125/EC, the RoHS Directive 2011/95/EU and carries the CE marking accordingly.

#### **Additional Information:**

- 1) This product is assigned a Regulatory Model Number which stays with the regulatory aspects of the design. The Regulatory Model Number is the main product identifier in the regulatory documentation and test reports, this number should not be confused with the marketing name or the product numbers.
- 2) The product was tested in a typical configuration.
- 3) The internal power adapter A9T80-60009 is for India and China market only.
- 4) WIFI module operates only in 2.4GHz band within this product.

Singapore 22 November 2013

#### Local contact for regulatory topics only:

EMEA: Hewlett-Packard GmbH, HQ-TRE, Herrenberger Strasse 140, 71034 Boeblingen, Germany

Hewlett-Packard, 3000 Hanover St., Palo Alto 94304, U.S.A. 650-857-1501  $U.S.$ :

www.hp.eu/certificates

## <span id="page-91-0"></span>**Informacije o propisima za bežične proizvode**

Ovaj odeljak sadrži sledeće informacije o propisima koje se odnose na bežične proizvode:

- Izlaganje zračenju radio frekvencije
- Obaveštenje za korisnike u Brazilu
- [Obaveštenje za korisnike u Kanadi](#page-92-0)
- [Obaveštenje za korisnike u Tajvanu](#page-92-0)
- [Obaveštenje za korisnike u Meksiku](#page-93-0)
- [Obaveštenje o bežičnoj vezi za Japan](#page-93-0)

### **Izlaganje zračenju radio frekvencije**

#### Exposure to radio frequency radiation

Caution The radiated output power of this device is far below the FCC radio<br>frequency exposure limits. Nevertheless, the device shall be used in such a manner that the potential for human contact during normal operation is minimized. This product and any attached external antenna, if supported, shall be placed in such a manner to minimize the potential for human contact during normal operation. In order to avoid the possibility of exceeding the FCC radio frequency exposure limits, human proximity to the antenna shall not be less than 20 cm (8 inches) during normal operation.

### **Obaveštenje za korisnike u Brazilu**

#### Aviso aos usuários no Brasil

Este equipamento opera em caráter secundário, isto é, não tem direito à proteção contra interferência prejudicial, mesmo de estações do mesmo tipo, e não pode causar interferência a sistemas operando em caráter primário.

### <span id="page-92-0"></span>**Obaveštenje za korisnike u Kanadi**

#### Notice to users in Canada/Note à l'attention des utilisateurs canadiens

Under Industry Canada reaulations, this radio transmitter may only operate using an antenna of a type and maximum (or lesser) gain approved for the transmitter by Industry Canada. To reduce potential radio interference to other users, the antenna type and its gain should be so chosen that the equivalent isotropically radiated power (e.i.r.p.) is not more than that necessary for successful communication.

This device complies with Industry Canada licence-exempt RSS standard(s). Operation is subject to the following two conditions: (1) this device may not cause interference, and (2) this device must accept any interference, including interference that may cause undesired operation of the device.

WARNING! Exposure to Radio Frequency Radiation The radiated output power of this device is below the Industry Canada radio frequency exposure limits. Nevertheless, the device should be used in such a manner that the potential for human contact is minimized during normal operation.

To avoid the possibility of exceeding the Industry Canada radio frequency exposure limits, human proximity to the antennas should not be less than 20 cm (8 inches).

Conformément au Règlement d'Industrie Canada, cet émetteur radioélectrique ne peut fonctionner qu'avec une antenne d'un type et d'un gain maximum (ou moindre) approuvé par Industrie Canada. Afin de réduire le brouillage radioélectrique potentiel pour d'autres utilisateurs, le type d'antenne et son gain doivent être choisis de manière à ce que la puissance isotrope rayonnée équivalente (p.i.r.e.) ne dépasse pas celle nécessaire à une communication réussie.

Cet appareil est conforme aux normes RSS exemptes de licence d'Industrie Canada. Son fonctionnement dépend des deux conditions suivantes : (1) cet appareil ne doit pas provoquer d'interférences nuisibles et (2) doit accepter toutes interférences reçues, y compris des interférences pouvant provoquer un fonctionnement non souhaité de l'appareil.

AVERTISSEMENT relatif à l'exposition aux radiofréquences. La puissance de rayonnement de cet appareil se trouve sous les limites d'exposition de radiofréquences d'Industrie Canada. Néanmoins, cet appareil doit être utilisé de telle sorte qu'il soit mis en contact le moins possible avec le corps humain.

Afin d'éviter le dépassement éventuel des limites d'exposition aux radiofréquences d'Industrie Canada, il est recommandé de maintenir une distance de plus de 20 cm entre les antennes et l'utilisateur.

### **Obaveštenje za korisnike u Tajvanu**

#### 低功率電波輻射性電機管理辦法

#### 第十二條

經型式認證合格之低功率射頻電機,非經許可,公司、商號或使用者均不得擅自變更頻 率、加大功率或變更設計之特性及功能。

第十四條

低功率射頻電機之使用不得影響飛航安全及干擾合法通信;經發現有干擾現象時,應立 即停用,並改善至無干擾時方得繼續使用。

前項合法通信,指依電信法規定作業之無線電通信。低功率射頻電機須忍受合法通信或 工業、科學及醫藥用電波輻射性電機設備之干擾。

### <span id="page-93-0"></span>Aviso para los usuarios de México

La operación de este equipo está sujeta a las siguientes dos condiciones: (1) es posible que este equipo o dispositivo no cause interferencia perjudicial y (2) este equipo o dispositivo debe aceptar cualquier interferencia, incluyendo la que pueda causar su operación no deseada.

Para saber el modelo de la tarjeta inalámbrica utilizada, revise la etiqueta regulatoria de la impresora.

### **Obaveštenje o bežičnoj vezi za Japan**

```
この機器は技術基準適合証明又は工事設計認証を受けた無線設備を搭載しています。
```
# **Program brige o proizvodima za zaštitu životne sredine**

Kompanija Hewlett-Packard je posvećena obezbeđivanju kvalitetnih proizvoda koji ne ugrožavaju životnu sredinu:

- Ovaj proizvod ima dizajn namenjen za reciklažu.
- Broj materijala sveden je na minimum uz obezbeđivanje ispravne funkcionalnosti i pouzdanosti.
- Različiti materijali dizajnirani su tako da se lako mogu odvojiti.
- Pričvršćivači i ostale veze lako se pronalaze, lako im se pristupa i lako se uklanjaju pomoću uobičajenih alatki.
- Delovi visokog prioriteta dizajnirani su za brz pristup radi efikasnog rasklapanja i popravke.

Više informacija potražite na lokaciji [www.hp.com/ecosolutions.](http://www.hp.com/ecosolutions)

Ovaj odeljak sadrži sledeće teme:

- [Upotreba papira](#page-94-0)
- **[Plastika](#page-94-0)**
- [Listovi sa podacima o bezbednosti materijala](#page-94-0)
- [Program recikliranja](#page-94-0)
- [Program recikliranja HP inkjet opreme](#page-94-0)
- [Odlaganje otpadne opreme od strane korisnika](#page-94-0)
- [Potrošnja energije](#page-94-0)
- [Hemijske supstance](#page-95-0)
- [Odlaganje baterija u Tajvanu](#page-95-0)
- [Obaveštenje o bateriji za Brazil](#page-95-0)
- [Obaveštenje o perhloratu u Kaliforniji](#page-95-0)
- [Tabela sa toksičnim i opasnim supstancama \(Kina\)](#page-96-0)
- [Ograničenje opasnih supstanci \(Ukrajina\)](#page-96-0)
- <span id="page-94-0"></span>[Ograničenje opasnih supstanci \(Indija\)](#page-96-0)
- **[EPEAT](#page-96-0)**
- [Kina SEPA Ecolabel korisničke informacije](#page-97-0)

## **Upotreba papira**

Ovaj proizvod je prikladan za korišćenje recikliranog papira u skladu sa standardima DIN 19309 i EN 12281:2002.

## **Plastika**

Plastični delovi težine preko 25 grama označeni su u skladu sa međunarodnim standardima koji olakšavaju mogućnost identifikovanja plastike za potrebe recikliranja na kraju životnog veka proizvoda.

## **Listovi sa podacima o bezbednosti materijala**

Listovi sa podacima o bezbednosti materijala (MSDS) mogu se preuzeti sa HP veb lokacije na adresi:

[www.hp.com/go/msds](http://www.hp.com/go/msds)

### **Program recikliranja**

Preduzeće HP nudi sve veći broj programa za povraćaj i recikliranje proizvoda u mnogim zemljama/regionima i udružilo se sa nekim od najvećih elektronskih centara za recikliranje širom sveta. HP održava resurse ponovnom prodajom nekih od najpopularnijih proizvoda. Više informacija o recikliranju HP proizvoda potražite na lokaciji:

[www.hp.com/recycle](http://www.hp.com/recycle)

## **Program recikliranja HP inkjet opreme**

Preduzeće HP je posvećeno zaštiti životne sredine. Program recikliranja HP Inkjet opreme dostupan je u mnogim zemljama/regionima i on vam omogućava da besplatno reciklirate iskorišćene kertridže za štampač i kertridže sa mastilom. Više informacija potražite na sledećoj veb lokaciji:

[www.hp.com/hpinfo/globalcitizenship/environment/recycle/](http://www.hp.com/hpinfo/globalcitizenship/environment/recycle/)

## **Odlaganje otpadne opreme od strane korisnika**

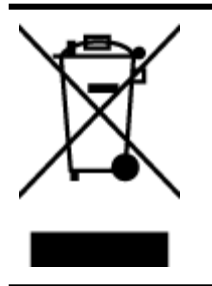

Ovaj simbol znači da ne treba da odlažete proizvod sa ostalim kućnim otpadom. Umesto toga, treba da zaštitite zdravlje ljudi i okolinu tako što ćete otpadnu opremu odneti na određeno mesto prikupljanja za recikliranje otpadne električne i elektronske opreme. Za više informacije se obratite usluzi za odlaganje kućnog otpada ili posetite lokaciju [http://www.hp.com/recycle.](http://www.hp.com/recycle)

## **Potrošnja energije**

Hewlett-Packard oprema za štampanje i obradu slika označena ENERGY STAR® logotipom kvalifikovana je u skladu sa ENERGY STAR specifikacijama za opremu za obradu slika agencije za zaštitu životne sredine SAD. Sledeća oznaka se pojavljuje na proizvodima za obradu slika kvalifikovanim za ENERGY STAR:

<span id="page-95-0"></span>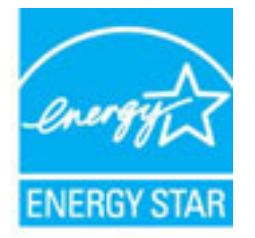

Dodatne informacije o modelu proizvoda za obradu slika kvalifikovanom za ENERGY STAR navedene su na lokaciji: [www.hp.com/go/energystar](http://www.hp.com/go/energystar)

## **Hemijske supstance**

Preduzeće HP je posvećeno tome da klijentima obezbedi informacije o hemijskim supstancama u proizvodima da bi se ispunili zakonski zahtevi kao što je REACH *(Regulation EC No 1907/2006 of the European Parliament and the Council)*. Izveštaj sa informacijama o hemijskim supstancama za ovaj proizvod mogu se pronaći na lokaciji: [www.hp.com/go/reach.](http://www.hp.com/go/reach)

## **Odlaganje baterija u Tajvanu**

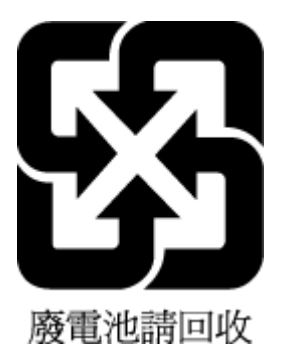

## **Obaveštenje o bateriji za Brazil**

A bateria deste equipamento não foi projetada para ser removida pelo cliente.

## **Obaveštenje o perhloratu u Kaliforniji**

## California Perchlorate Material Notice

Perchlorate material - special handling may apply. See: http://www.dtsc.ca.gov/hazardouswaste/perchlorate/

This product's real-time clock battery or coin cell battery may contain perchlorate and may require special handling when recycled or disposed of in California.

## <span id="page-96-0"></span>**Tabela sa toksičnim i opasnim supstancama (Kina)**

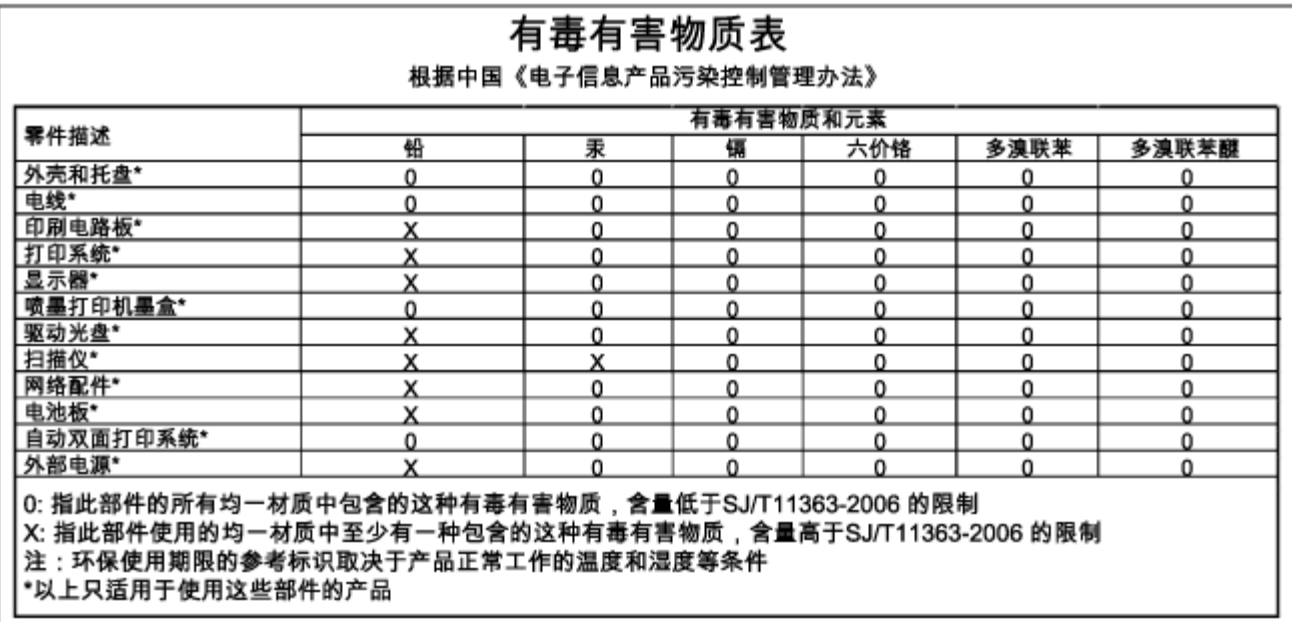

## **Ograničenje opasnih supstanci (Ukrajina)**

### Технічний регламент щодо обмеження використання небезпечних речовин (Україна)

Обладнання відповідає вимогам Технічного регламенту щодо обмеження використання деяких небезпечних речовин в електричному та електронному обладнанні, затвердженого постановою Кабінету Міністрів України від 3 грудня 2008 № 1057

## **Ograničenje opasnih supstanci (Indija)**

#### Restriction of hazardous substances (India)

This product complies with the "India E-waste (Management and Handling) Rule 2011" and prohibits use of lead, mercury, hexavalent chromium, polybrominated biphenyls or polybrominated diphenyl ethers in concentrations exceeding 0.1 weight % and 0.01 weight % for cadmium, except for the exemptions set in Schedule 2 of the Rule.

## **EPEAT**

### **EPEAT**

Most HP products are designed to meet EPEAT. EPEAT is a comprehensive environmental rating that helps identify greener electronics equipment. For more information on EPEAT go to www.epeat.net. For information on HP's EPEAT registered products go to

www.hp.com/hpinfo/globalcitizenship/environment/pdf/epeat\_printers.pdf.

## <span id="page-97-0"></span>**Kina SEPA Ecolabel korisničke informacije**

### 中国环境标识认证产品用户说明

噪声大于63.0Db(A)的办公设备不宜放置于办公室内,请在独立的隔离区域使用。 如需长时间使用本产品或打印大量文件,请确保在通风良好的房间内使用。 如您需要确认本产品处于零能耗状态,请按下电源关闭按钮,并将插头从电源插 座断开。

您可以使用再生纸、以减少资源耗费。

# **B Greške (Windows)**

- [Ponestaje mastila](#page-98-0)
- [Mastilo je pri kraju](#page-98-0)
- [Problem sa kertridžom sa mastilom](#page-98-0)
- [Nepodudaranje veličine papira](#page-99-0)
- [Kočenje baze kertridža sa mastilom](#page-99-0)
- [Zaglavljeni papir ili problem sa ležištem](#page-99-0)
- [Ponestalo papira](#page-99-0)
- [Nije uspelo štampanje dokumenta](#page-100-0)
- [Otkazivanje štampača](#page-100-0)
- [Vrata otvorena](#page-100-0)
- [Otkazivanje kertridža sa mastilom](#page-100-0)
- [Problem prilikom nadogradnje opreme za štampač](#page-100-0)
- · Saveti za falsifikovane kertridže
- [Korišćenje SETUP kertridža](#page-100-0)
- [Nemojte koristiti SETUP kertridže](#page-101-0)
- [Problem sa SETUP kertridžima](#page-101-0)
- [Nekompatibilni kertridži sa mastilom](#page-101-0)
- [Problem sa pripremom štampača](#page-101-0)
- [Papir je previše kratak](#page-101-0)
- [Neispravno instaliran kertridž sa mastilom](#page-101-0)
- [Problem sa glavom štampača](#page-101-0)
- [Nekompatibilni HP Instant Ink kertridž](#page-102-0)
- [Iskorišćeni HP Instant Ink kertridž](#page-102-0)
- [Povezivanje štampača sa funkcijom HP Connected](#page-102-0)
- <span id="page-98-0"></span>● [Nije moguće štampati](#page-102-0)
- [Izlazno ležište je zatvoreno](#page-102-0)
- [HP zaštićeni kertridž je instaliran](#page-102-0)

# **Ponestaje mastila**

Kertridžu sa mastilom koji je identifikovan u poruci ponestaje mastila.

Upozorenja i indikatori nivoa mastila pružaju procene samo za svrhe planiranja. Kada dobijete poruku da ponestaje mastila, razmislite o zameni kertridža kako biste izbegli moguća odlaganja štampanja. Kertridže ne morate menjati dok kvalitet štampanja ne postane neprihvatljiv.

Za informacije o zameni kertridža sa mastilom pogledajte [Zamena kertridža sa mastilom.](#page-49-0) Za informacije o poručivanju kertridža sa mastilom pogledajte [Poručite kertridže sa mastilom..](#page-50-0) Za informacije o recikliranju iskorišćene opreme sa mastilom pogledajte [Program recikliranja HP inkjet opreme.](#page-94-0)

**NAPOMENA:** Mastilo iz kertridža se koristi u procesu štampanja na nekoliko različitih načina, uključujući proces pokretanja, koji priprema štampač i kertridže za štampanje. Pored toga, u kertridžu ostaje malo mastila kada se on iskoristi. Za više informacija pogledajte www.hp.com/go/inkusage .

# **Mastilo je pri kraju**

Kertridžu sa mastilom koji je identifikovan u poruci mastilo je pri kraju.

Upozorenja i indikatori nivoa mastila pružaju procene samo za svrhe planiranja. Kada dobijete poruku sa upozorenjem da je mastilo pri kraju, HP preporučuje da imate dostupnu zamenu kertridža kako biste izbegli moguća odlaganja štampanja. Kertridže ne morate da menjate sve dok kvalitet štampanja ne postane neprihvatljiv.

Za informacije o zameni kertridža sa mastilom pogledajte [Zamena kertridža sa mastilom.](#page-49-0) Za informacije o poručivanju kertridža sa mastilom pogledajte [Poručite kertridže sa mastilom..](#page-50-0) Za informacije o recikliranju iskorišćene opreme sa mastilom pogledajte [Program recikliranja HP inkjet opreme.](#page-94-0)

**NAPOMENA:** Mastilo iz kertridža se koristi u procesu štampanja na nekoliko različitih načina, uključujući proces pokretanja, koji priprema štampač i kertridže za štampanje. Pored toga, u kertridžu ostaje malo mastila kada se on iskoristi. Za više informacija pogledajte www.hp.com/go/inkusage .

# **Problem sa kertridžom sa mastilom**

Kertridž sa mastilom koji je identifikovan u poruci nedostaje, oštećen je, nekompatibilan ili je umetnut u pogrešan slot u štampaču.

**MAPOMENA:** Ako je kertridž u poruci identifikovan kao nekompatibilan, pogledajte [Poručite kertridže sa](#page-50-0) [mastilom.](#page-50-0) za informacije o nabavci kertridža za štampač.

Da biste rešili ovaj problem, isprobajte sledeća rešenja: Rešenja su navedena određenim redosledom sa najverovatnijim rešenjem na vrhu liste. Ako prvo rešenje ne reši problem, nastavite da isprobavate preostala rešenja dok se problem ne reši.

- Rešenje 1: Isključite i uključite štampač.
- Rešenje 2: Pravilno instalirajte kertridže sa mastilom.

### **Rešenje 1: Isključite i uključite štampač**

Isključite štampač i ponovo ga uključite.

<span id="page-99-0"></span>Ako ponovo dođe do problema, isprobajte sledeće rešenje.

#### **Rešenje 2: Pravilno instalirajte kertridže sa mastilom**

Uverite se da su svi kertridži sa mastilom ispravno instalirani:

- **1.** Nežno otvorite vrata za pristup kertridžu sa mastilom.
- **2.** Uklonite kertridž sa mastilom tako što ćete ga gurnuti da biste ga oslobodili, a zatim ga čvrsto povući ka sebi.
- **3.** Ubacite kertridž u slot. Pritisnite kertridž jako da biste osigurali ispravan kontakt.
- **4.** Zatvorite vrata za pristup kertridžu sa mastilom i proverite da li je poruka o grešci nestala.

## **Nepodudaranje veličine papira**

Veličina ili tip papira izabrani u štampaču ne podudaraju se sa papirom ubačenim u štampač. Uverite se da je ispravan papir ubačen u štampač, a zatim ponovo odštampajte dokument. Za više informacija pogledajte [Ubacivanje papira.](#page-25-0)

**NAPOMENA:** Ako je ubačeni papir ispravne veličine, promenite izabranu veličinu papira u upravljačkom programu štampača, a zatim ponovo odštampajte dokument.

## **Kočenje baze kertridža sa mastilom**

Nešto blokira bazu kertridža sa mastilom (deo štampača koji sadrži kertridže sa mastilom).

Da biste otklonili smetnju, proverite da li je u štampaču zaglavljen papir.

Za više informacija pogledajte [Uklanjanje zaglavljenih papira.](#page-78-0)

# **Zaglavljeni papir ili problem sa ležištem**

Papir se zaglavio u štampaču.

Pre nego što pokušate da uklonite zaglavljeni papir, proverite sledeće:

- Uverite se da ste ubacili papir koji ispunjava specifikacije i nije izgužvan, savijen ili oštećen. Za više informacija pogledajte Specifikacije.
- Uverite se da je štampač čist. Za više informacija pogledajte [Održavanje štampača](#page-76-0).
- Uverite se da su ležišta ispravno ubačena i nisu pretrpana. Za više informacija pogledajte Ubacivanje [papira](#page-25-0).

Za uputstva za uklanjanje zaglavljenog papira, kao i za više informacija o načinu izbegavanja zaglavljivanja papira pogledajte [Uklanjanje zaglavljenih papira.](#page-78-0)

## **Ponestalo papira**

Podrazumevano ležište je prazno.

Ubacite još papira i pritisnite dugme ( **Izbor veličine papira** ) da biste podesili veličinu papira.

Za više informacija pogledajte [Ubacivanje papira.](#page-25-0)

# <span id="page-100-0"></span>**Nije uspelo štampanje dokumenta**

Štampač nije mogao da odštampa dokument zato što je došlo do problema u sistemu štampanja.

Za informacije o rešavanju problema sa štampanjem pogledajte [Rešavanje problema sa štampačem](#page-70-0).

# **Otkazivanje štampača**

Došlo je do problema sa štampačem. Ovakve probleme obično možete rešiti izvršavanjem sledećih koraka:

- **1.** Pritisnite dugme ( **Napajanje** ) da biste isključili štampač.
- **2.** Iskopčajte kabl za napajanje i ponovo ga priključite.
- **3.** Pritisnite dugme ( **Napajanje** ) da biste uključili štampač.

Ako ponovo dođe do problema, zapišite kôd greške iz poruke i obratite se HP podršci. Za više informacija o obraćanju HP podršci pogledajte [HP podrška.](#page-62-0)

## **Vrata otvorena**

Da bi štampač mogao da štampa dokumente, sva vrata i poklopci moraju biti zatvoreni.

 $\hat{X}$  **SAVET:** Kada se potpuno zatvore, većina vrata i poklopaca legne na mesto.

Ako i nakon sigurnog zatvaranja svih vrata i poklopaca ponovo dođe do problema, obratite se HP podršci. Za više informacija pogledajte [HP podrška.](#page-62-0)

# **Otkazivanje kertridža sa mastilom**

Kertridži navedeni u poruci su oštećeni ili su otkazali.

Pogledajte [Zamena kertridža sa mastilom.](#page-49-0)

# **Problem prilikom nadogradnje opreme za štampač**

Nadogradnja opreme nije uspela. Kertridži navedeni u poruci i dalje se mogu koristiti u ovom štampaču. Zamena kertridža za nadogradnju opreme. Za više informacija pogledajte [Zamena kertridža sa mastilom](#page-49-0).

# Saveti za falsifikovane kertridže

Instalirani kertridž nije novi, originalni HP kertridž. Obratite se prodavnici u kojoj je ovaj kertridž kupljen. Da biste prijavili potencijalnu prevaru, posetite HP na lokaciji www.hp.com/go/anticounterfeit . Da biste nastavili sa korišćenjem kertridža, kliknite na dugme **Continue** (Nastavi).

# **Korišćenje SETUP kertridža**

Pri prvom podešavanju štampača morate instalirati kertridže koje ste dobili u kutiji sa štampačem. Ovi kertridži imaju na sebi oznaku "SETUP" (PODEŠAVANJE) i oni kalibrišu štampač pre prvog zadatka štampanja. Ako ne uspete da instalirate SETUP kertridže tokom početnog podešavanja proizvoda, javiće se greška. Ako ste instalirali komplet običnih kertridža, uklonite ih i instalirajte SETUP kertridže da biste dovršili podešavanje štampača. Kada se podešavanje štampača dovrši, štampač može da koristi obične kertridže.

<span id="page-101-0"></span>Ako i dalje dobijate poruku o grešci, a štampač ne može da završi pokretanje sistema mastila, obratite se službi podrške kompanije HP. Za više informacija pogledajte [HP podrška](#page-62-0).

[Kliknite ovde da biste potražili više informacija na mreži.](http://h20180.www2.hp.com/apps/Nav?h_pagetype=s-924&h_client=s-h-e004-01&h_keyword=lp70035-all&h_lang=sr&h_cc=rs) Ova veb lokacija trenutno možda nije dostupna na svim jezicima.

# **Nemojte koristiti SETUP kertridže**

SETUP kertridži se ne mogu koristiti kada se štampač pokrene. Uklonite ih i instalirajte kertridže koji nisu SETUP. Za više informacija pogledajte [Zamena kertridža sa mastilom](#page-49-0).

# **Problem sa SETUP kertridžima**

Postoji problem sa SETUP kertridžima i štampač ne može da dovrši pokretanje sistema mastila. Kontaktirajte [HP podrška](#page-62-0).

# **Nekompatibilni kertridži sa mastilom**

Kertridž sa mastilom nije kompatibilan sa vašim štampačem.

Rešenje: Uklonite ovaj kertridž odmah i zamenite ga kompatibilnim kertridžom sa mastilom. Za informacije o načinu instaliranja novih kertridža pogledajte [Zamena kertridža sa mastilom.](#page-49-0)

# **Problem sa pripremom štampača**

Sat štampača je otkazao i priprema mastila možda nije dovršena. Merač procenjenog nivoa mastila je možda netačan.

Rešenje: Proverite kvalitet štampanja. Ukoliko nije zadovoljavajuće, možda će ga poboljšati pokretanje procedure za čišćenje glave štampača iz okvira sa alatkama.

# **Papir je previše kratak**

Ubačeni papir je kraći od minimalnog zahteva. Mora se ubaciti papir koji ispunjava zahteve štampača. Za više informacija pogledajte Specifikacije i [Ubacivanje papira](#page-25-0).

## **Neispravno instaliran kertridž sa mastilom**

Kertridž sa mastilom naznačen u poruci nije ispravno instaliran.

Uverite se da su svi kertridži sa mastilom ispravno instalirani:

- **1.** Nežno otvorite vrata za pristup kertridžu sa mastilom.
- **2.** Uklonite kertridž sa mastilom tako što ćete ga gurnuti da biste ga oslobodili, a zatim ga čvrsto povući ka sebi.
- **3.** Ubacite kertridž u slot. Pritisnite kertridž jako da biste osigurali ispravan kontakt.
- **4.** Zatvorite vrata za pristup kertridžu sa mastilom i proverite da li je poruka o grešci nestala.

# **Problem sa glavom štampača**

Došlo je do problema sa glavom štampača.

<span id="page-102-0"></span>Isključite štampač i ponovo ga uključite.

Ako se problem i dalje javlja, obratite se HP podršci za pomoć. Za više informacija pogledajte [HP podrška](#page-62-0).

# **Nekompatibilni HP Instant Ink kertridž**

Ovaj kertridž se može koristiti samo u štampaču koji je trenutno upisan u program HP Instant Ink.

Ako smatrate da bi vaš štampač trebalo da prihvati ovaj kertridž, kontaktirajte www.hp.com/buy/supplies .

# **Iskorišćeni HP Instant Ink kertridž**

HP Instant Ink kertridži navedeni na prikazu kontrolne table štampača mogu se koristiti samo u HP Instant Ink štampaču koji je prvobitno instalirao kertridž. Kertridž mora da se zameni.

Za informacije o zameni kertridža sa mastilom pogledajte [Zamena kertridža sa mastilom.](#page-49-0) Za informacije o poručivanju kertridža sa mastilom pogledajte [Poručite kertridže sa mastilom..](#page-50-0) Za informacije o recikliranju iskorišćene opreme sa mastilom pogledajte [Program recikliranja HP inkjet opreme.](#page-94-0)

# **Povezivanje štampača sa funkcijom HP Connected**

Štampač mora da bude povezan sa funkcijom HP Connected ili uskoro nećete moći da štampate bez dodatnog upozorenja. Pogledajte kontrolnu tablu štampača za uputstva za povezivanje.

# **Nije moguće štampati**

Štampač mora da se poveže sa funkcijom HP Connected da bi ažurirao svoj Instant Ink status.

Nećete moći da štampate dok se štampač ne poveže da bi ažurirao Instant Ink status. Pogledajte kontrolnu tablu štampača za uputstva za povezivanje.

# **Izlazno ležište je zatvoreno**

Otvorite izlazno ležište da biste nastavili štampanje.

# **HP zaštićeni kertridž je instaliran**

Kertridž sa mastilom naveden na kontrolnoj tabli štampača može da se koristi samo u štampaču koji je prvobitno zaštitio kertridž pomoću funkcije HP zaštite kertridža. Kertridž sa mastilom mora da se zameni u ovom štampaču.

Informacije o načinu instaliranja novog kertridža sa mastilom potražite u članku [Zamena kertridža sa](#page-49-0)  [mastilom.](#page-49-0)

# **Indeks**

### **W**

Windows sistemski zahtevi [77](#page-84-0) štampanje brošura [27](#page-34-0)

### **B**

bežična komunikacija informacije o propisima [84](#page-91-0) podešavanje [45](#page-52-0) broj modela [58](#page-65-0)

### **Č**

čišćenje glava štampača [69](#page-76-0), [70](#page-77-0) spoljašnjost [70](#page-77-0) štampač, spoljašnji izgled [69](#page-76-0)

### **D**

držač rešavanje problema sa zaglavljenim držačem [76](#page-83-0) dugmad, kontrolna tabla [5](#page-12-0)

### **E**

EWS. *Pogledajte* ugrađeni Veb server emitovanja zvuka [79](#page-86-0)

### **G**

glava [70](#page-77-0) glava štampača čišćenje [70](#page-77-0) glava štampača, poravnavanje [70](#page-77-0)

### **I**

informacije koje nedostaju ili neispravne informacije, rešavanje problema [65](#page-72-0) informacije o buci [79](#page-86-0) informacije o propisima [79](#page-86-0), [84](#page-91-0) IP adresa provera štampača [54](#page-61-0) izlazno ležište pronalaženje [3](#page-10-0) izveštaj o kvalitetu štampanja [61](#page-68-0)

izveštaj o statusu štampača informacije o [57](#page-64-0) štampanje [57](#page-64-0) izveštaj o testiranju bežične veze [63](#page-70-0) izveštaji dijagnostika [61](#page-68-0) kvalitet štampanja [61](#page-68-0) testiranje bežične veze [63](#page-70-0)

### **K**

kertridži [43](#page-50-0) kertridži sa mastilom [4](#page-11-0) brojevi delova [43](#page-50-0), [58](#page-65-0) datumi isteka garancije [58](#page-65-0) pronalaženje [4](#page-11-0) provera nivoa mastila [41](#page-48-0) saveti [41](#page-48-0) status [58](#page-65-0) zamena [42](#page-49-0) konektori, pronalaženje [4](#page-11-0) kontrolna tabla dugmad [5](#page-12-0) lampice [5](#page-12-0) referenca svetla [6](#page-13-0) kontrolna tabla štampača postavke mreže [48](#page-55-0) pronalaženje [3](#page-10-0) krivljenje, rešavanje problema štampanje [64](#page-71-0) kvalitet štampanja brisanje mrlje na stranici [70](#page-77-0)

### **L**

lampice, kontrolna tabla [5](#page-12-0) ležišta rešavanje problema u vezi sa ubacivanjem papira [63](#page-70-0) ubacivanje papira [18](#page-25-0) uklanjanje zaglavljenih papira [71](#page-78-0) ležište pronalaženje [3](#page-10-0) vođice za širinu papira [3](#page-10-0)

### **M**

Mac OS [27](#page-34-0) medijumi dvostrano štampanje [33](#page-40-0) mreže ilustracija konektora [4](#page-11-0) podešavanje bežične komunikacije [45](#page-52-0) postavke bežične mreže [58](#page-65-0) postavke, promena [48](#page-55-0) prikaz i štampanje postavki [49](#page-56-0) rešavanje problema [67](#page-74-0) zaštitni zidovi, rešavanje problema [64](#page-71-0)

### **N**

napajanje rešavanje problema [63](#page-70-0) nivoi mastila, provera [41](#page-48-0)

### **O**

održavanje čišćenje [69](#page-76-0) čišćenje glave štampača [70](#page-77-0) glava štampača [70](#page-77-0) izveštaj o kvalitetu štampanja [61](#page-68-0) mrlja na stranici [70](#page-77-0) poravnavanje glave štampača [70](#page-77-0) provera nivoa mastila [41](#page-48-0) stranica sa dijagnostikom [61](#page-68-0) zamena kertridža sa mastilom [42](#page-49-0) oprema izveštaj o statusu štampača [58](#page-65-0) OS X HP Utility [52](#page-59-0) ove strane, štampanje na [33](#page-40-0)

### **P**

papir HP, poručivanje [17](#page-24-0) iskrivljene stranice [64](#page-71-0) izbor [18](#page-25-0)

ležište za ubacivanje [18](#page-25-0) rešavanje problema u vezi sa ubacivanjem papira [63](#page-70-0) specifikacije [78](#page-85-0) uklanjanje zaglavljenih papira [71](#page-78-0) zaglavljeni papiri [75](#page-82-0) period telefonske podrške period za podršku [57](#page-64-0) podrška [55](#page-62-0) podrška za korisnike elektronski [56](#page-63-0) podržani operativni sistemi [77](#page-84-0) ponašanja lampice [6](#page-13-0) poravnavanje glave štampača [70](#page-77-0) posle perioda podrške [57](#page-64-0) postavke mreža [48](#page-55-0) pribor izveštaj o statusu štampača [58](#page-65-0) prikaz postavke mreže [49](#page-56-0) pristupačnost [1](#page-8-0) Problemi u vezi sa ubacivanjem stranica, rešavanje problema [63](#page-70-0) proces podrške [55](#page-62-0) program održivosti životne sredine [86](#page-93-0)

### **R**

radio smetnje informacije o propisima [84](#page-91-0) recikliranje kertridži sa mastilom [87](#page-94-0) referenca svetla [6](#page-13-0) regulatorni broj modela [79](#page-86-0) rešavanje problema bira se više stranica [64](#page-71-0) informacije koje nedostaju ili neispravne informacije [65](#page-72-0) iskrivljene stranice [64](#page-71-0) izveštaj o statusu štampača [57](#page-64-0) napajanje [63](#page-70-0) ništa ne štampa [64](#page-71-0) Papir nije podignut iz ležišta [63](#page-70-0) problem sa štampanjem [64](#page-71-0) problemi u vezi sa ubacivanjem papira [63](#page-70-0) rešavanje problema sa mrežom [67](#page-74-0)

stranica sa informacijama o štampaču [60](#page-67-0) stranica sa konfiguracijom mreže [58](#page-65-0) štampanje [63](#page-70-0) ugrađeni Veb server [53](#page-60-0) zaglavljeni papiri, papir [75](#page-82-0) zaštitni zidovi [64](#page-71-0)

### **S**

serijski broj [58](#page-65-0) sistemski zahtevi [77](#page-84-0) softver štampača (Windows) osnovni podaci [52](#page-59-0) otvaranje [25,](#page-32-0) [52](#page-59-0) specifikacije emitovanja zvuka [79](#page-86-0) fizičke [77](#page-84-0) papir [78](#page-85-0) sistemski zahtevi [77](#page-84-0) specifikacije o zaštiti životne sredine [77](#page-84-0) specifikacije temperature [77](#page-84-0) specifikacije vlažnosti vazduha [77](#page-84-0) status izveštaj o statusu štampača [58](#page-65-0) stranica sa konfiguracijom mreže [58](#page-65-0) stranica sa dijagnostikom [61](#page-68-0) HP ePrint [11](#page-18-0) Stranica sa HP ePrint dijagnostikom [11](#page-18-0) stranica sa informacijama [60](#page-67-0)

### **Š**

štampač stranica sa informacijama [60](#page-67-0) štampanje dvostrano [33](#page-40-0) izveštaj o kvalitetu štampanja [61](#page-68-0) izveštaj o statusu štampača [57](#page-64-0) rešavanje problema [63](#page-70-0) stranica sa dijagnostikom [61](#page-68-0) Štampanje brošura štampanje [27](#page-34-0) štampanje na dve strane [33](#page-40-0) štampanje na obe strane [33](#page-40-0)

### **T**

telefonska podrška [56](#page-63-0)

test izveštaj o bežičnoj vezi [58](#page-65-0)

### **U**

ugrađeni Veb server osnovni podaci [52](#page-59-0) rešavanje problema, otvaranje nije moguće [53](#page-60-0) ugrađeni veb server otvaranje [53](#page-60-0) ulazno napajanje, pronalaženje [4](#page-11-0) USB veza port, pronalaženje [4](#page-11-0) Uslužni program HP (Mac OS X) otvaranje [52](#page-59-0)

### **V**

Veb lokacije informacije o pristupačnosti [2](#page-9-0) podrška za korisnike [56](#page-63-0) programi za zaštitu životne sredine [86](#page-93-0) Višestruko ubacivanje papira, rešavanje problema [64](#page-71-0) vodič Brzi početak za bežičnu mrežu [46](#page-53-0) HP Wireless Direct [49](#page-56-0) Vodič za brzi početak za bežičnu mrežu [46](#page-53-0) Vodič za HP Wireless Direct [49](#page-56-0) vrata za pristup kertridžima sa mastilom, pronalaženje [4](#page-11-0)

### **Z**

zadnja pristupna tabla ilustracija [4](#page-11-0) zaglavljeni papiri papir [75](#page-82-0) papir koji treba izbegavati [18](#page-25-0) uklanjanje [71](#page-78-0) zamena kertridža sa mastilom [42](#page-49-0) zaštitni zidovi, rešavanje problema [64](#page-71-0) zvučni pritisak [79](#page-86-0)